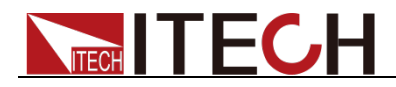

# 多路直流可编程电子负载 **IT8700**系列 用户手册

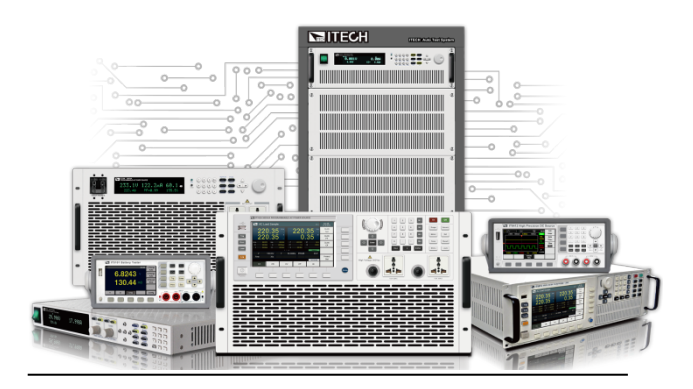

 型号:IT8700 系列、IT8700P 系列、IT8700P+系列 版本号: V5.1

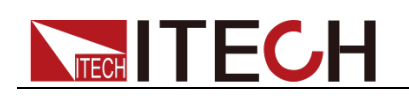

### 声明

© Itech Electronic, Co., Ltd. 2023 根据国际版权法,未经 Itech Electronic, Co., Ltd. 事先允许和书面同意,不得以任 何形式(包括电子存储和检索或翻译为其 他国家或地区语言)复制本手册中的任何 内容。

#### 手册部件号

IT8700-402216

#### 版本

第5版,2023 年5月19日发布 Itech Electronic, Co., Ltd.

#### 商标声明

Pentium是 Intel Corporation在美国的注 册商标。

Microsoft、Visual Studio、Windows 和 MS Windows是 Microsoft Corporation 在美国和 /或其他国家 /地区的商标。

#### 担保

本文档中包含的材料 **"**按现状 **"**提 供,在将来版本中如有更改,恕不另 行通知。此外,在适用法律允许的最 大范围内,**ITECH** 不承诺与本手册 及其包含的任何信息相关的任何明 示或暗含的保证,包括但不限于对适 销和适用于某种特定用途的暗含保 证。 **ITECH** 对提供、使用或应用本 文档及其包含的任何信息所引起的 错误或偶发或间接损失概不负责。如 **ITECH** 与用户之间存在其他书面协 议含有与本文档材料中所包含条款 冲突的保证条款,以其他书面协议中 的条款为准。

#### 技术许可

本文档中描述的硬件和/或软件仅在得 到许可的情况下提供并且只能根据许可 进行使用或复制。

#### 限制性权限声明

美国政府限制性权限。授权美国政府使用 的软件和技术数据权限仅包括那些定制 提供给最终用户的权限。ITECH 在软件 和技术数据中提供本定制商业许可时遵 循 FAR 12.211(技术数据)和 12.212 (计算机软件)以及DFARS 252.227-70 15 (技术数据一商业制品)和 DFARS 227.7202-3(商业计算机软件或计算机软 件文档中的权限)。

#### 安全声明

#### 小心

小心标志表示有危险。它要求在 执行操作步骤时必须加以注意, 如果不正确地执行或不遵守操作 步骤,则可能导致产品损坏或重 要数据丢失。在没有完全理解指 定的条件且不满足这些条件的情 况下,请勿继续执行小心标志所 指示的任何不当操作。

#### 警告

**"**警告 **"**标志表示有危险。它要求 在执行操作步骤时必须加以注意, 如果不正确地执行操作或不遵守 操作步骤,则可能导致人身伤亡。 在没有完全理解指定的条件且不 满足这些条件的情况下,请勿继 续执行 **"**警告 **"**标志所指示的任 何不当操作。

### 说明

"说明"标志表示有提示,它要求在 执行操作步骤时需要参考,给操 作员提供窍门或信息补充。

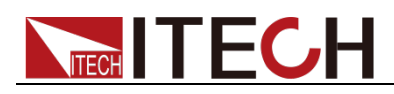

### <span id="page-2-0"></span>认证与质量保证

IT8700 系列负载完全达到手册中所标称的各项技术指标。

### <span id="page-2-1"></span>保固服务

ITECH 公司对本产品的材料及制造,自出货日期起提供一年的质量保固服务(保 固服务除以下保固限制内容)。

本产品若需保固服务或修理,请将产品送回 ITECH 公司指定的维修单位。

- 若需要送回 ITECH 公司作保固服务的产品, 顾客须预付寄送到 ITECH 维修 部的单程运费,ITECH 公司将负责支付回程运费。
- 若从其它国家送回 ITECH 公司做保固服务, 则所有运费、关税及其它税赋均 须由顾客负担。

### <span id="page-2-2"></span>保证限制

保固服务不适用于因以下情况所造成的损坏:

- 顾客自行安装的电路造成的损坏,或顾客使用自己的产品造成的瑕疵;
- 顾客自行修改或维修过的产品;
- 顾客自行安装的电路造成的损坏或在指定的环境外操作本产品造成的损坏;
- 产品型号或机身序列号被改动、删除、移除或无法辨认;
- 由于事故造成的损坏,包括但不限于雷击、进水、火灾、滥用或疏忽。

<span id="page-2-3"></span>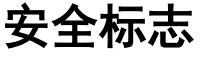

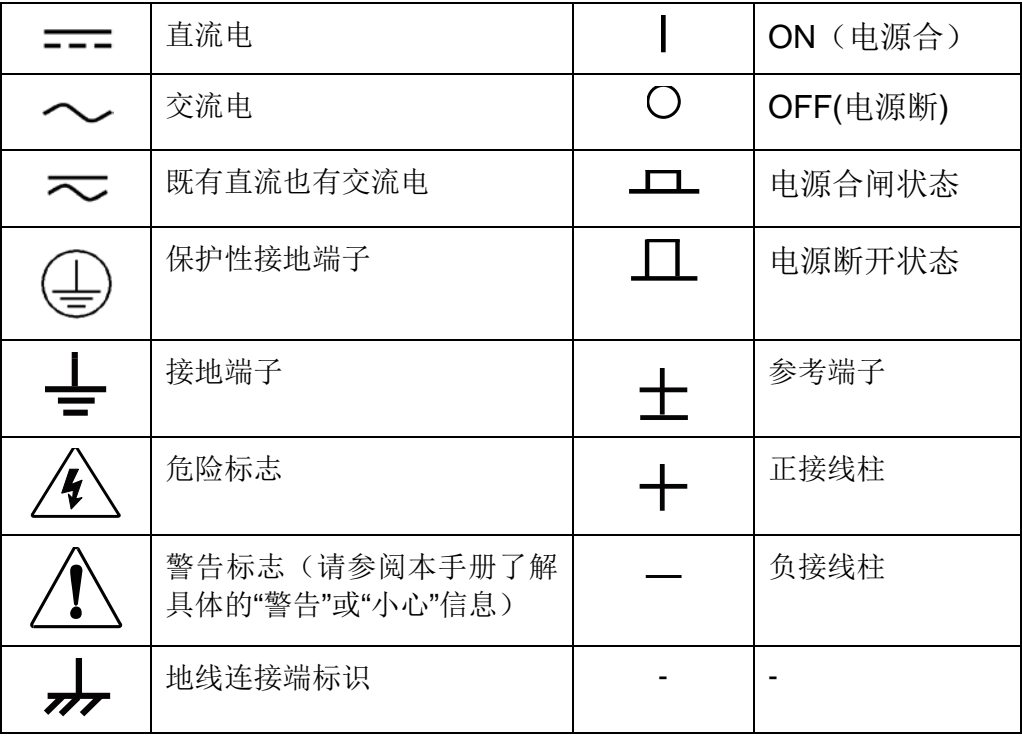

### <span id="page-2-4"></span>安全注意事项

在此仪器操作的各个阶段中,必须遵循以下一般安全预防措施。如果未遵循这些

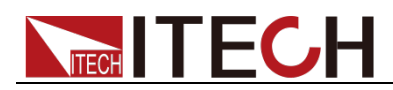

预防措施或本手册其他部分说明的特定警告,则会违反有关仪器的设计、制造和 用途方面的安全标准。 艾德克斯公司对用户不遵守这些预防措施的行为不承担 任何责任。

警告

- IT8700 电子负载的工作电压为 110V 或 220V 两种方式, 开机前请一定注意 检查您的电子负载的 AC 电压设置是否和供电电压相匹配,否则可能烧坏电 子负载!
- 电子负载出厂时提供了一个三芯电源线,您的电子负载应该被连接到三芯的 接线盒上。在操作电子负载之前,您应首先确定电子负载接地良好。
- 使用具有适当额定负载的电线,所有负载电线的容量必须能够承受电子负载 的最大短路电流而不会发生过热。
- 为减少起火和电击风险,请确保市电电源的电压波动不超过工作电压范围的 10%。
- 电子负载在接线时一定要注意正负极性,否则会烧坏电子负载!
- 请勿使用已损坏的设备。在使用设备之前,请先检查其外壳。检查是否存在 裂缝。请勿在含有易爆气体、蒸汽或粉尘的环境中操作本设备。
- 在连接设备之前,请观察设备上的所有标记。
- 请勿自行在仪器上安装替代零件,或执行任何未经授权的修改。
- 请勿在可拆卸的封盖被拆除或松动的情况下使用本设备。
- 请仅使用制造商提供的电源适配器以避免发生意外伤害。
- 我们对于使用本产品时可能发生的直接或间接财务损失,不承担责任。
- 本设备用于工业用途,不适用于 IT 电源系统。
- 严禁将本设备使用于生命维持系统或其他任何有安全要求的设备上。

#### 小心

- 若未按照制造商指定的方式使用设备,则可能会破坏该设备提供的保护。
- 请始终使用干布清洁设备外壳。请勿清洁仪器内部。
- 切勿堵塞设备的通风孔。

### <span id="page-3-0"></span>环境条件

IT8700 系列电子负载仅允许在室内以及低凝结区域使用,下表显示了本仪器的一 般环境要求。

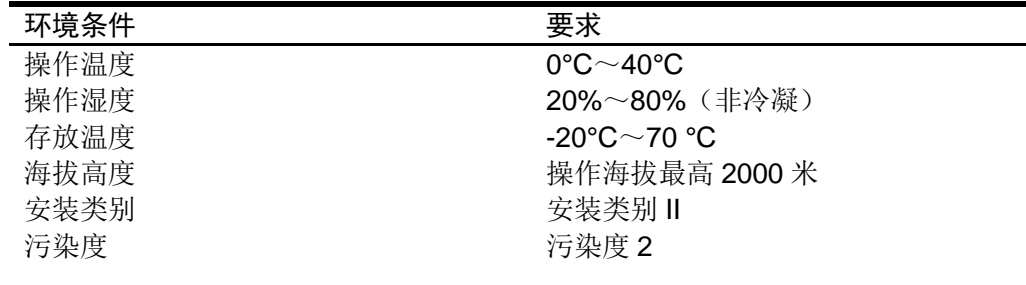

### 说明

为了保证测量精度,建议温机半小时后开始操作。

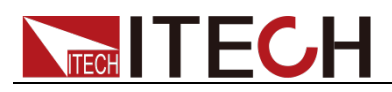

# <span id="page-4-0"></span>法规标记

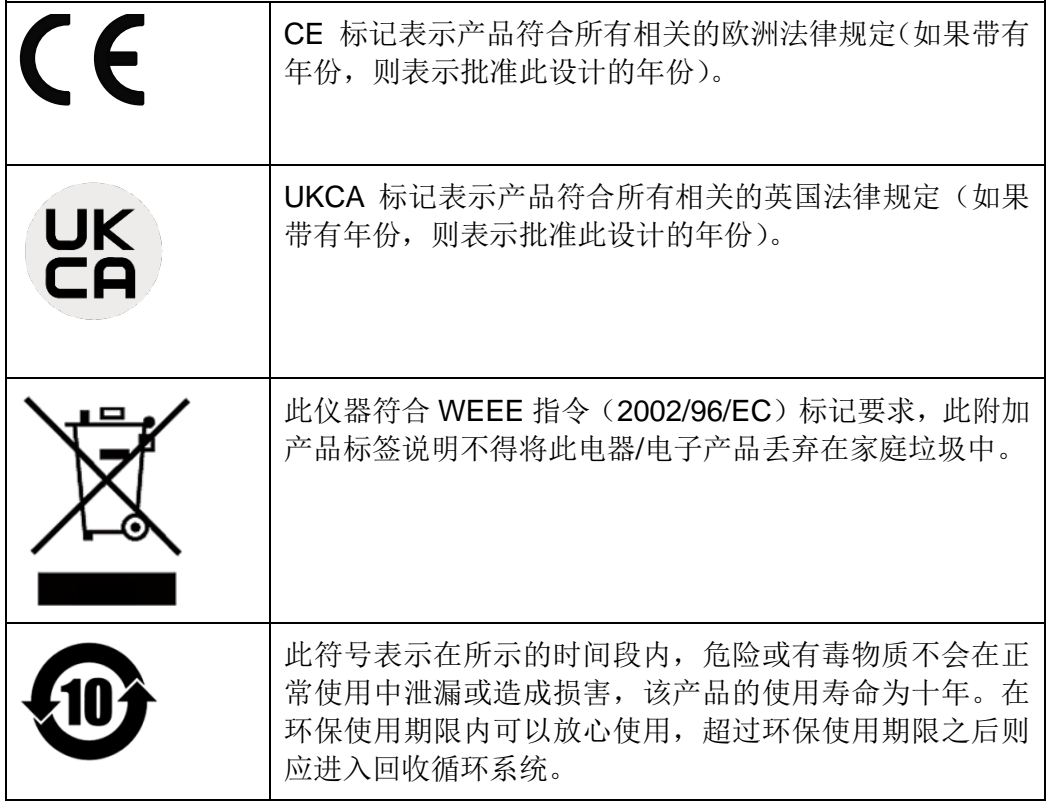

# <span id="page-4-1"></span>废弃电子电器设备指令(**WEEE**)

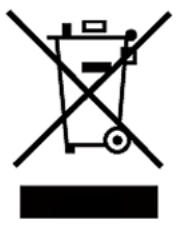

废弃电子电器设备指令(WEEE),2002/96/EC 本产品符合 WEEE 指令(2002/96/EC)的标记要求。此标识表 示不能将此电子设备当作一般家庭废弃物处理。 产品类别

按照 WEEE 指令附件Ⅰ中的设备分类,本仪器属于"监测类"产 品。

要返回不需要的仪器,请与您最近的 ITECH 销售处联系。

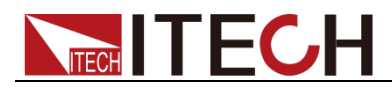

### <span id="page-5-0"></span>**Compliance Information**

Complies with the essential requirements of the following applicable European Directives, and carries the CE marking accordingly:

- Electromagnetic Compatibility (EMC) Directive 2014/30/EU
- Low-Voltage Directive (Safety) 2014/35/EU

Conforms with the following product standards:

### EMC Standard

IEC 61326-1:2012/ EN 61326-1:2013<sup>123</sup> Reference Standards CISPR 11:2009+A1:2010/ EN 55011:2009+A1:2010 (Group 1, Class A) IEC 61000-4-2:2008/ EN 61000-4-2:2009 IEC 61000-4-3:2006+A1:2007+A2:2010/ EN 61000-4-3:2006+A1:2008+A2:2010 IEC 61000-4-4:2004+A1:2010/ EN 61000-4-4:2004+A1:2010 IEC 61000-4-5:2005/ EN 61000-4-5:2006 IEC 61000-4-6:2008/ EN 61000-4-6:2009 IEC 61000-4-11:2004/ EN 61000-4-11:2004

- 1. The product is intended for use in non-residential/non-domestic environments. Use of the product in residential/domestic environments may cause electromagnetic interference.
- 2. Connection of the instrument to a test object may produce radiations beyond the specified limit.
- 3. Use high-performance shielded interface cable to ensure conformity with the EMC standards listed above.

### Safety Standard

IEC 61010-1:2010/ EN 61010-1:2010

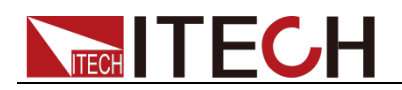

### 目录

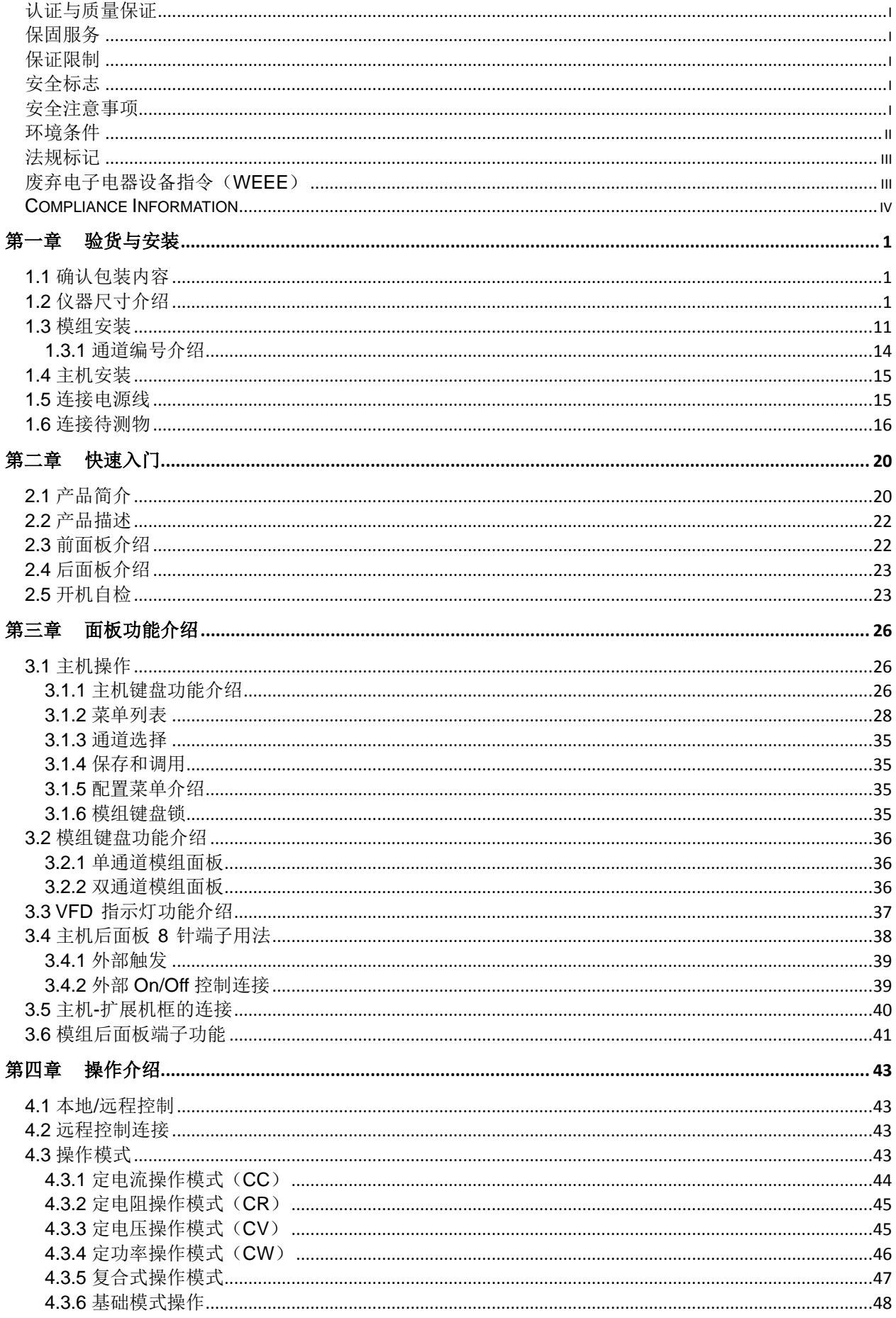

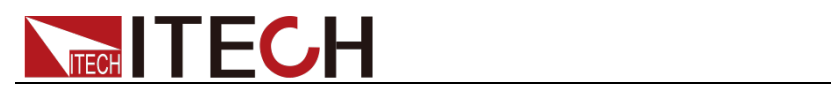

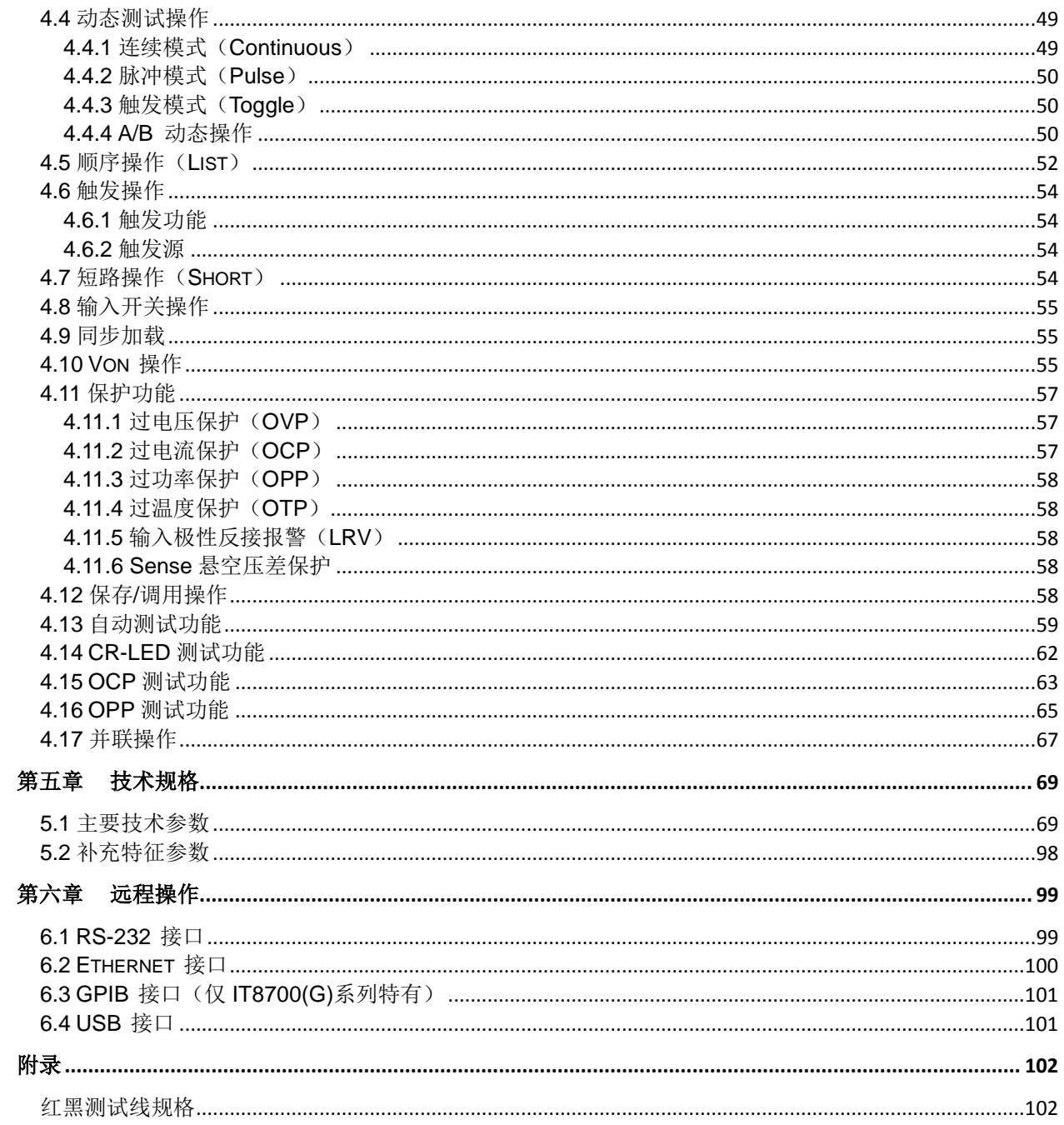

<span id="page-8-0"></span>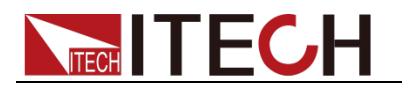

# 第一章 验货与安装

本章主要介绍客户在收到仪器后所做的验收工作以及模组和主机的尺寸安装。

### <span id="page-8-1"></span>**1.1** 确认包装内容

打开包装,在操作仪器前请检查箱内物品,若有不符、缺失或外观磨损等情况, 请速与艾德克斯联系。

包装箱内容包括(以一台机器为参考标准):

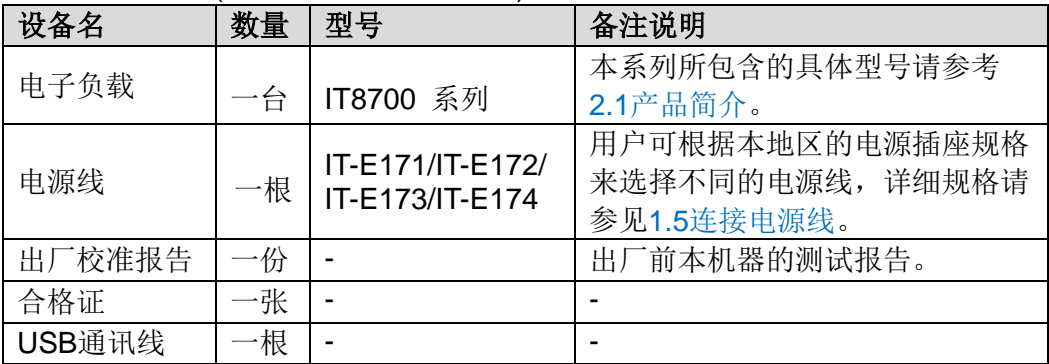

说明

确认包装内容一致且没有问题后,请妥善保管包装箱和相关内容物,仪器返厂服务时需要 符合装箱要求。

### <span id="page-8-2"></span>**1.2** 仪器尺寸介绍

本仪器需要安装在通风环境良好,尺寸合理的空间。请根据以下电子负载尺寸介 绍选择合适的空间安装(单位:毫米)。

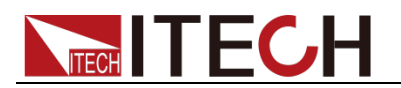

### **IT8701P** 机框尺寸图

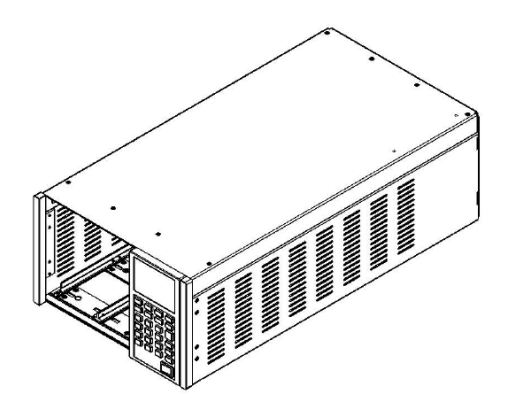

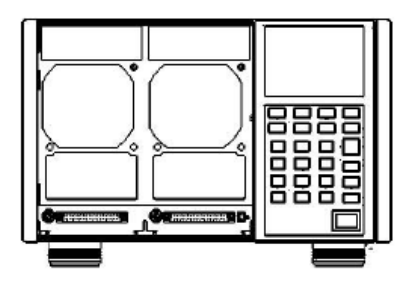

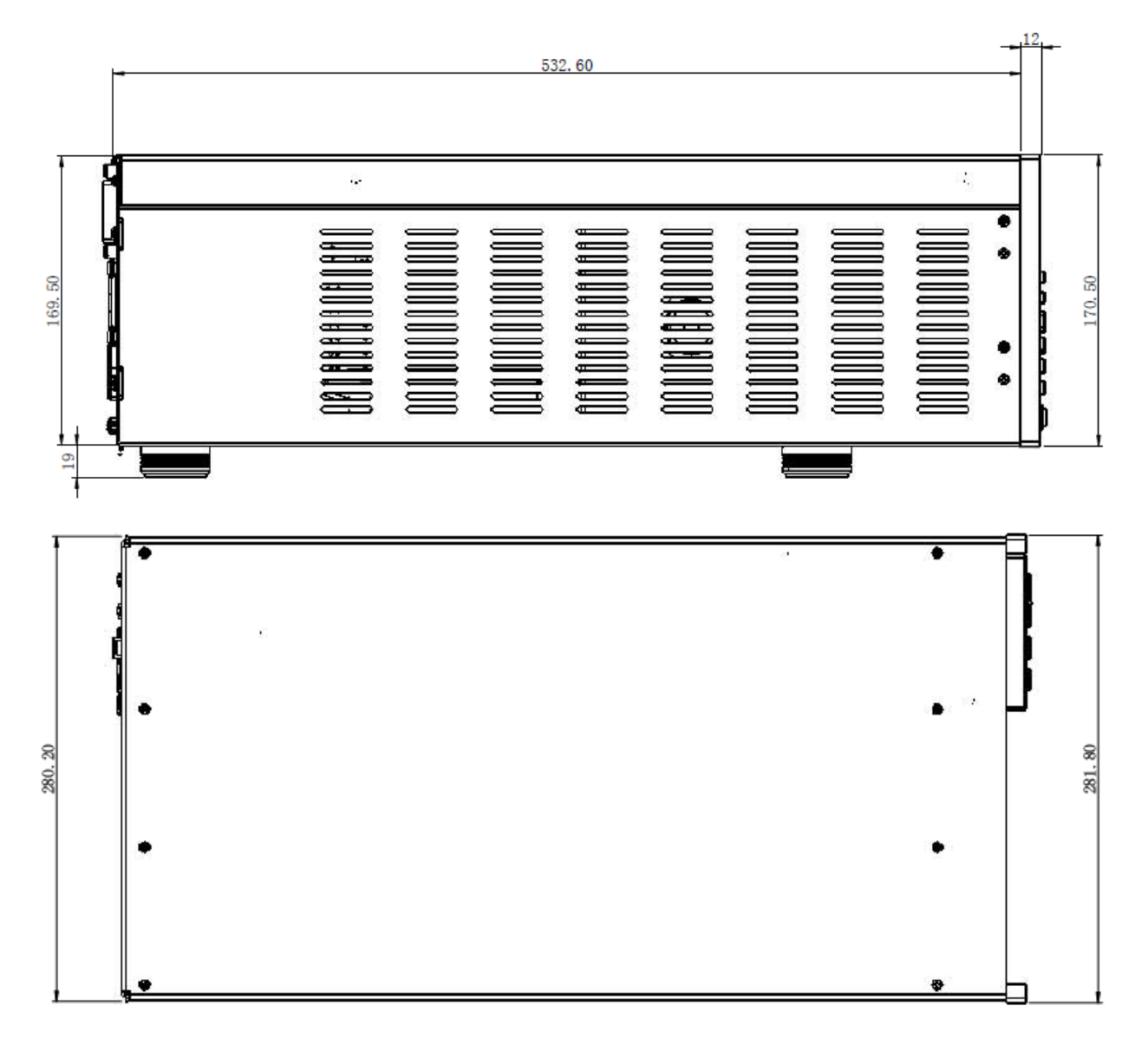

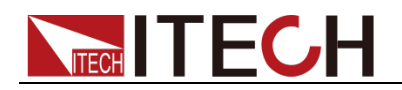

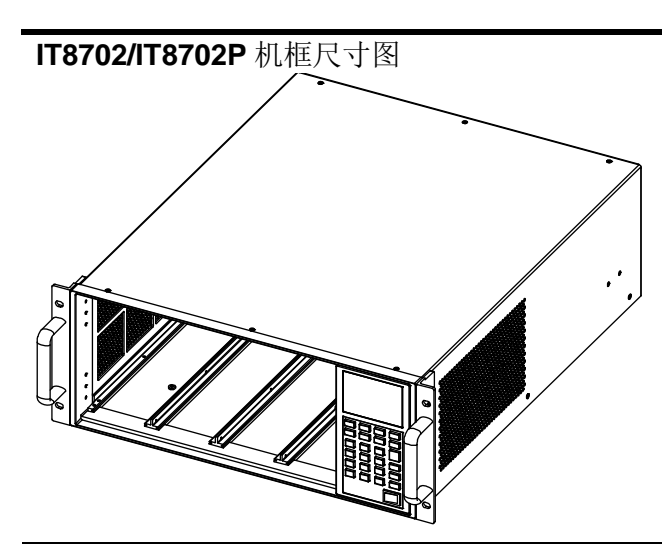

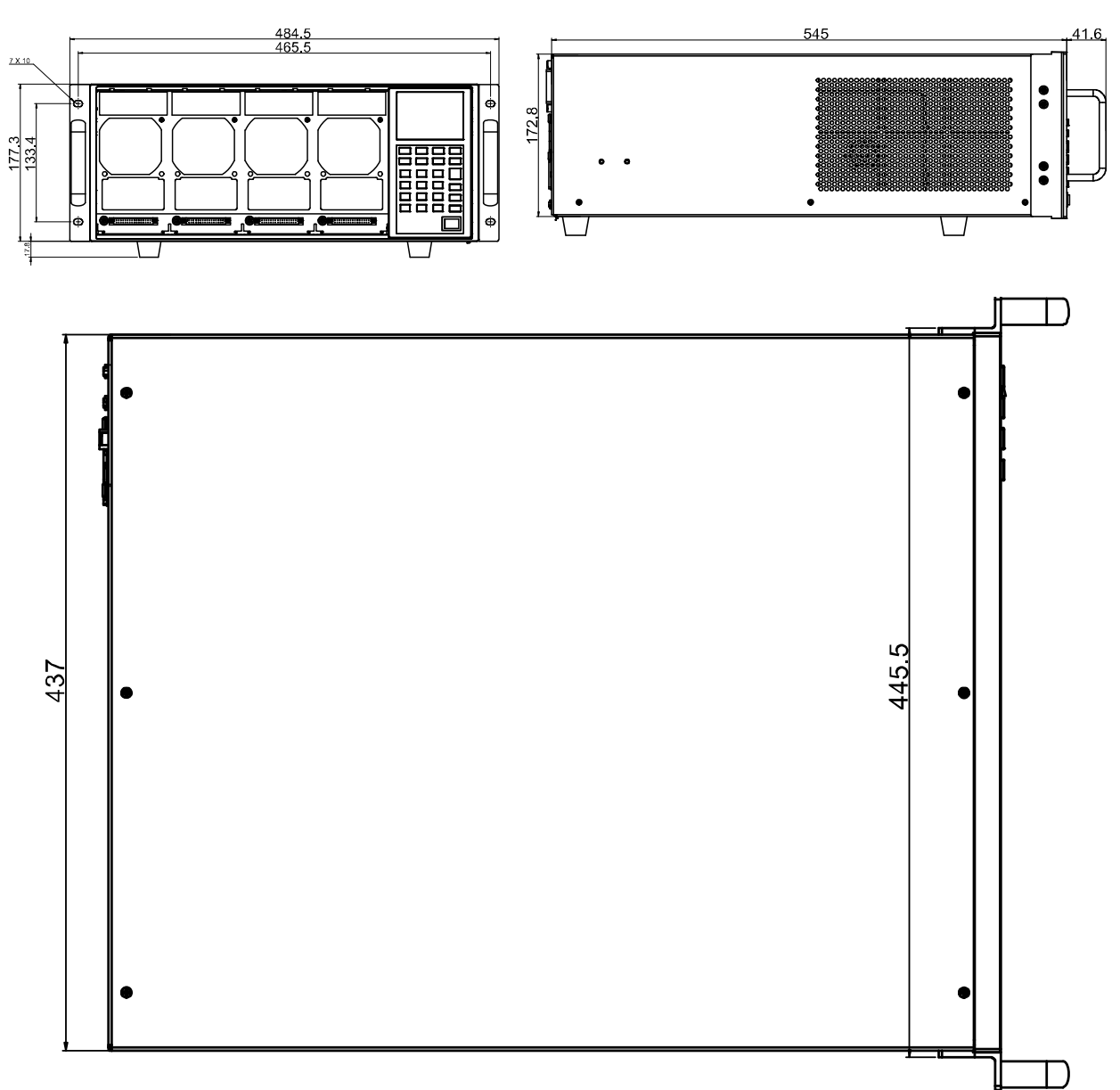

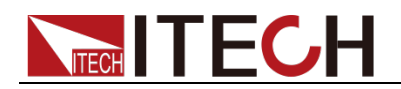

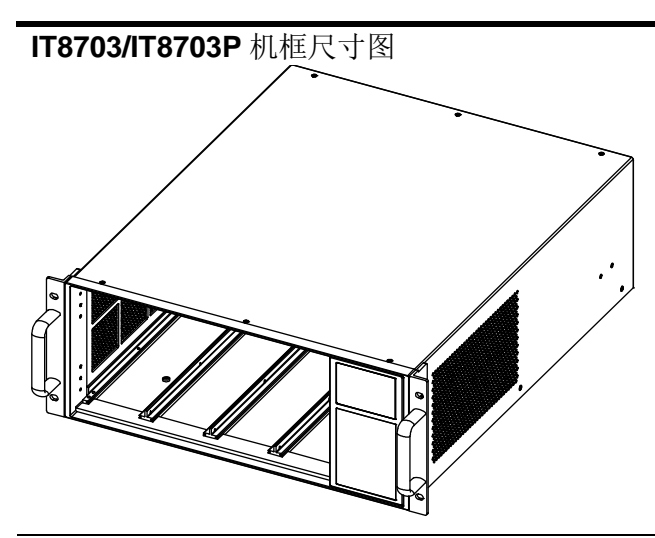

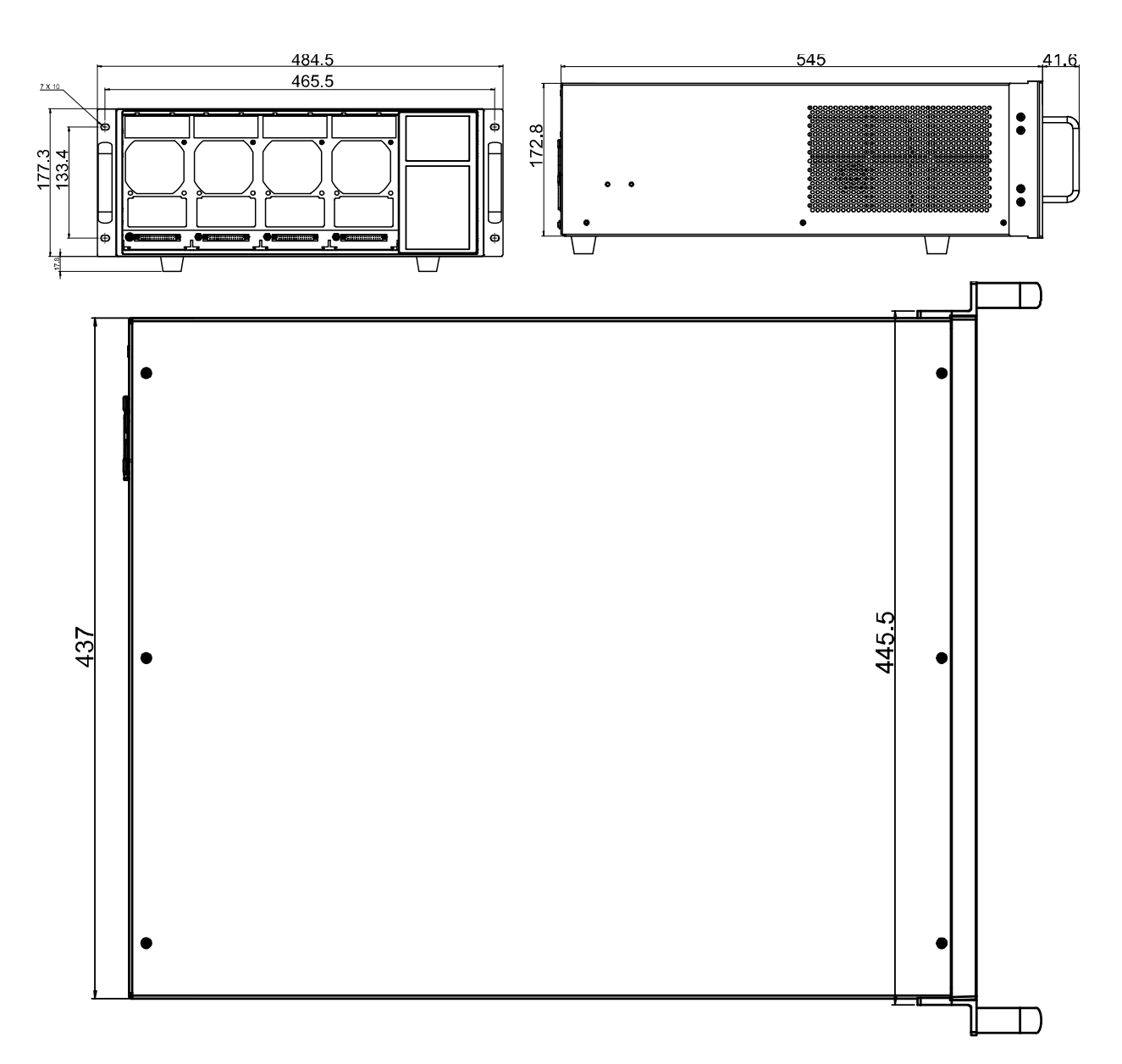

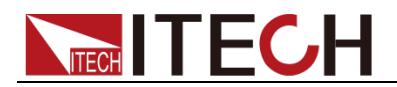

#### **IT8722/IT8723/IT8722B** 模组尺寸图

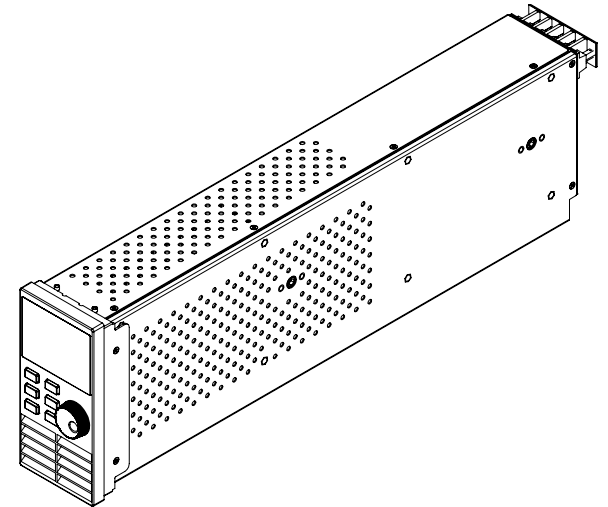

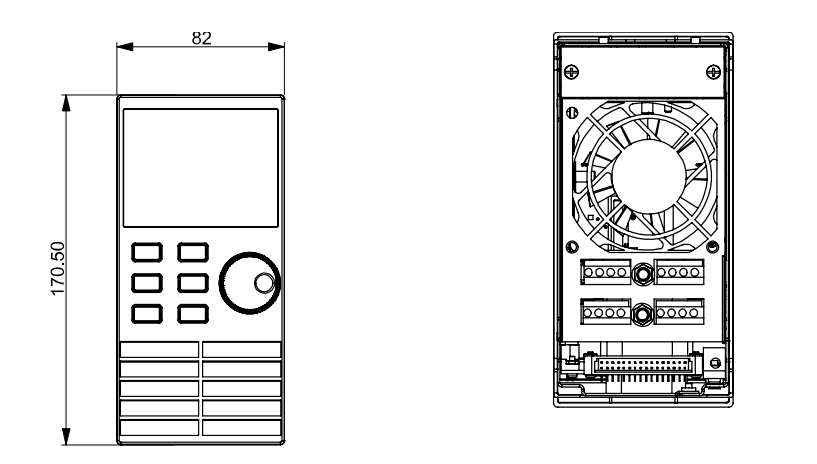

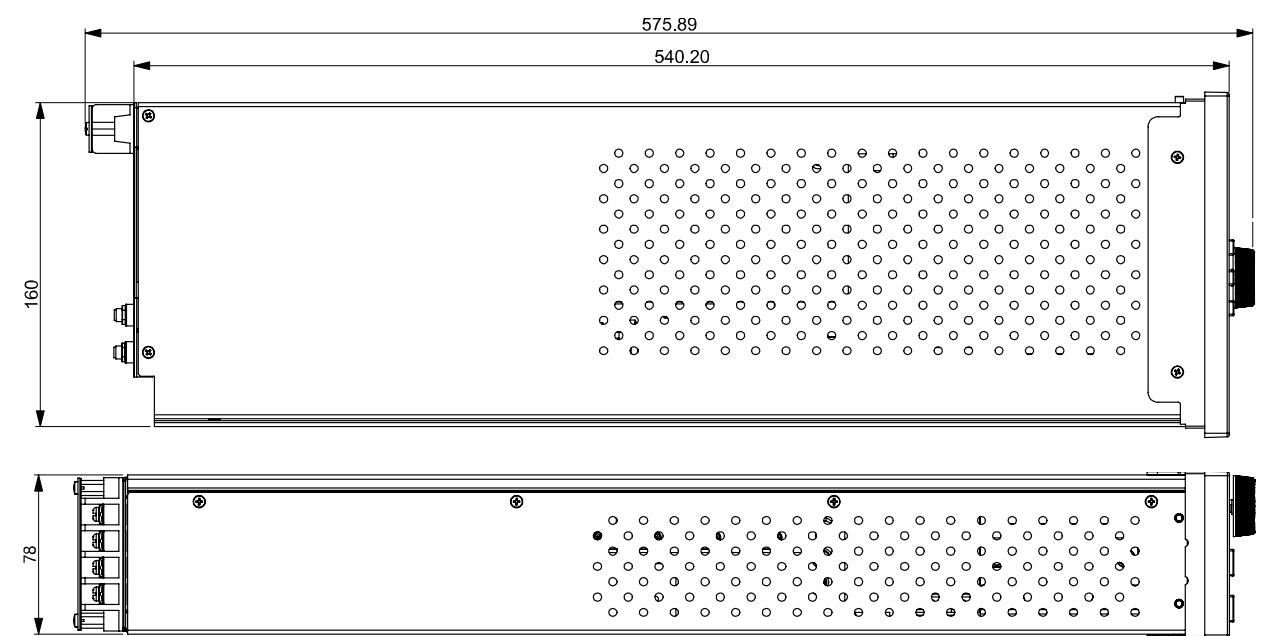

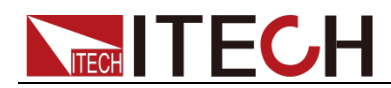

#### **IT8731/IT8732/IT8733/IT8732B/IT8733B** 模组尺寸图

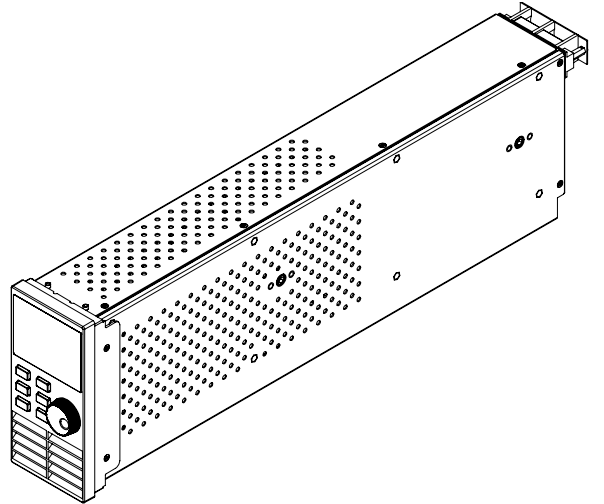

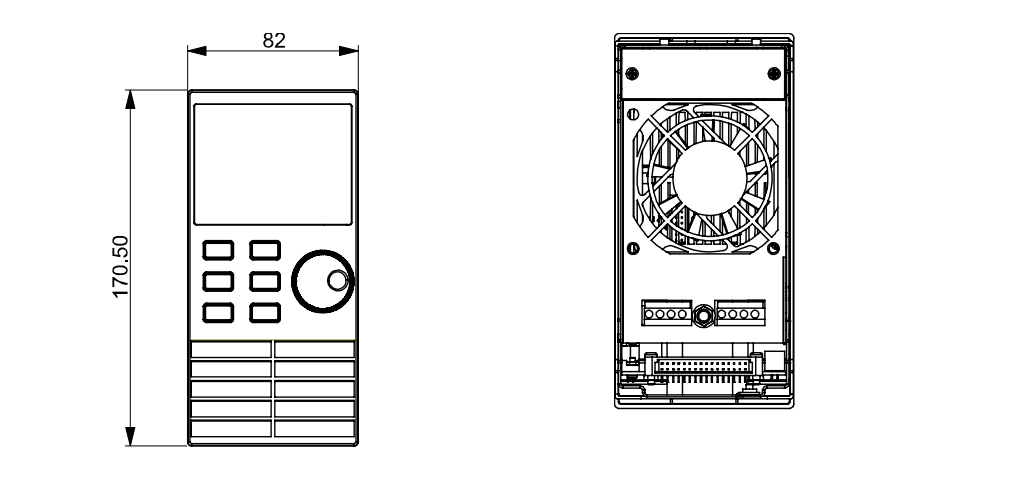

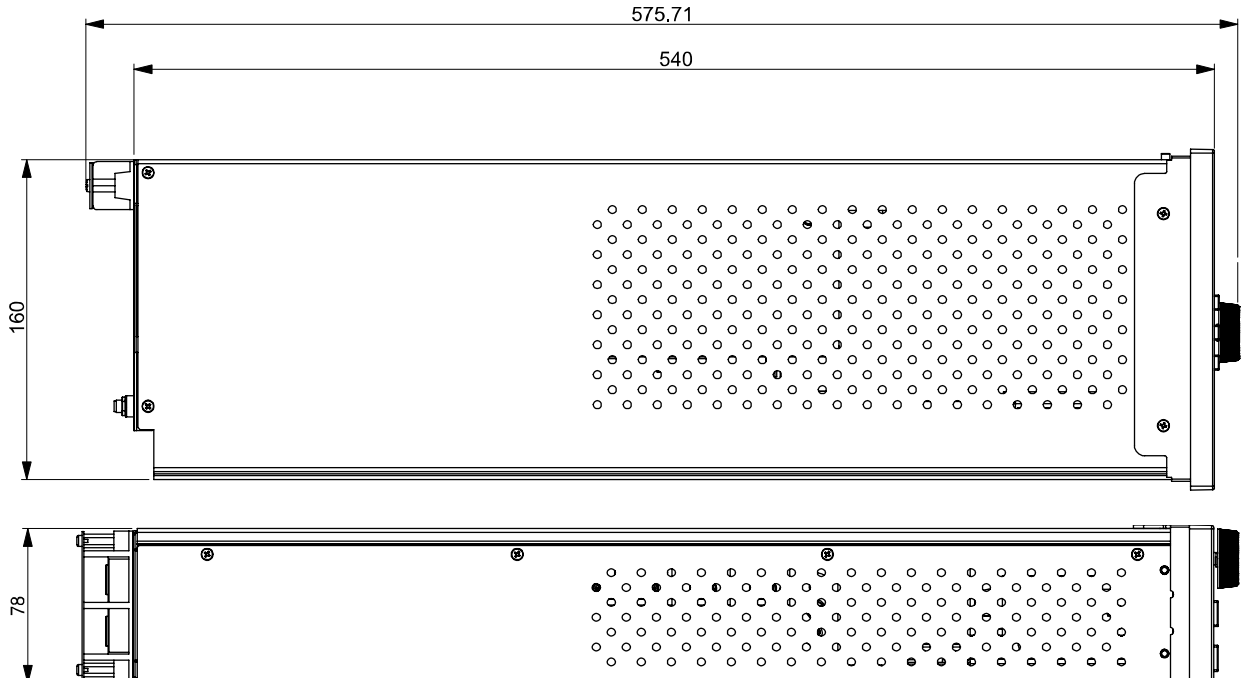

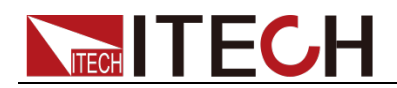

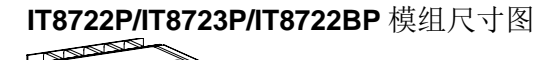

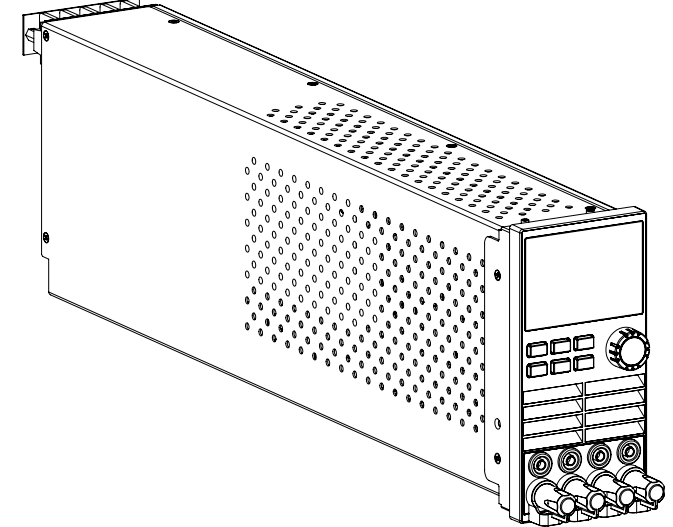

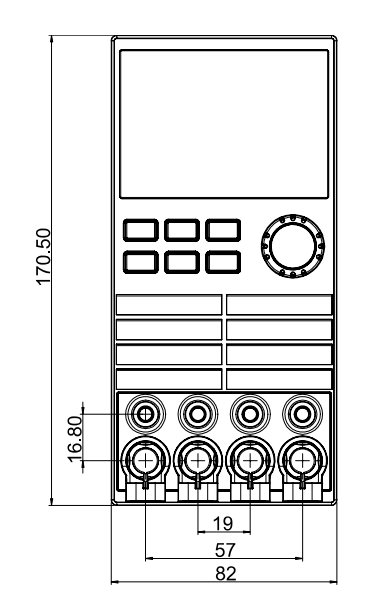

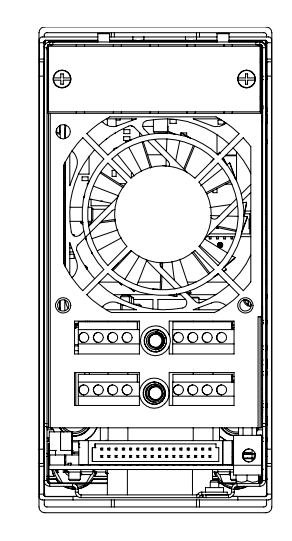

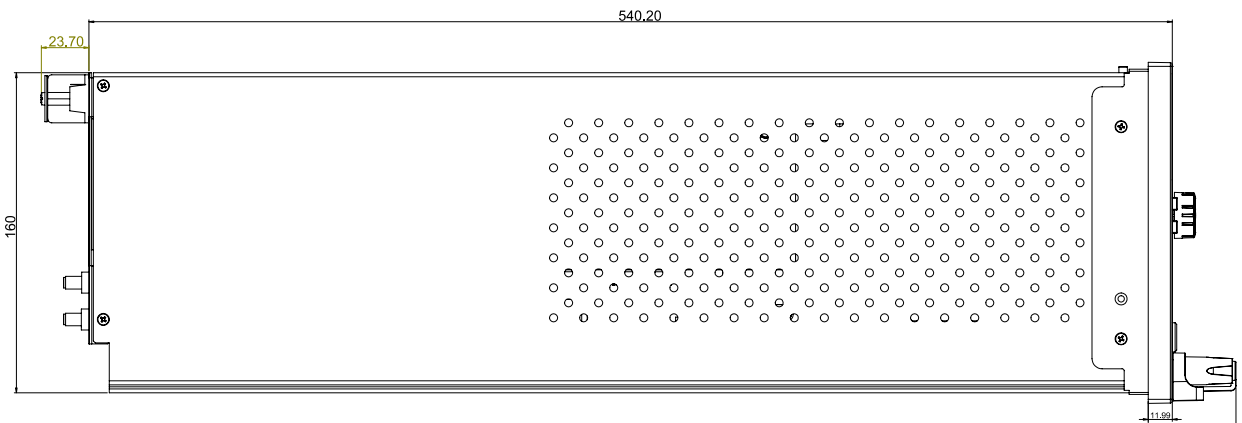

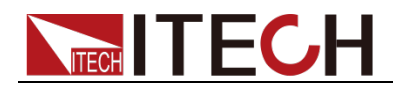

# **IT8731P/IT8732P/IT8733P/IT8732BP/IT8733BP** 模组尺寸图

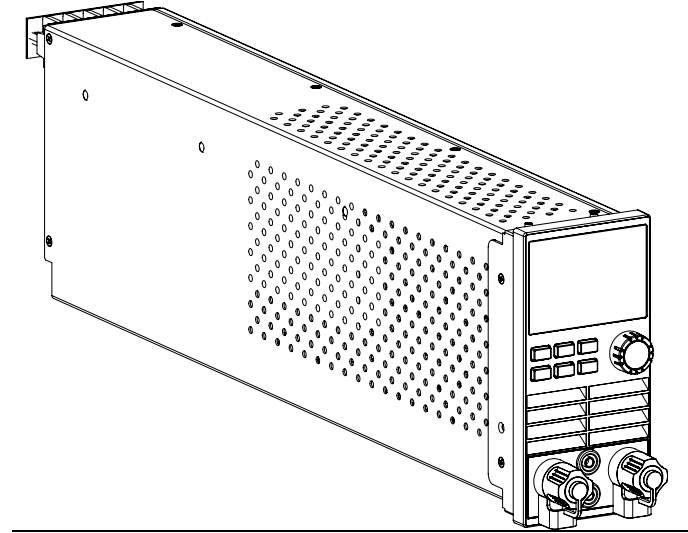

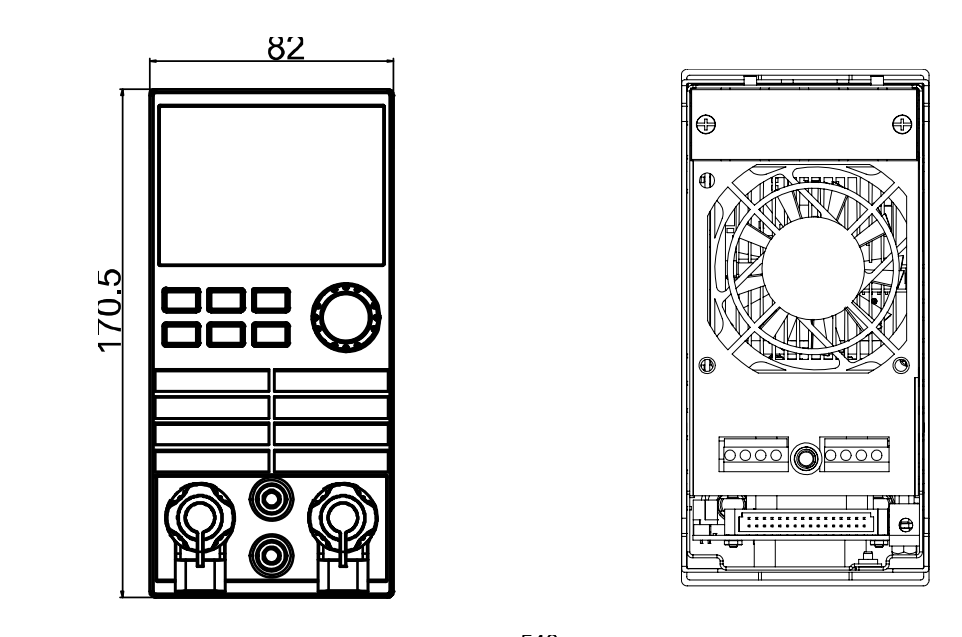

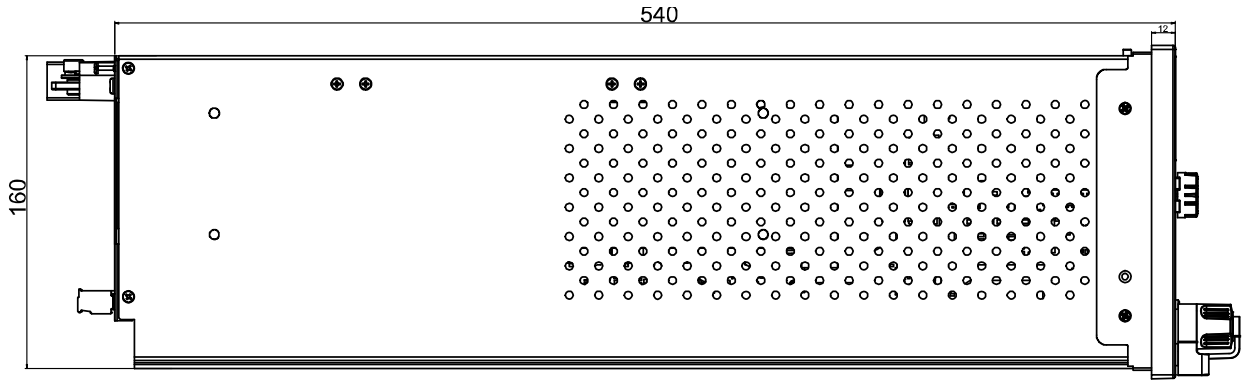

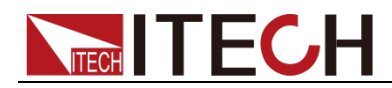

### **IT8722P+/IT8722BP+/IT8723P+**模组尺寸图

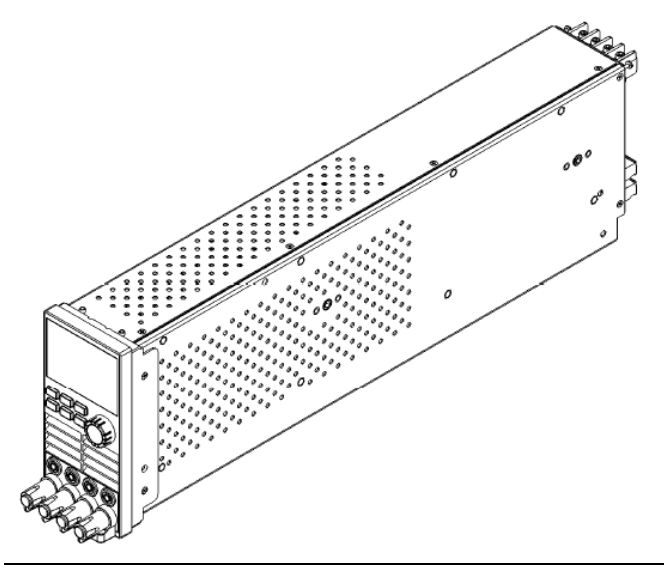

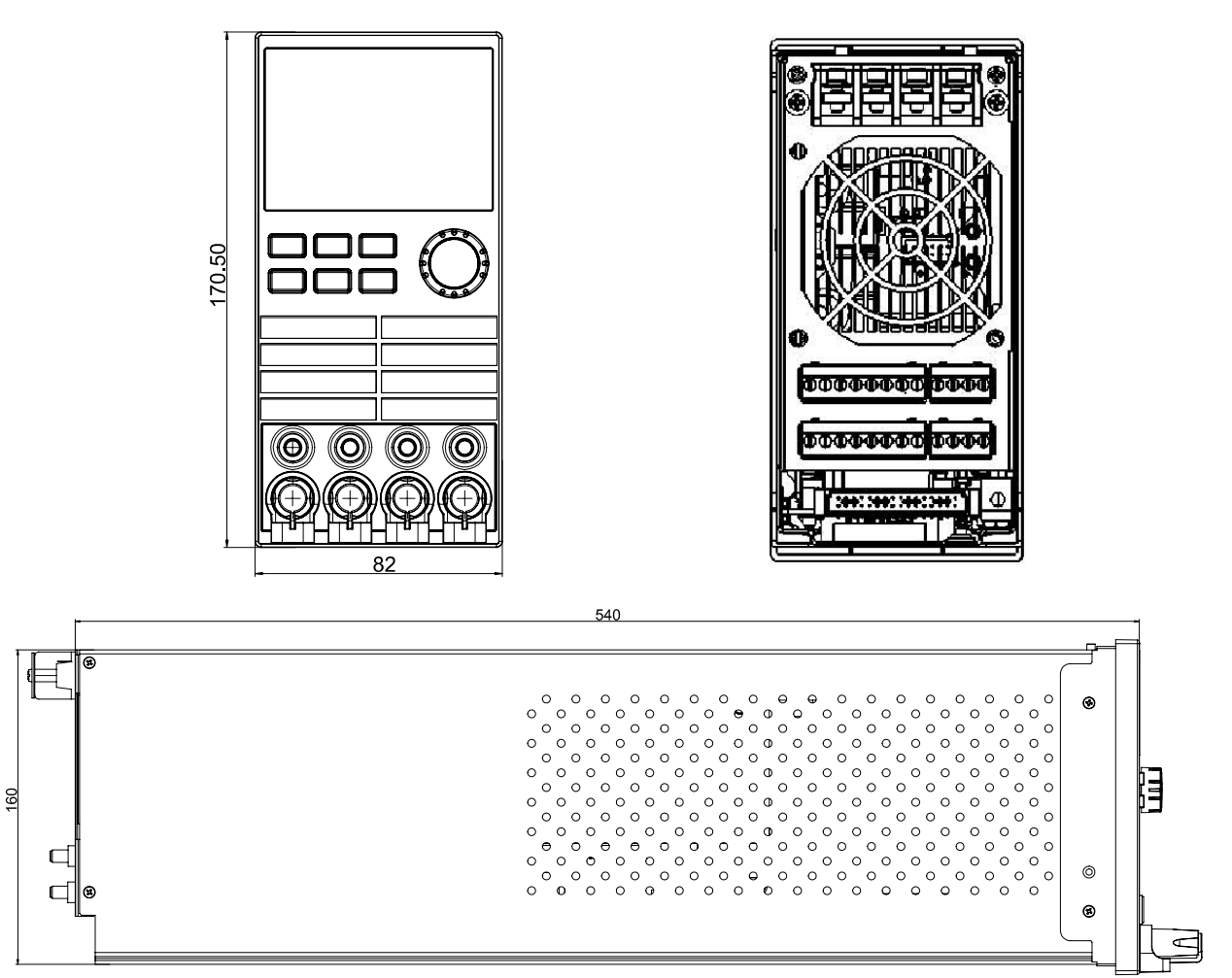

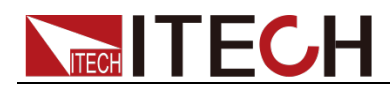

#### **IT8731P+/IT8732P+/IT8733P+/IT8732BP+/IT8733BP+**模组尺寸图

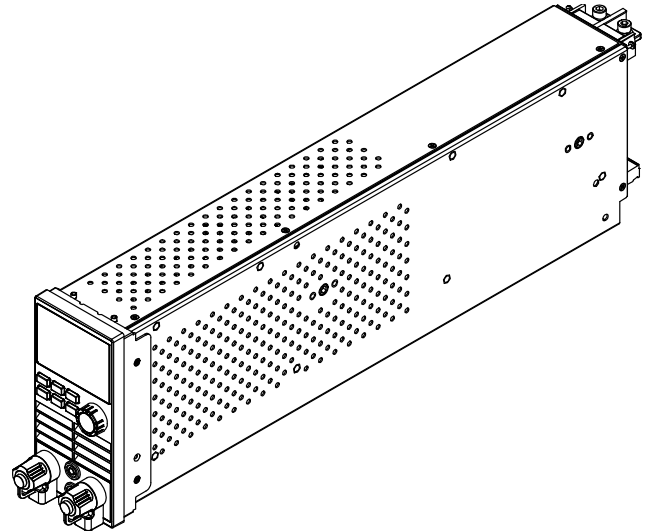

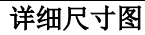

160

|⊛

 $\Box$ 

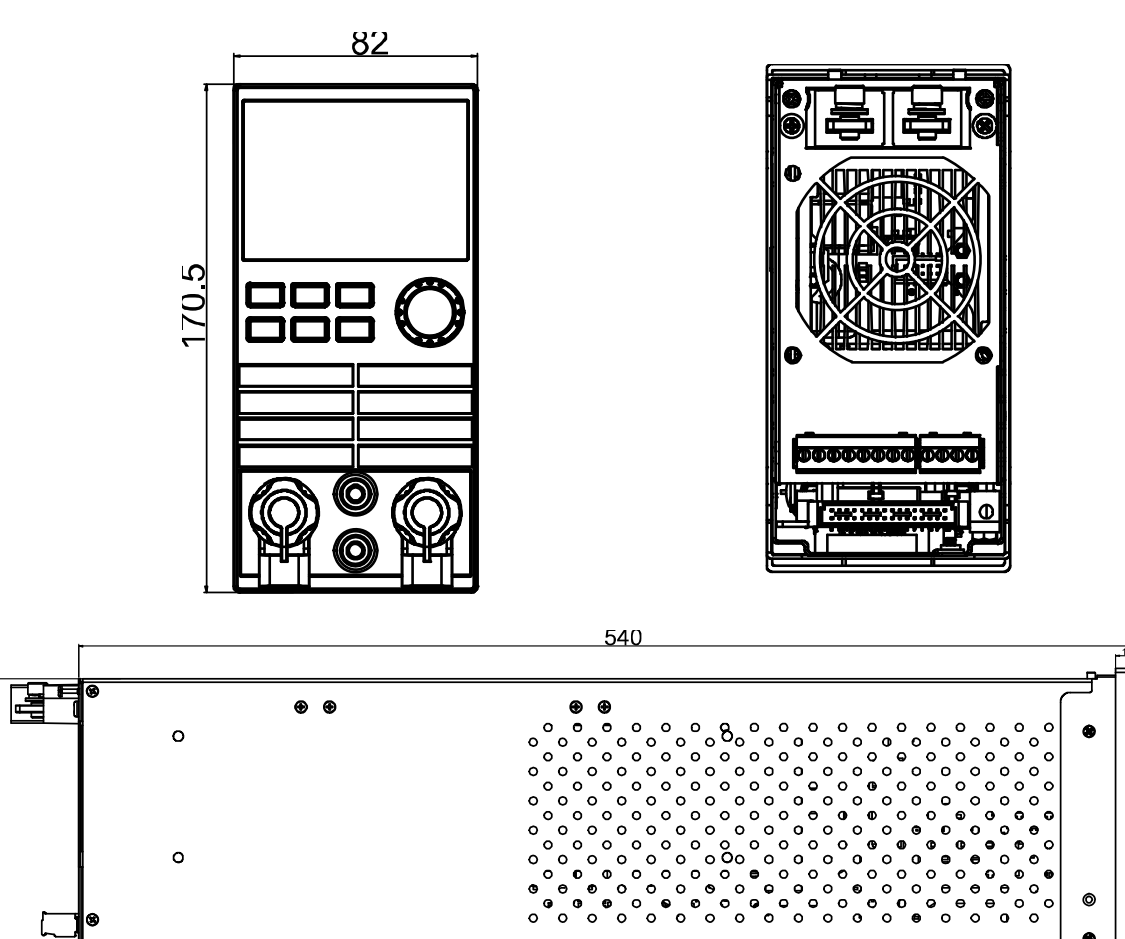

 $\bullet$ 

 $\bullet$  $\bullet$  $\circ$  $\bullet$ 

 $\theta$  $\bullet$ 

 $\circ$  $\circ$   $\cdot$ 

່∘

 $\circ$ ່∘

 $\circ$ 

່ວ

່∘

 $\circ$ ່ວ ó  $\circ$  $\circ$  $\circ$  $\circ$  $\circ$ 

 $\circ$ ່

່ວ  $\circ$  $\ddot{\phantom{a}}$ o

 $\circ$ ö  $\mathbf{o}$  $\circ$  $\epsilon$ 

່  $\circ$  $\circ$  $\bullet$  $\circ$  $\circ$  $\theta$  $\bullet$  $\bullet$ 

່ວ

' ہ

ļΞ

 $\bullet$ 

 $\bullet$ 

 $\circ$ 

 $\circ$ 

 $\ddot{\bullet}$ 

 $\circ$  $\circ$  $\bullet$ 

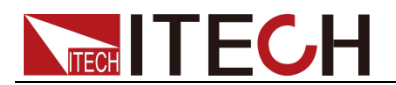

### <span id="page-18-0"></span>**1.3** 模组安装

IT8701P 主机框可安装 2 个负载模组,IT8702/IT8702P 主机框可安装 4 个负 载模组。若安装双路模组,负载最多达到 8 通道。负载模组可按任何次序放进主 机框。IT8703/IT8703P 扩展机框也可安装 4 个负载模组, 安装扩展机框模组的 步骤与单主机框安装步骤一样,安装时仅需螺丝刀。

安装步骤:

- 1. 关掉主机框电源开关,拔掉 110V/220V 电源线。
- 2. 撤除装饰面板。先揭除装饰面板上淡灰色的贴纸,再松开贴纸处的螺丝。

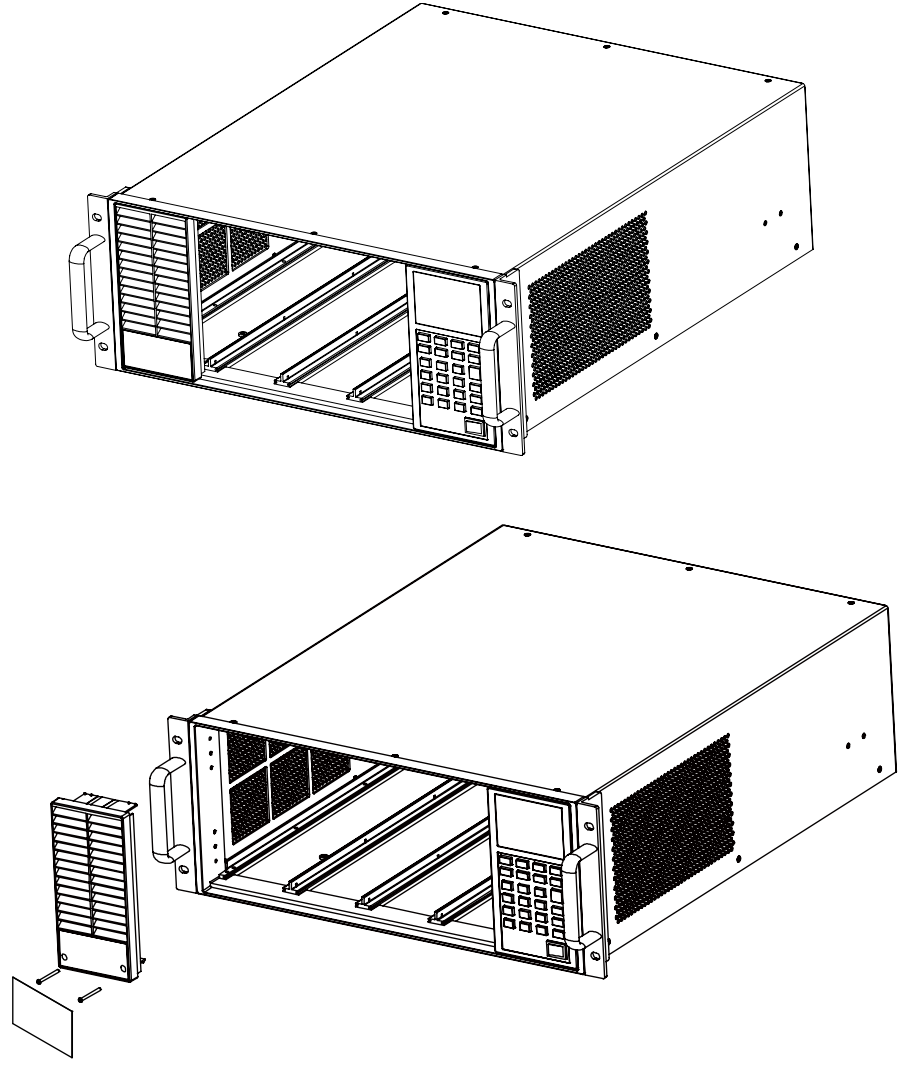

3. 撤除后盖板。先移除主机框的上盖,将盖板撤除。后再将上盖安装好。

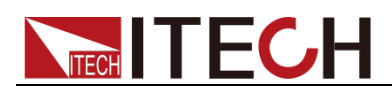

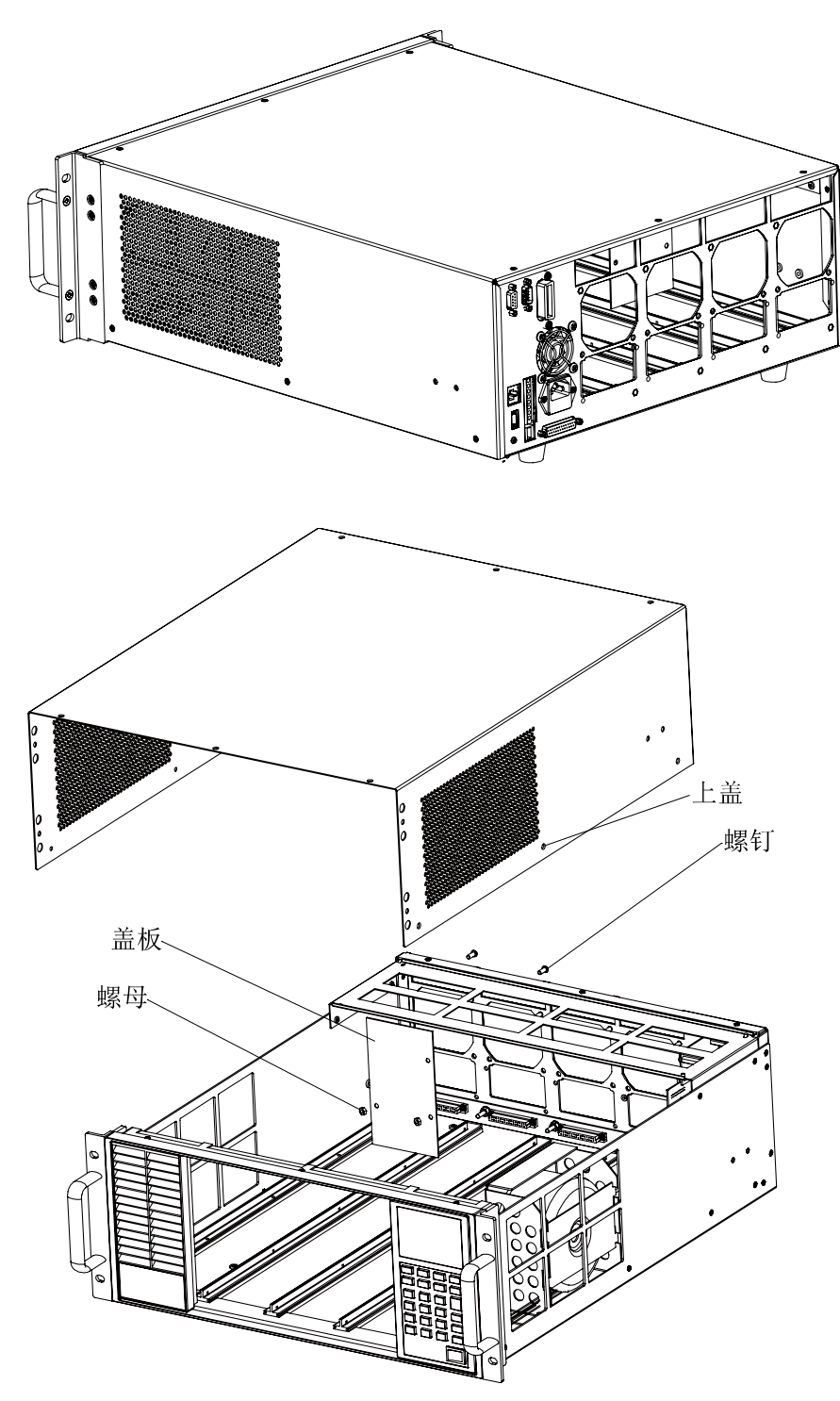

4. 开始在插槽里安装模组。

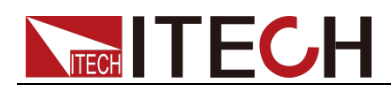

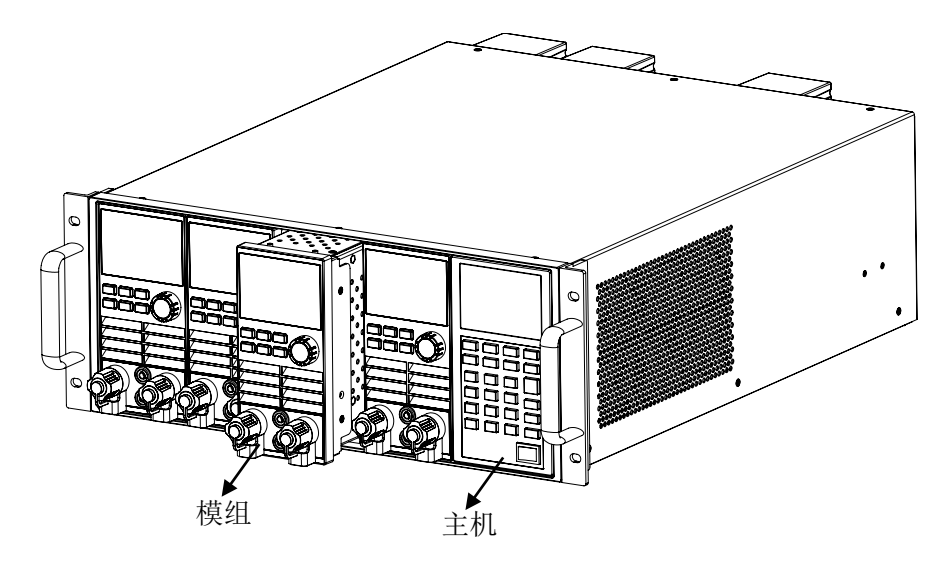

- 5. 将负载模组从主机前面推进插槽里。
- 6. 用螺丝刀锁定模组,固定螺丝的位置在机框的上部和背部。

### 说明

#### 静电会损坏负载模组。按照标准的防静电工作方式安装模组。避免触摸接头和电路板。

#### 更换模组

- 1. 关掉主机框电源开关,拔掉 110V/220V 电源线。
- 2. 松开模组的固定螺丝,固定螺丝的位置在机框的上部和背部。
- 3. 将负载模组从主机框前面抽出。

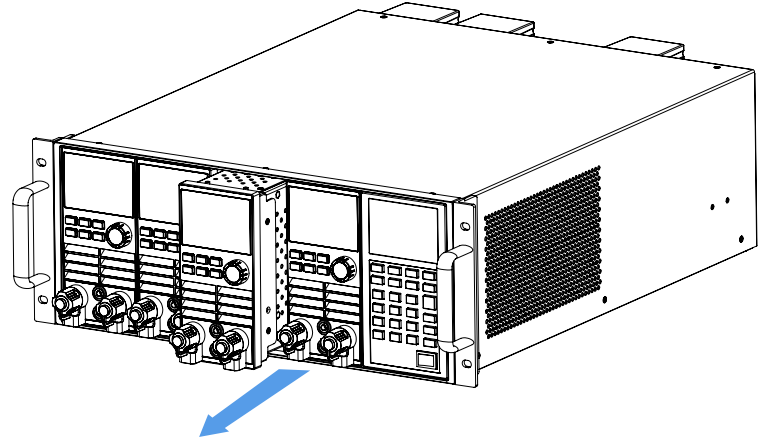

- 4. 将新的负载模组从主机前面推进插槽里。
- 5. 用螺丝刀锁定模组,固定螺丝的位置在机框的上部和背部。

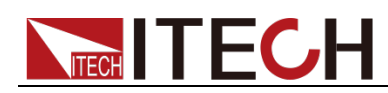

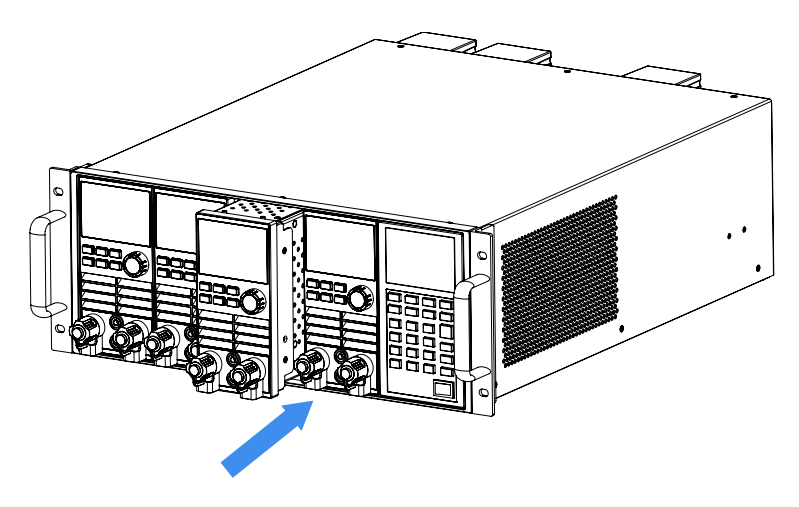

### <span id="page-21-0"></span>**1.3.1** 通道编号介绍

对于 IT8700 来讲,所有的模组通道编号都是由它相对位于右侧的主控机箱的安 装位置确定的。对于 IT8702 主机框而言,通道编号总数为 8 ,1、2 通道总是 靠近最右面的主机,7,8 通道总是在最左面。即使该位置没有安装模组,负载通 道号也是固定的。负载模组有单通道和双通道之分,若为单通道模组,此时的通 道编号自右向左对应抽插位置为 1、3、5、7;若为双通道模组,例如 IT8722, 此通道编号自右向左对应抽插位置为 1 和 2、3 和 4、5 和 6、7 和 8。下图显示 了通道的模组编号原则。对于 IT8701P/IT8702P 主机框和 IT8703/IT8703P 扩展 机框,以此类推。

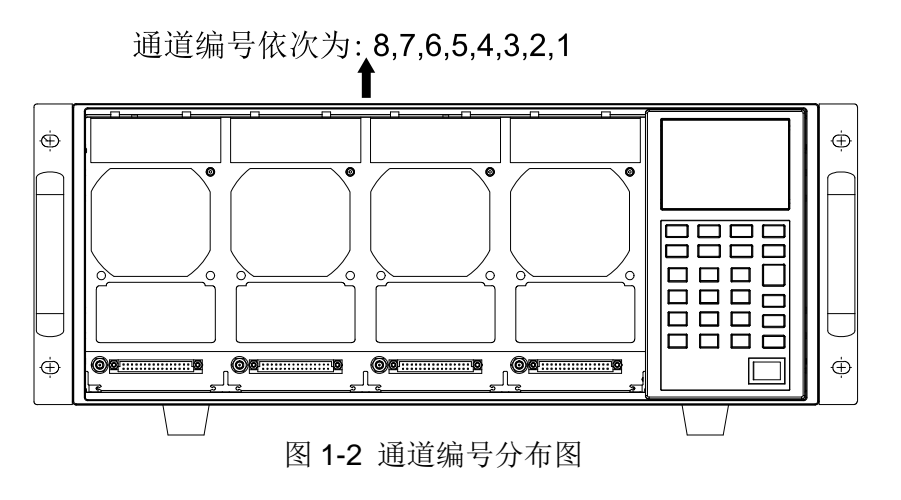

例如:若 IT8702 主机框自右向左包含两个单通道模组 IT8731 和两个双通道模 组 IT8722 的配置,通道号自右向左自动分配给每个通道:1,3,5,6,7,8。 这时通道编号 2、4 都未被占用。IT8722 是双通道模组,故若 2 个 IT8722 模 组安装的位置靠近主机框的最左边,通道编号为依次为5、6、7、8。

- IT8702主机框和IT8703 扩展机框可以根据您的配置需要安装以下型号模组: (单路模组:IT8731、IT8732、IT8732B、IT8733、IT8733B;双路模组 IT8722、 IT8723、IT8722B)。
- IT8701P/IT8702P 主机框和 IT8703P 扩展机框可以根据您的配置需要安装 以下型号模组:(单路模组:IT8731P、IT8732P、IT8732BP、IT8733P、 IT8733BP、IT8731P+、IT8732P+、IT8733P+、IT8732BP+、IT8733BP+; 双路模组 IT8722P、IT8723P、IT8722BP、IT8722P+、IT8722BP+、IT8723P+)。

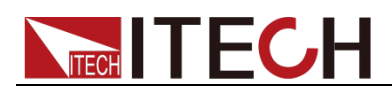

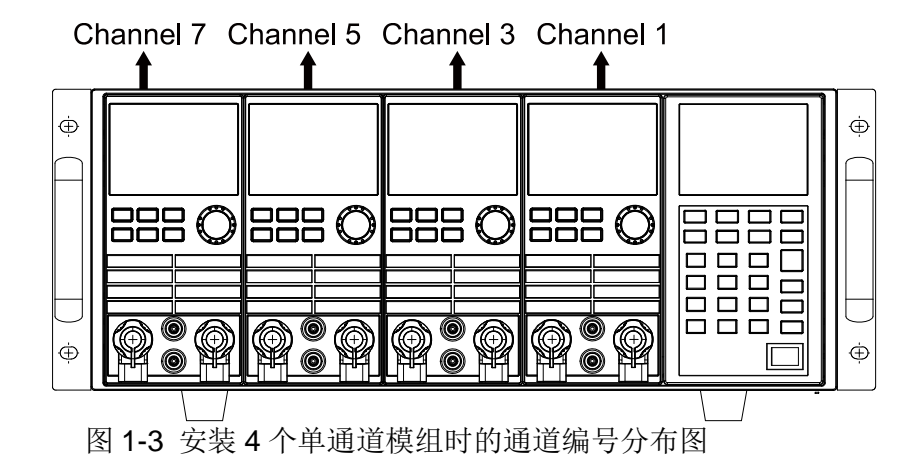

### <span id="page-22-0"></span>**1.4** 主机安装

IT8700 系列电子负载工作环境温度在 0-40℃。负载风扇从负载机壳上部和侧面 吸取空气,然后从负载的后部排出来从而冷却机器。负载安装的地方,负载的四 周和后部必须留有足够的空间以保证空气流通,负载上方必须留有至少 3 厘米 的空间。如果您的机柜有散热风扇,避免将负载紧靠风扇安装,因为机柜风扇会 限制负载的空气流通。如果你要在负载的上部空间安装其他的设备,务必用带孔 的托板以确保空气流通。

IT8702/IT8702P 主机框和 IT8703/IT8703P 扩展机框无需配件,可直接通过左右 耳上的螺丝孔安装在 19 寸支架上。

说明

不要堵住负载后面的风扇排气口。当负载置于桌面使用的时候,机器的底脚处需留有足够 的垂直空间以便空气循环。

### <span id="page-22-1"></span>**1.5** 连接电源线

连接标准配件电源线,确保已经给电子负载正常供电。

### 交流电源输入等级

IT8700 系列负载的工作电压有 110V 和 220V 两种方式,请注意负载的输入电 压。交流电源输入等级(可以通过负载后面板上的切换开关进行选择)。

- $\bullet$  Option Opt.1: 220V  $\pm$ 10% 50Hz/60Hz
- Option Opt.2: 110V ±10% 50Hz/60Hz

### 输入电压选择

负载可在 110/220V±10% 的交流输入下工作,如后面板上的标签所示(见图 1-4)。如果该标签上选择的出厂设定值与你所在地区的线性电压不符,请拨动选 择输入电压的黑色开关,然后插入电源线。如下图所示选择正确的线性电压。 说明

当线性电压改变时,不用更换保险丝。该保险丝能在任何标明的电压设定下保护电子负载。

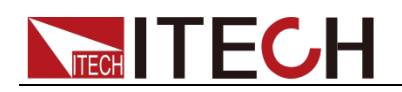

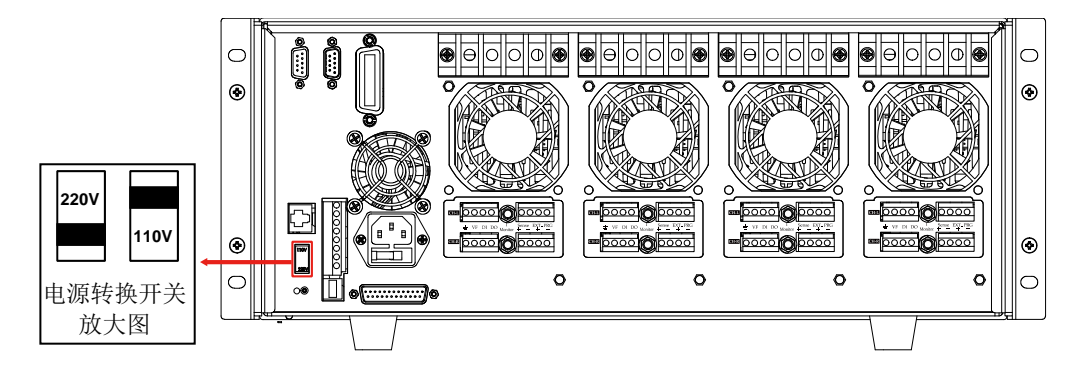

图 1-4 电源转换开关图

### 电源线的种类

IT8700 系列负载标配提供的电源线型号如下图所示。请从下面的电源线规格表 中选择适合您所在地区电压的电源线型号。如果购买时弄错了型号,请联系经销 商或直接找厂家调换。

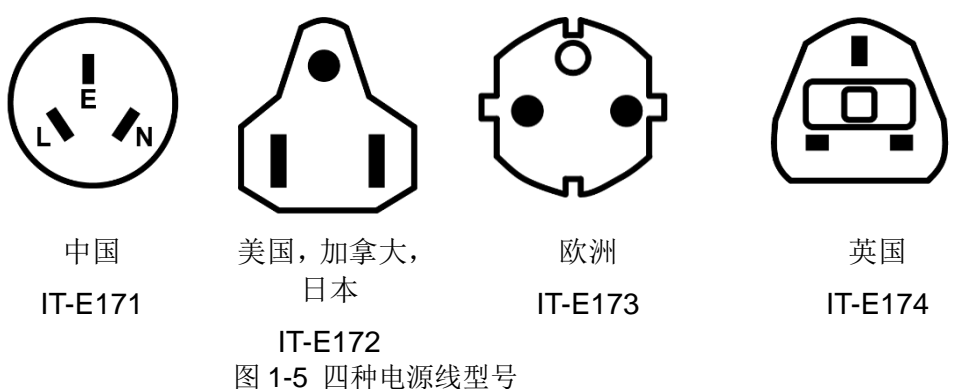

连接交流输入

IT8700 系列负载直接将标配电源线连接至后面板 AC 输入插座即可。

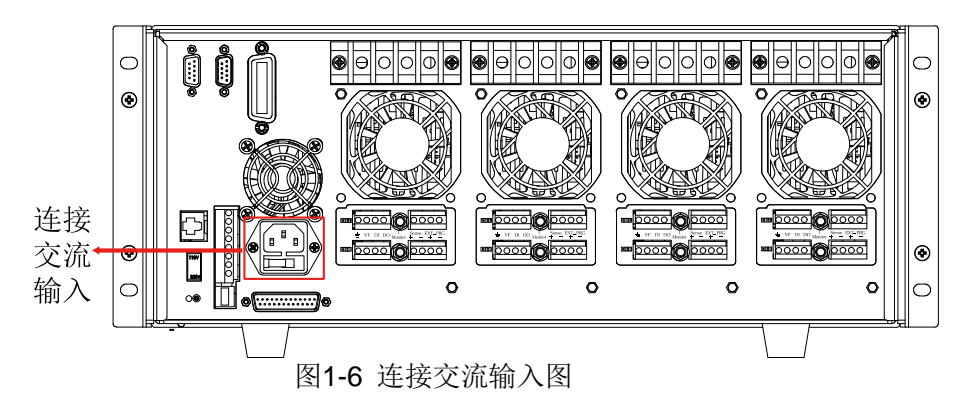

### <span id="page-23-0"></span>**1.6** 连接待测物

本仪器支持两种与待测物之间的接线方式:本地量测和远端量测。

- 本地量测:仪器感测到的电压是仪器输入端子上的电压。
- 远端量测:仪器感测到的电压是远端待测物端子上的电压。

### 连接待测物(本地量测)

本地量测时待测物的连接示意图和连接方法如下。

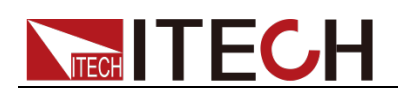

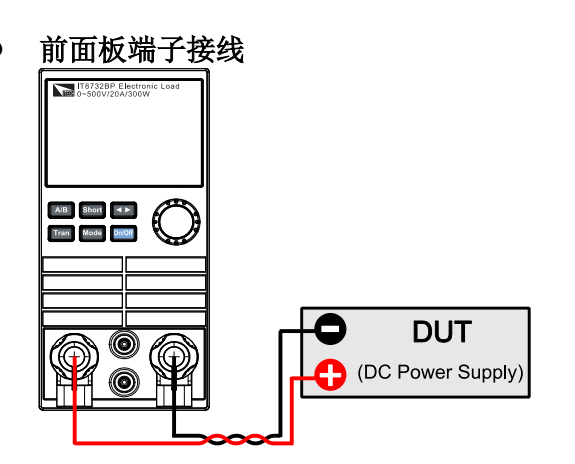

- 1. 连接待测物前,请确认主机框的 Power 开关处于 **Off** 状态。
- 2. 旋开输入端子,并将红黑测试线按接线图连接到输入端子上,再旋紧输 入端子。
- 3. 将红黑测试线另一端接入到待测物接线端子处。

说明

仅 IT8731P/IT8732P/IT8732BP/IT8733P/IT8733BP/IT8722P/IT8723P/IT8722BP/ IT8731P+/IT8732P+/IT8733P+/IT8732BP+/IT8733BP+/IT8722P+/IT8722BP+/IT8723P+模组支持 前面板端子接线。

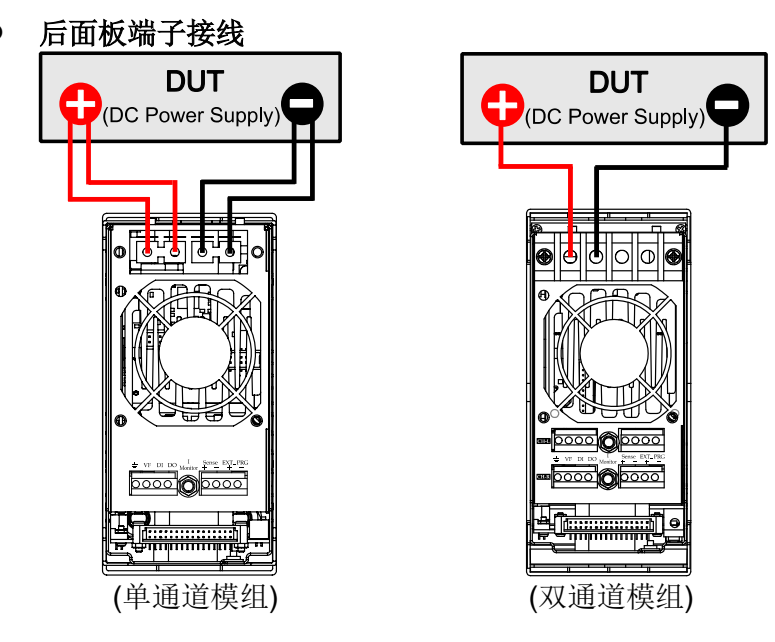

- 1. 连接待测物前,请确认主机框的 Power 开关处于 **Off** 状态。
- 2. 揭开输入端子的保护盖。
- 3. 旋开输入端子上的螺丝,并将红黑测试线按接线图连接到输入端子上, 再旋紧螺丝。
- 4. 安装好输入子的保护盖,引出红黑测试线。
- 5. 将红黑测试线另一端接入到待测物接线端子处。

连接待测物(远端量测)

在 CC、CV、CR 模式下,当负载消耗较大电流的时候,就会在被测仪器到负载 端子的连接线产生压降。为了保证测量精度,负载在后面板提供了一个远端量测 端子,用户可以用该端子来测量被测仪器的输出端子电压,用远端量测接线法来 补偿线上压降,可以大大提高测量的精度。

远端操作:Sense+、Sense-是远端输入端子,为了避免负载输入导线过长引起 的压降,远端测试允许直接在输入端子源上测量以提高测量精度。IT8700 负载 模组,需在连接待测物前,在配置菜单中将远端量测功能打开,此时模组前面板 VFD 上有 Sense 标识。

以单路模组为例,每个模组有两个输入端子连接点。一个是负载输入测量端子, 一个是 Vsense 测量端子。

说明

**TECH TECH** 

注意:Vsense 的正极接头上的电势必须高于负极接头的电势。

远端量测时待测物的连接示意图和连接方法如下。

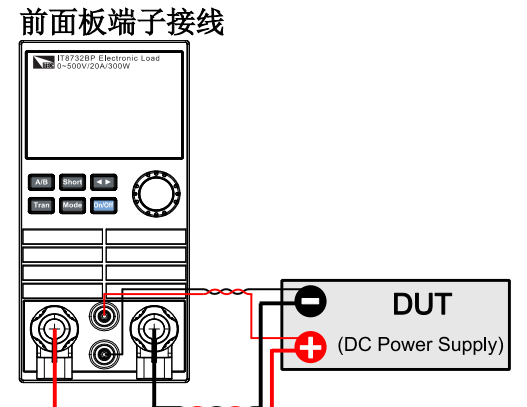

- 1. 连接待测物前,请确认主机框的 Power 开关处于 **Off** 状态。
- 2. 参照连线示意图, 使用双绞线连接 Sense+、Sense-。
- 3. 旋开输入端子,并将红黑测试线按接线图连接到输入端子上,再旋紧输 入端子。
- 4. 将连接 Sense+、Sense-的双绞线另一端接入到待测物接线端子处。
- 5. 将红黑测试线另一端接入到待测物接线端子处。

说明

仅 IT8731P/IT8732P/IT8732BP/IT8733P/IT8733BP/IT8722P/IT8723P/IT8722BP/ IT8731P+/IT8732P+/IT8733P+/IT8732BP+/IT8733BP+/IT8722P+/IT8722BP+/IT8723P+模组支持 前面板端子接线。

后面板端子接线

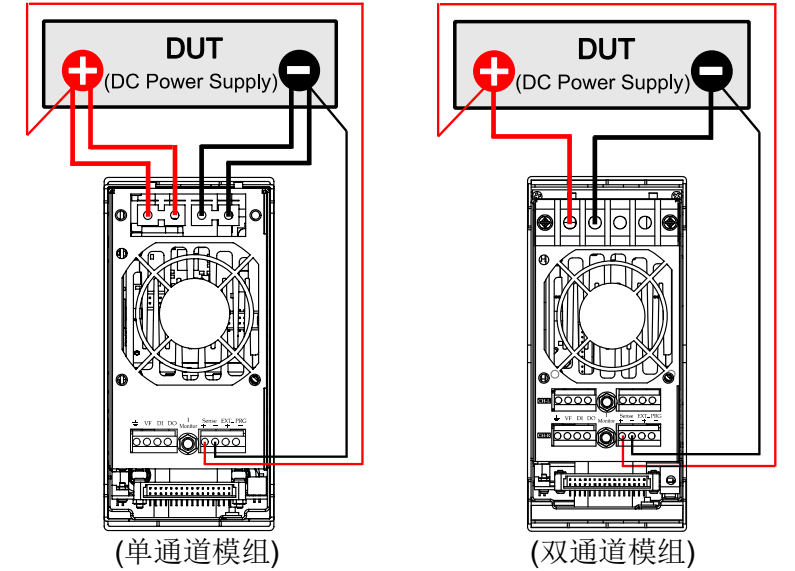

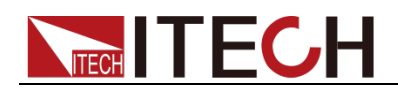

- 1. 连接待测物前,请确认主机框的 Power 开关处于 **Off** 状态。
- 2. 揭开输入端子的保护盖。
- 3. 旋开输入端子上的螺丝,并将红黑测试线按接线图连接到输入端子上, 再旋紧螺丝。
- 4. 安装好输入子的保护盖,引出红黑测试线。
- 5. 参照连线示意图, 使用双绞线连接 Sense+、Sense-。
- 6. 将红黑测试线另一端接入到待测物接线端子处。
- 7. 将连接 Sense+、Sense-的双绞线另一端接入到待测物接线端子处。

#### 说明

为确保安全,负载与待测物之间连接线必须足够粗,使其能承担相连的设备向负载输入短 路电流时的过热情况。

为防止触电,端子所覆的盖子必须在每次接线完毕后正确安装。每个端子最多能承载 30A 的电流,如果负载输入电流超过 30A,必须用双端子连接。接法如上图所示。

#### 并联连接

相同的模组之间可以通过并联来增加带载电流和功率,不同的模组则不支持并联。 模组可以在 CC/CR 模式时直接并联使用,但是不可以在 CV 模式下并联。每 个模组将消耗已设定的功率。如果两个单通道输出的模组为 80V/40A/300W,那 么并联后,正负端子输出的总输入可达到 80V/80A/600W,功率和电流都增加了 一倍。下图 1-7 为 IT8700 多路负载两个相同模组并联操作时的一个例图。 IT8700P+系列模组支持主从并联,操作详见 4.17 并联操作。

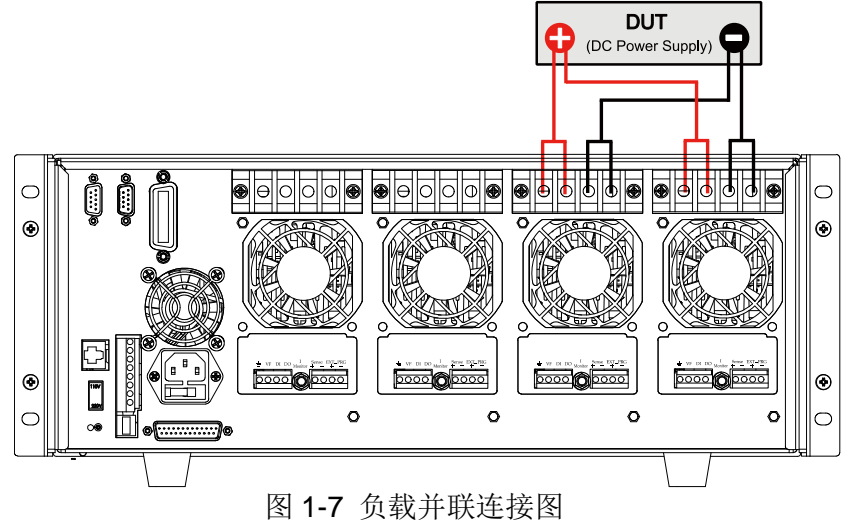

<span id="page-27-0"></span>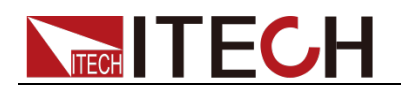

# 第二章 快速入门

本章将介绍 IT8700 系列负载的通电检查步骤,确保负载在初始化状态下能正常 启动和使用。以及 IT8700 系列负载的前面板、后面板,确保在操作负载前,快 速了解负载的外观和结构,帮助您更好地使用本系列负载。

### <span id="page-27-1"></span>**2.1** 产品简介

IT8700 系列多路输入可编程直流电子负载采用可抽换式模块化设计,单机框可达 8 个通道,扩展机框可达 16 通道。用户可根据通道数和功率需求在 19 款负载模 组中自由选配,通过主机框控制面板控制或通过内置 Ethernet/RS232/USB 等接 口,由上位机软件进行控制。

IT8700 系列具有斜率可调和 list 带载波形编辑的功能,自动测试功能更可以设定 在 CC/CV/CR/CW 等不同工作模式下,方便研发及生产线上的快速精确测试。 IT8700 系列具有自我诊断及全面的过电压、过电流、过功率、过温度等保护功能, 防止由于误操作或环境因素导致的仪器受损或人身伤害。

本系列负载特性如下:

- 三段电流量程 \*1
- 支持16个通道模组的主从并机,灵活扩展功率 \*1
- 抽换式模组,可自由搭配所需的测试方案
- 双信道模组可同时显示每一信道数据无需切换
- 单个机框可达 8 个通道, 扩展机框可达 16 通道
- 双通道负载模块具有动态功率分配功能,大幅节约设备成本 \*5
- 前/后接线端子任意选择 \*2
- 用户可以自行定制模组左右顺序 \*2
- CV 环路速度可调, 匹配不同电源 \*2
- 8 种操作模式:CC/CV/CR/CW/CV+CC/CR+CC/CW+CC/CV+CR(CR-LED) \*3
- 高达 0.1mV/0.1mA 的解析度和高精度
- 具有短路峰值电流和峰值电压的测量功能
- 电压、电流测量速度可达 250kHz \*4
- 可调整电流上升/下降斜率
- 在 List 模式下,可模擬各种带载波形
- 高达 25kHz 的动态模式
- 自动测试功能,可自动判定测试结果是否有超出设定规格
- 可同步执行多组电子负载模组拉载
- 主控单元及负载模块均采用高亮度 VFD 显示
- OVP/OCP/OPP/OTP 保护功能
- 防反接报警功能
- 内置 Ethernet/USB/RS232 通信接口
- \*1 仅限 IT8700P+系列
- \*2 仅限 IT8700P/IT8700P+系列。IT8700P+系列前面板端子限流 15A。
- \*3 IT8700 仅有 CC、CV、CR、CW 工作模式
- \*4 IT8700/IT8700P 系列电压、电流测量速度为 50 kHz
- \*5 仅限 IT8722/IT8722B/IT8722P/IT8722BP/IT8722P+/IT8722BP+

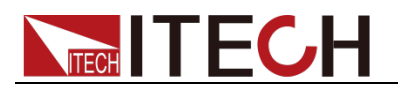

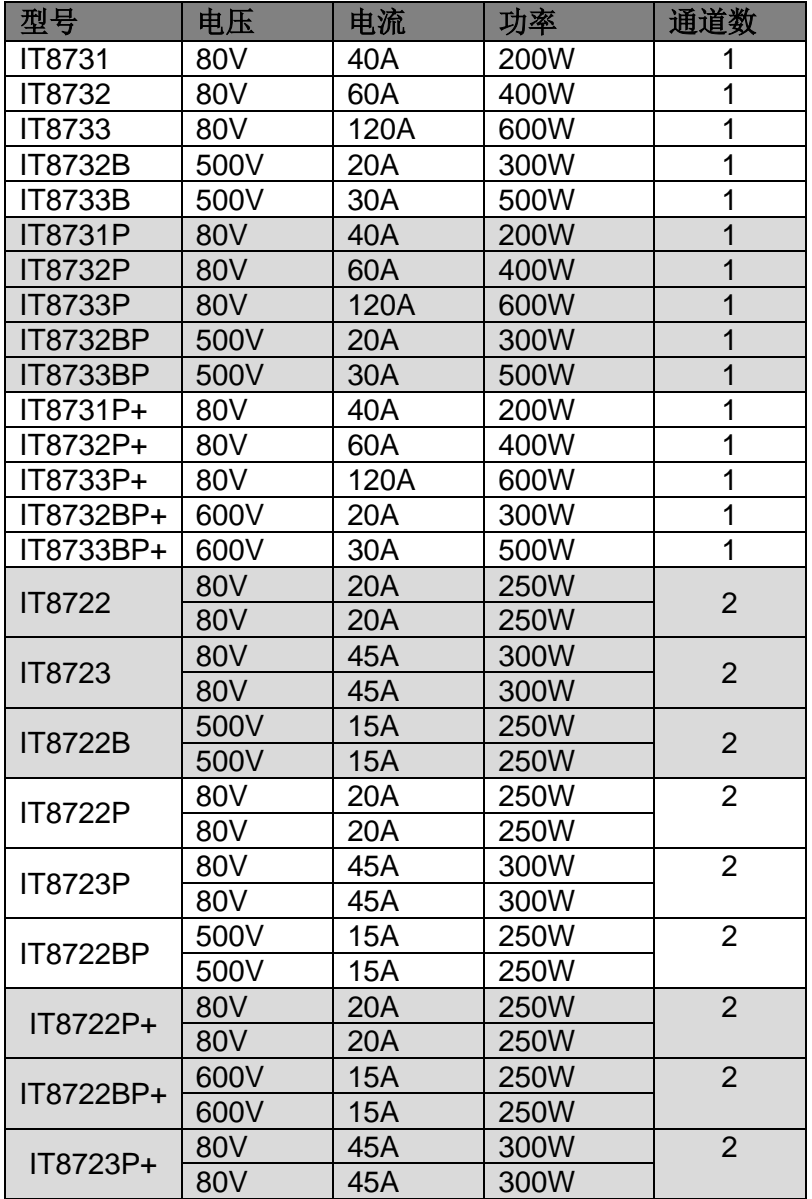

#### 配套机框

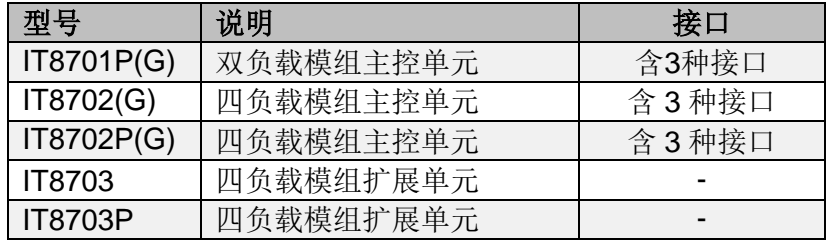

说明

- IT8700 系列模组需与 IT8702 主控机框配套使用。
- IT8700、IT8700P 和 IT8700P+系列模组可以与 IT8701P/IT8702P 主控机框配套使用。
- 主控机框内置 3 种接口: RS232、USB、Ethernet.
- \*(G)型号为带有 GPIB 选件的型号, 功能与标准型号一致, 详情请咨询 ITECH。

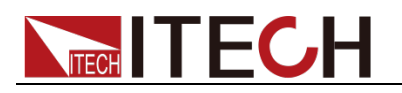

### <span id="page-29-0"></span>**2.2** 产品描述

IT8700 多路负载主要分两个部分: 机框和模组。机框分为主机框 IT8702/IT8701P/IT8702P 和扩展机框 IT8703/IT8703P。模组分为单路模组和双 路模组。每个模组都需要配合机框才能工作,他们的具体电压、电流以及功率的 设定范围会在第五章的规格参数表中详细介绍。

- 单路模组 IT8731/IT8732/IT8732B/IT8733/IT8733B/IT8731P/IT8732P/ IT8732BP/IT8733P/IT8733BP/IT8731P+/IT8732P+/IT8733P+/IT8732BP+/ IT8733BP+
- 双路模组 IT8722/IT8723/IT8722B/IT8722P/IT8723P/IT8722BP/IT8723P+ /IT8722P+/IT8722BP+

6 个机框的区别是: IT8701P 是两路负载模组主控单元;IT8702/ IT8702P 是 四路负载模组主控单元; IT8703/ IT8703P 则是扩展单元。IT8701P 主机框最多 可达 4 通道, IT8702/ IT8702P 主机框最多可达 8 通道, 由 IT8703 或 IT8703P 机框扩展后,IT8701P 可达 12 通道,IT8702/IT8702P 可达 16 通道。所有面板 的操作和编程都是在 IT8702/IT8701P/IT8702P 主控面板上操作。

一个模组可以有一个或两个通道,每个模组按照所在的位置都有自己相应的通道 编号。对于 IT8702 主机框来说,通道编号自右向左按序排列,共有四个抽插位 置,8 个通道,每个抽插位置有 2 个通道。对于单路模组来说,通道编号为单 数: 1 通道, 3 通道, 5 通道...。对于双路模组来说, 通道编号为单双数: 1 和 2 通道, 3 和 4 通道, 5 和 6 通道……。IT8703 扩展机框以此类推到 16 个 通道。

### <span id="page-29-1"></span>**2.3** 前面板介绍

负载前面板按键主要分为两部分: 主机面板和模组面板, 具体见图 2-1。下面会 介绍主机面板和模组面板的按键功能。

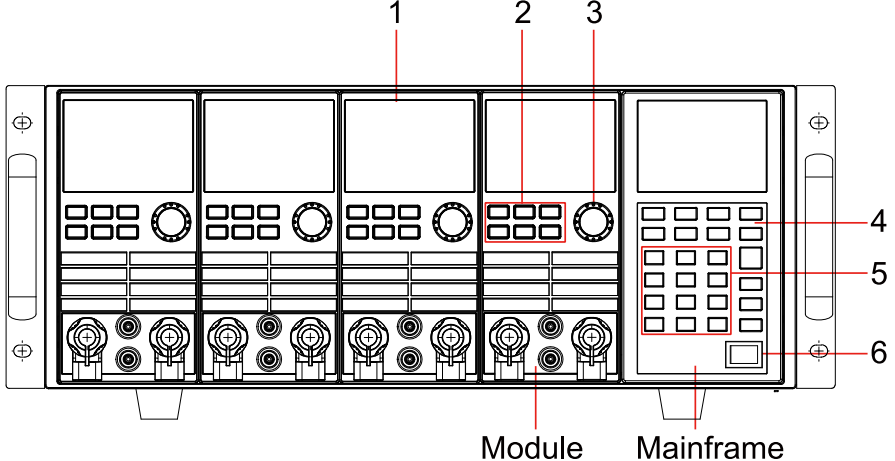

图 2-1 IT8700 前面板图 (以 IT8702P 为例)

- 1. VFD 显示屏
- 2. 模组面板功能控制小键盘:<A/B>、<Short>、<Tran>、<Mode>、<On/Off> 和左右移键
- 3. 调节旋钮,改变参数值
- 4. 主机模组功能键盘:控制每个通道的操作状态,控制输入状态:开启关闭。 具体按钮如下:<Chan>、<Save>、<Recall>、<Setup>、<On/Off>、<Trig>、 <Start>、<Pause>、<Enter>、<Shift>、<▲>、<▼>。
- 5. 主机模组复合按钮(数字键):1.设置参数值 2.组合实现菜单功能。具体按 钮如下:<1>、<2>、<3>、<4>复合 system 功能、<5>复合 config 功能、 <6>复合 program 功能、<7>复合 local 功能、<8>复合 lock 功能、<9>、<0>、

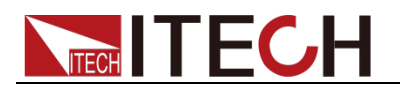

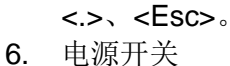

### <span id="page-30-0"></span>**2.4** 后面板介绍

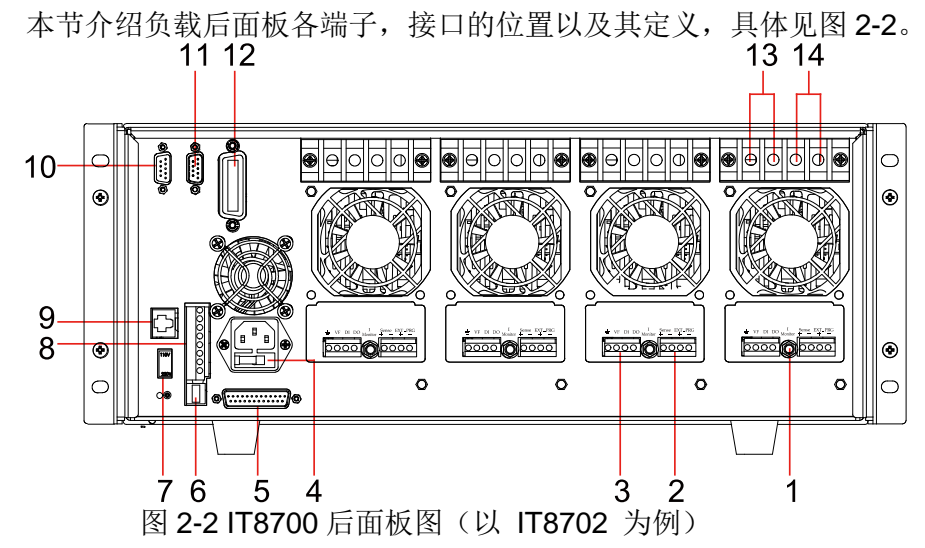

- 1. 电流监视端子
- 2. 远端测量及外部输入控制端子
- 3. 数字 I/O 及 VF 输出信号端子
- 4. 电源输入插座(内含保险丝)
- 5. 扩展模组接口
- 6. USB 通讯电缆接口
- 7. 电源转换开关(110V/220V)
- 8. 触发输入/输出及 ON/OFF 输入/输出接口
- 9. 网线端口
- 10. 9-孔 COM 串口连接器(RS232 通讯电缆接口)
- 11. 9-针 COM 串口连接器(扩展键盘接口)
- 12. GPIB 接口(仅 IT8700(G)系列特有)
- 13. 单通道模组的输入正端子(若模组为双通道,正负端子各一)
- 14. 单通道模组的输入负端子(若模组为双通道,正负端子各一)

### <span id="page-30-1"></span>**2.5** 开机自检

成功的自检过程表明用户所购买的负载产品符合出厂标准,可以供用户正常使用。 在操作电子负载之前,请确保您已经了解安全须知内容。

### 警告

- 请务必在开启负载前确认电源电压与供电电压是吻合的,否则会烧坏电子负 载。
- 请务必将主电源插头接入带保护接地的电源插座,请勿使用没有保护接地的 接线板。操作电子负载前,您应首先确定电子负载接地良好。
- 电子负载在接线前请注意正负极标识,否则将烧坏电子负载。

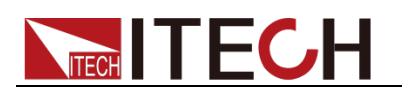

### 自检步骤

电子负载正常自检过程如下:

- 1. 正确连接电源线,按 Power 键开机上电。 电子负载 VFD 显示屏上显示电子负载软件版本号"BOIS Ver X.XX"。
- 2. 大约 1S 后,系统自检, "SYSTEM SELF TEST"。
- 3. 大约 1S 后,检测负载所有安装的模组,VFD 显示屏显示如下信息。

CH1/2/3/4/5/6/7/8 SCAN… □7□5□3□1

- 4. 大约 1S 后,显示通道 1 或最左面的通道信息,若想了解其他通道的信息 用上下按键选择其他通道。
	- 例如:CH01 CV OFF Vdc=0.0000V Adc=0.0000A Wdc= 0.00W

### 异常处理

当启动电子负载时,电子负载无法正常启动,请参见如下步骤进行检查并处理。

- 1. 检查电源线是否接入正确并确认电子负载处于被供电状态。 电源线接入良好 => 2 电源接入错误 => 请重新连接电源线,查看该异常是否清除。
- **2.** 电源是否打开。Power 键处于" "电源合闸状态。 是 => 3

否 => 请按下 **Power** 键开启电源,查看该异常是否清除。

- 3. 检查电子负载的电源电压设定是否大于供电电源电压。如电子负载的电源电 压设置为 220V, 但供电电压为 110V 时, 电子负载将无法启动。
- 4. 检查电子负载的保险丝是否烧坏。 如果保险丝被烧坏,请更换保险丝,具体步骤如下。
	- 拔出电源线,用小螺丝刀取出电源线插孔处的保险丝盒。如下图所示。

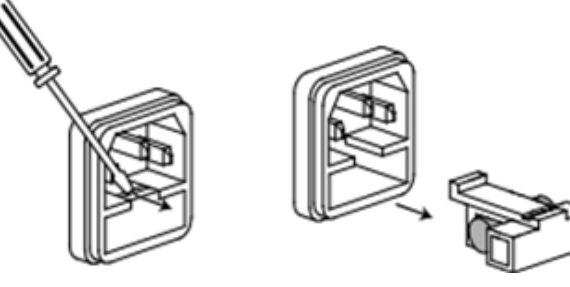

 如果保险丝已经熔断,请根据机型选择相同规格的保险丝进行替换。保 险丝与机型配套信息如下表所示。

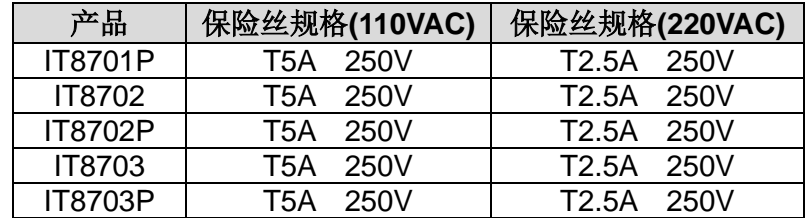

替换完成后请将保险盒重新安装回原位,如下图所示。

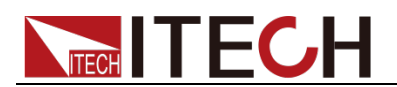

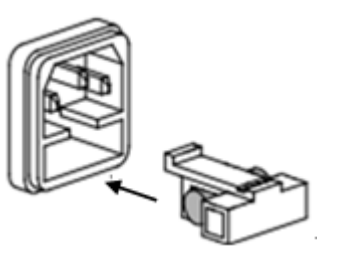

<span id="page-33-0"></span>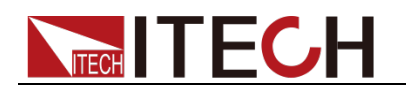

# 第三章 面板功能介绍

本章节主要描述电子负载前面板按键功能、操作。详细描述了主机前面板键盘操 作,单/双通道负载模组的面板键盘操作,VFD 的显示以及后面板主机和模组端 子的用法等。

### <span id="page-33-1"></span>**3.1** 主机操作

电子负载必须在本地操作模式下,负载前面板的按键操作才有效。电子负载上电 后,负载就在本地操作模式下,这时可以通过前面板的按键来选择通道,并且可 以设置模组的电压,电流等参数。等电子负载重新上电时,主机会重新扫描所有 被安装的模组,并且可以使用上次关机时的参数。

### <span id="page-33-2"></span>**3.1.1** 主机键盘功能介绍

IT8702/IT8701P/IT8702P 主机框前面板按键相同, 以 IT8702P 为例, 如下图所 示。

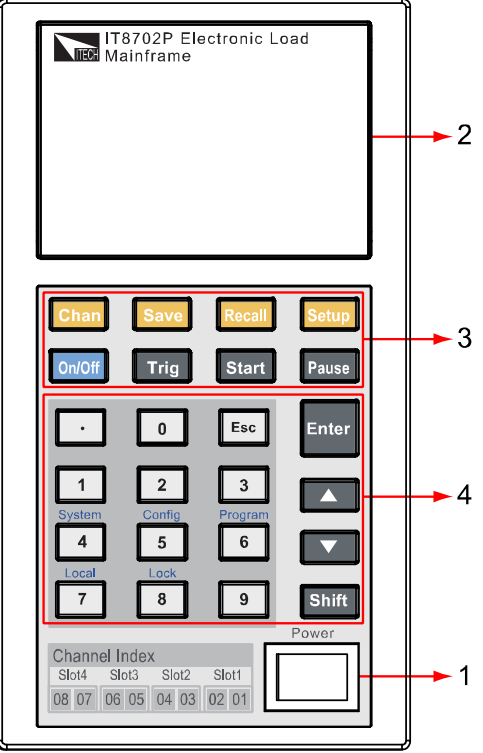

图 3-1 IT8702P 主机框前面板图

- 1. 负载电源开关:正确给负载供上 110V/220V 电压后,需要按 Power 键, 这时所有通道 VFD 显示屏会点亮,所有通道进入开机自检的状态。
- 2. 负载主机的 VFD 显示屏: 打开 Power 键, 负载的主机 VFD 屏点亮, 显 示本机的 BOIS 软件版本号, 大约 1S 后是系统自检, 大约 1S 后, 检查 负载所有安装的模组,并在显示每个模组的通道编号,电压以及电流值。下 面所讲的通道参数的设置和编辑都在主机面板上来实现。
- 3. 主机功能键的介绍:下面会详细描述所有按键能够实现的功能和具体的操作。

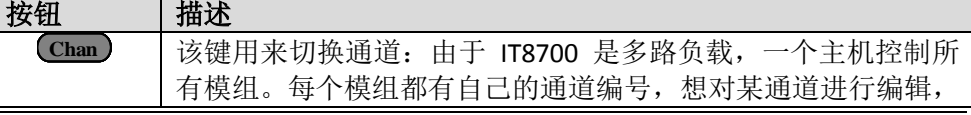

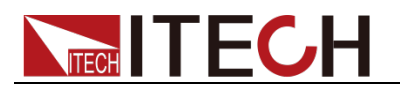

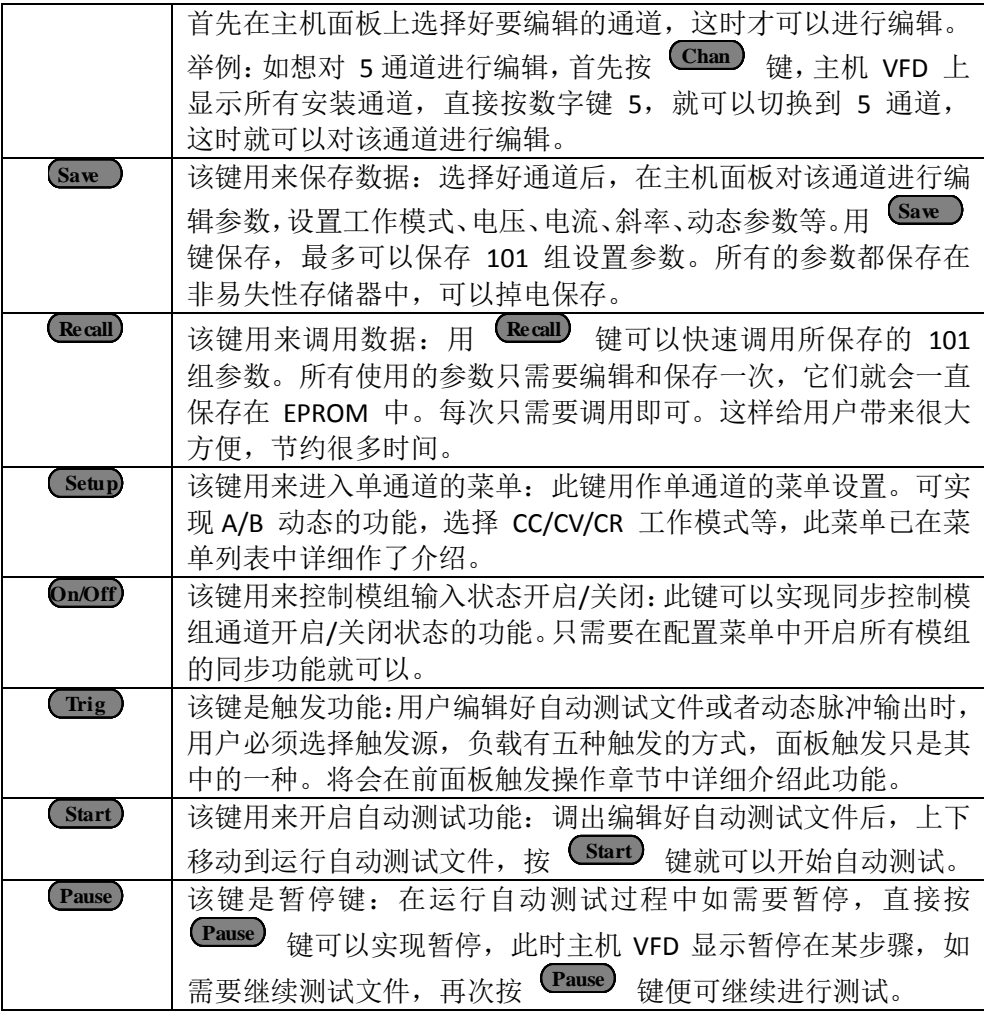

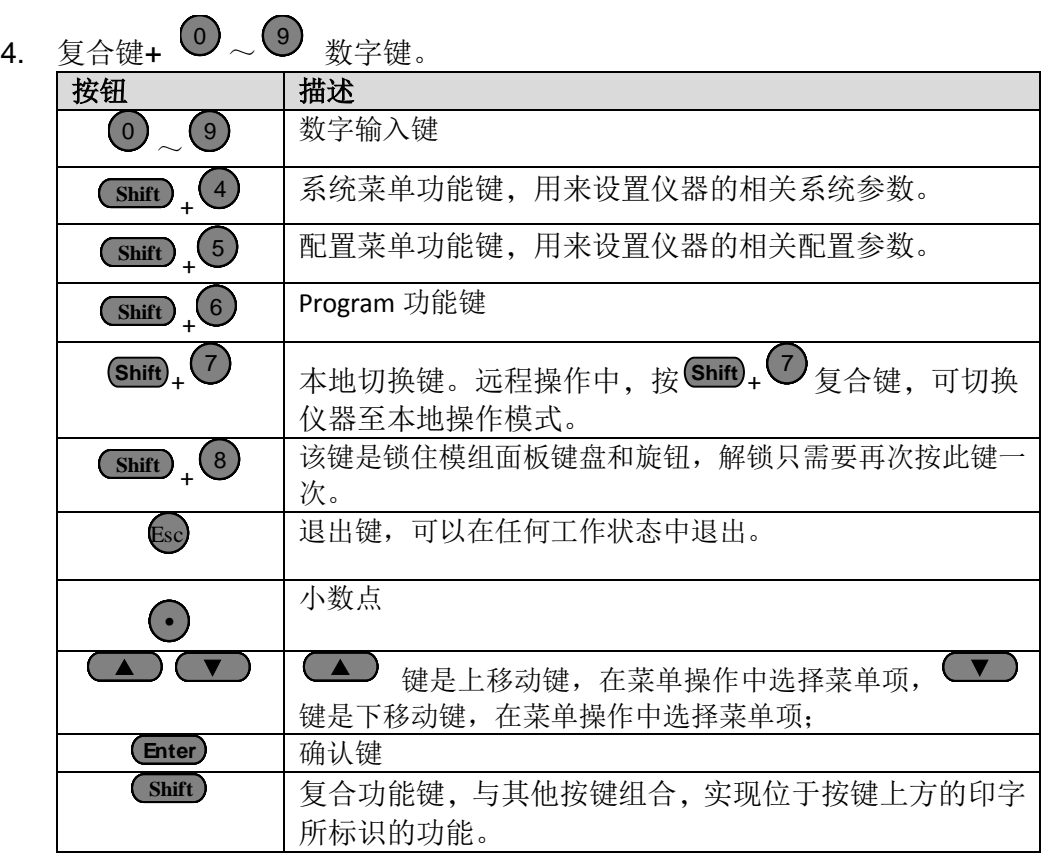

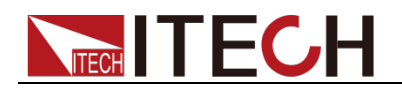

### <span id="page-35-0"></span>**3.1.2** 菜单列表

IT8700 系列电子负载不同的模组因工作模式的不同,拥有各自独立的设置及配 置菜单。

按下菜单功能键后, VFD 上显示出可选择菜单, 可使用上下操作键 ▲ 和 ▼ 来上下翻动查看完整的菜单列表, 将依序出现以下列表中的功能。此时按 下<sup>(Enter</sup>) 键,将会进入光标所在位置的功能选项。使用上下操作键<sup>(▲)</sup>和 **▼ 来翻动 VFD** 屏幕上显示的菜单, 按下 (Enter) 键就可以进入下一级子菜 单, 按 Esc 键返回上一层菜单。

### 设置菜单

按下 <sup>(Setup</sup>) 键后进入设置菜单功能。

● IT8732B/IT8733/IT8733B/IT8731/IT8732/IT8722/IT8723/IT8722B 模块设置 菜单列表:

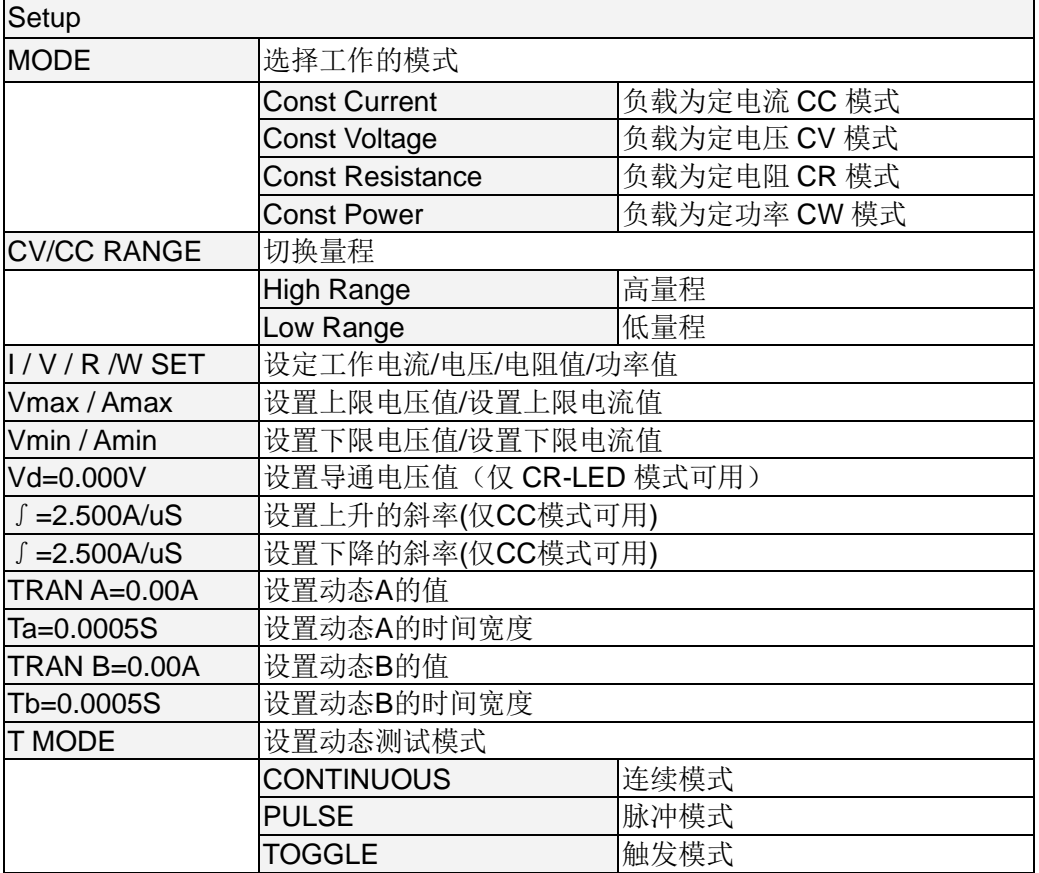

#### IT8732BP/IT8733P/IT8733BP/IT8731P/IT8732P/IT8722P/IT8723P/IT8722 BP 模组设置菜单列表:

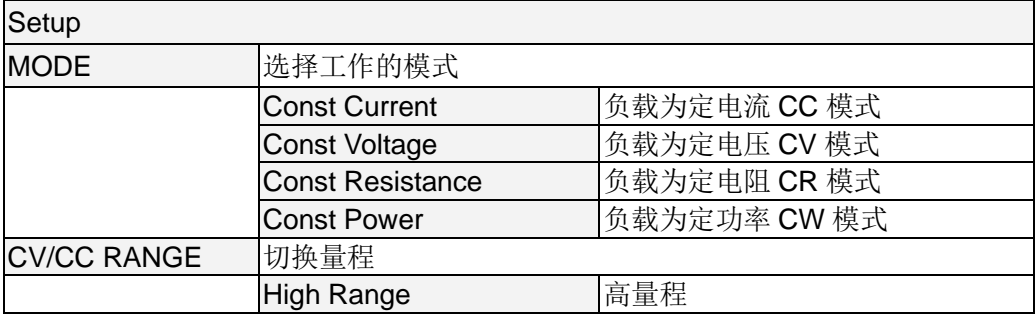
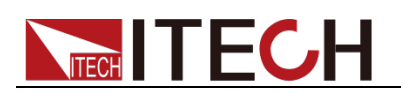

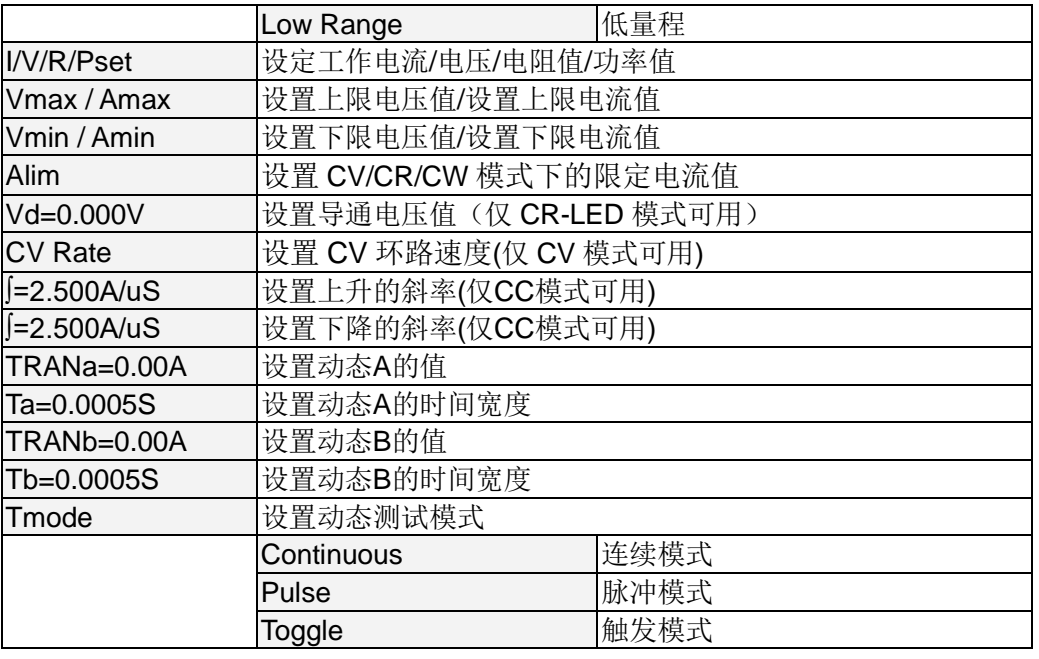

#### IT8731P+/IT8732P+/IT8733P+/IT8732BP+/IT8733BP+/IT8722P+/IT8722B P+/IT8723P+模组设置菜单列表:

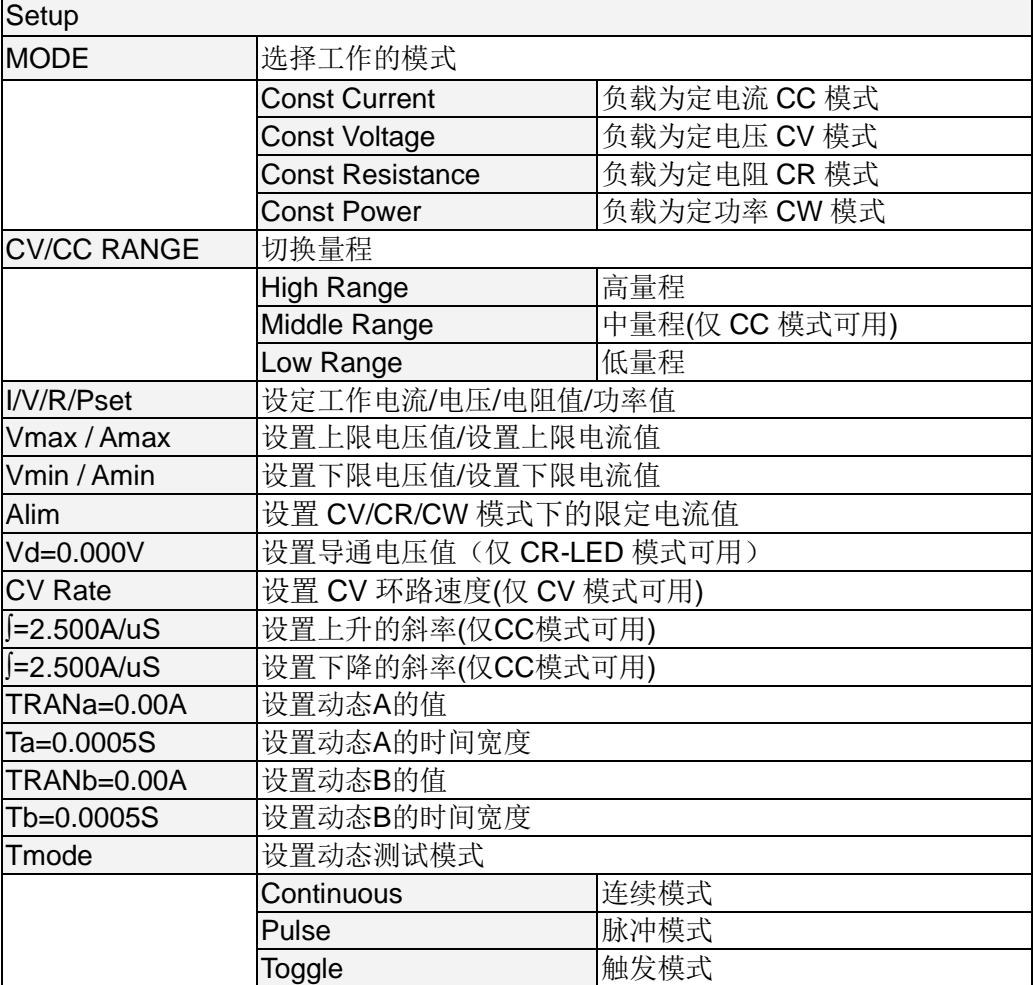

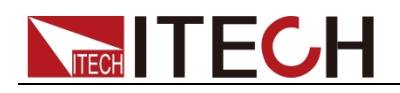

## 配置菜单

按下  $\overline{\text{Shift}}$  +  $\overline{\text{5}}$  键后进入通道配置菜单。

● IT8732B/IT8733/IT8733B/IT8731/IT8732/IT8722/IT8723/IT8722B 模组配置 菜单列表: ┓

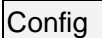

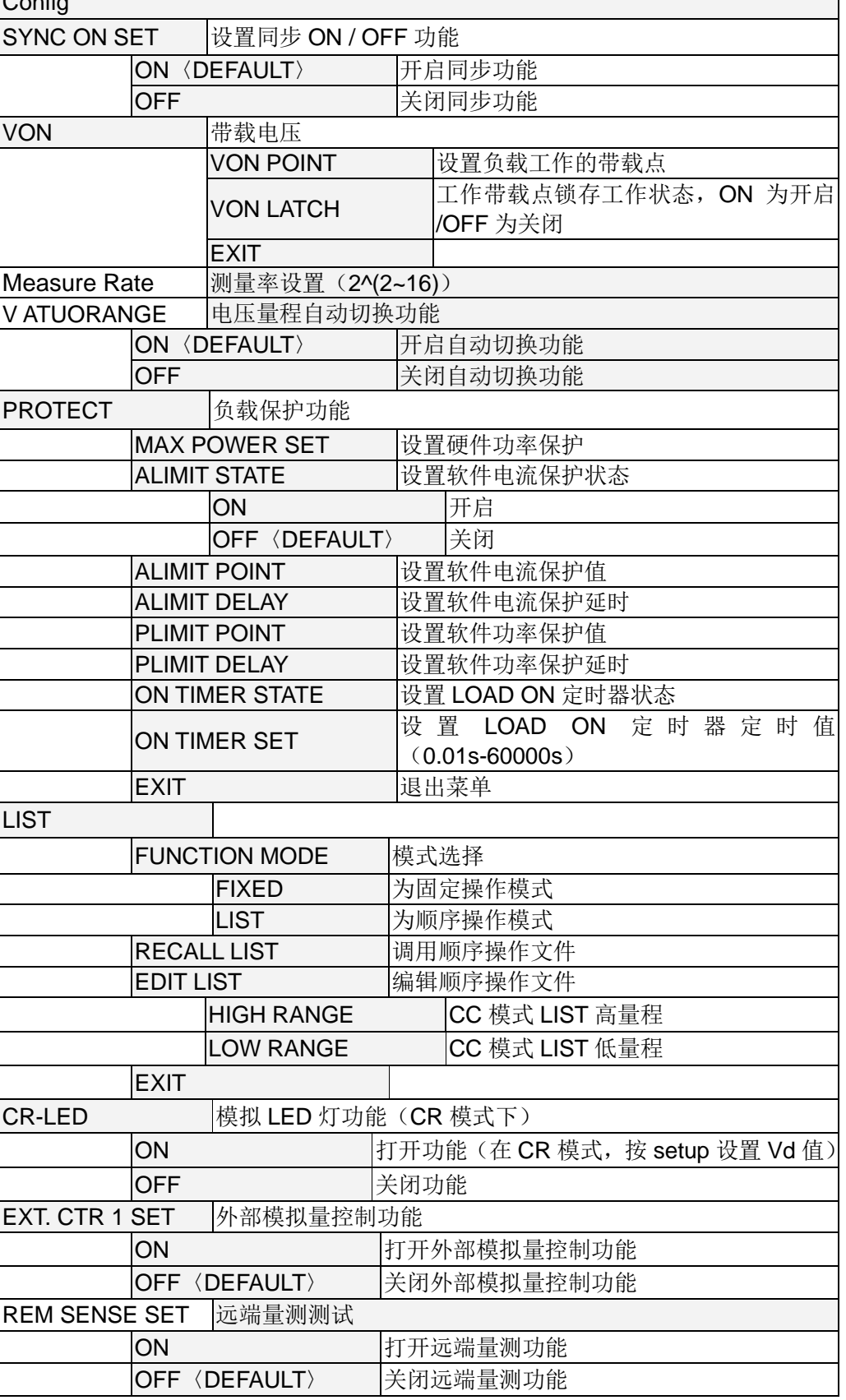

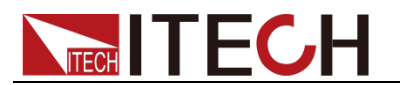

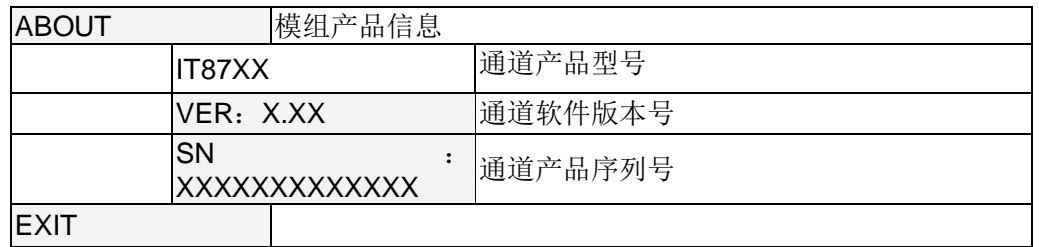

## IT8732BP/IT8733P/IT8733BP/IT8731P/IT8732P/IT8722P/IT8723P/IT8722 BP 模组配置菜单列表:

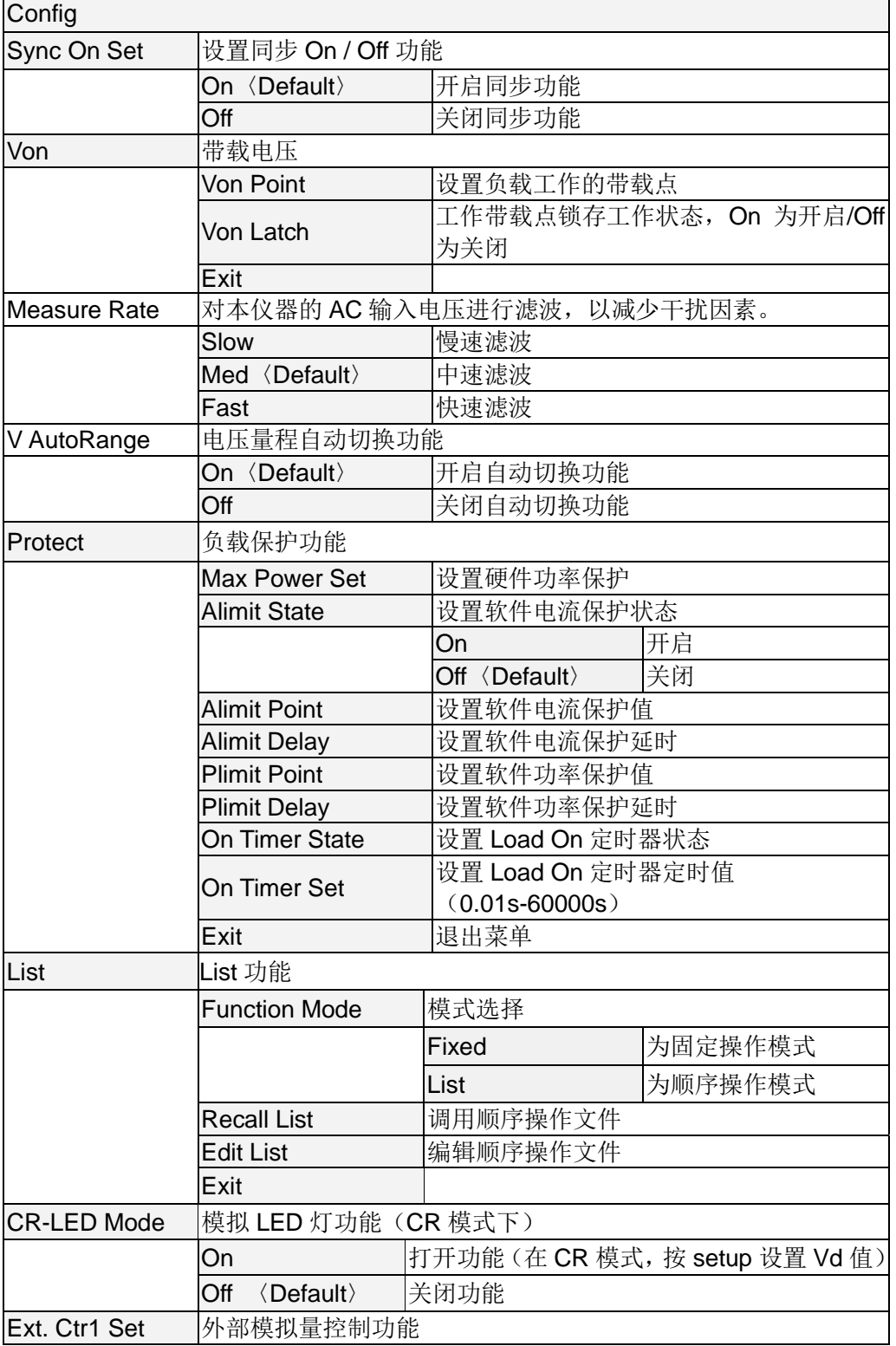

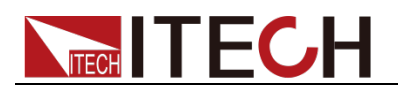

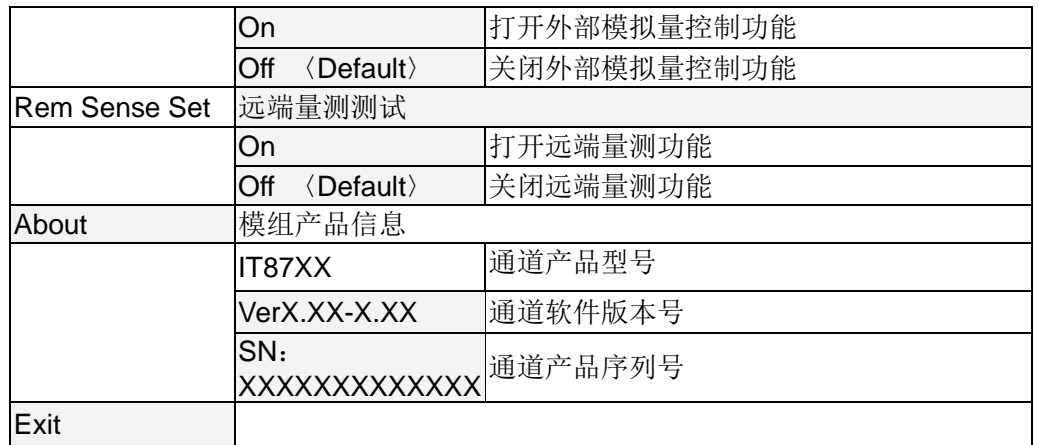

#### IT8731P+/IT8732P+/IT8733P+/IT8732BP+/IT8733BP+/IT8722P+/IT8722B P+/IT8723P+模组配置菜单列表:

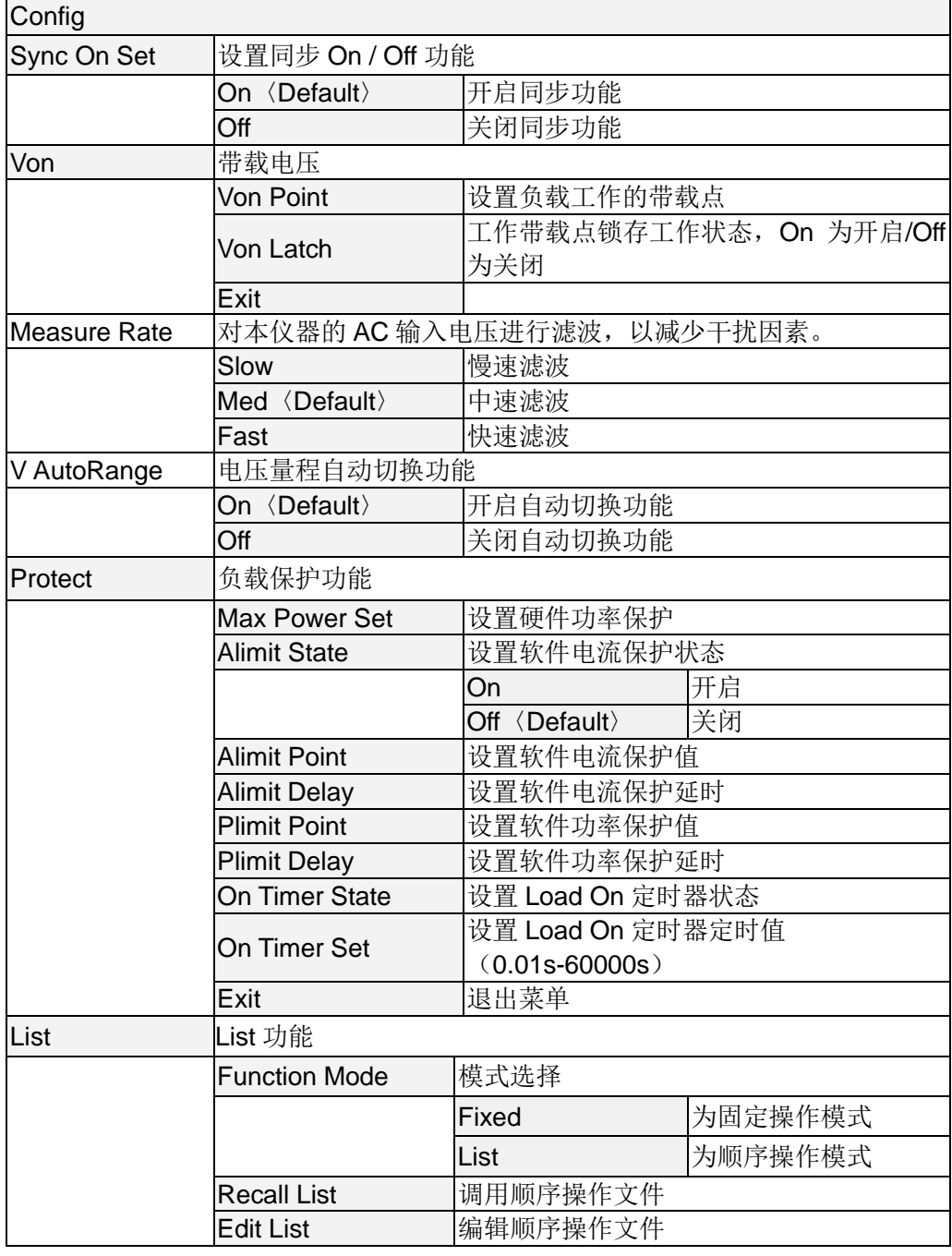

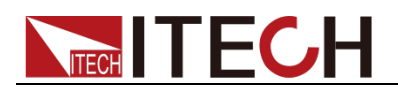

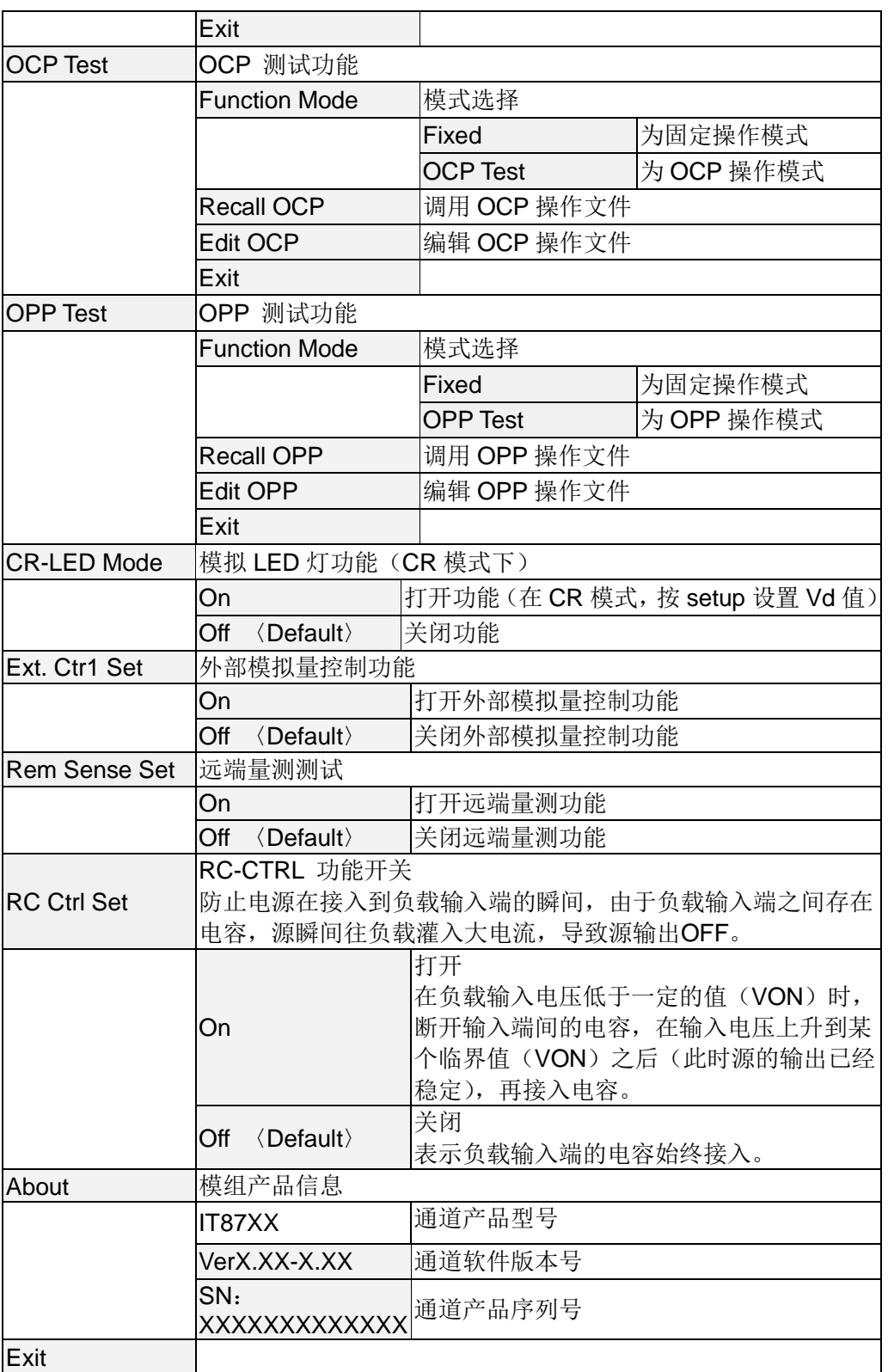

## 系统菜单

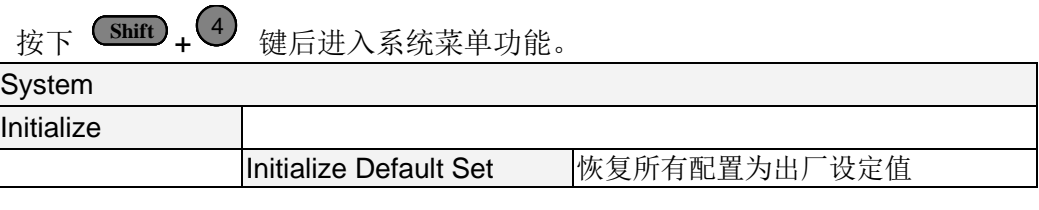

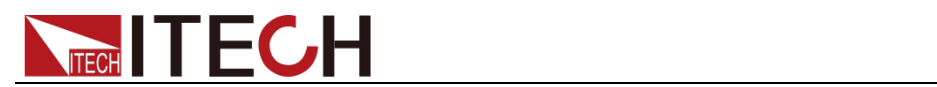

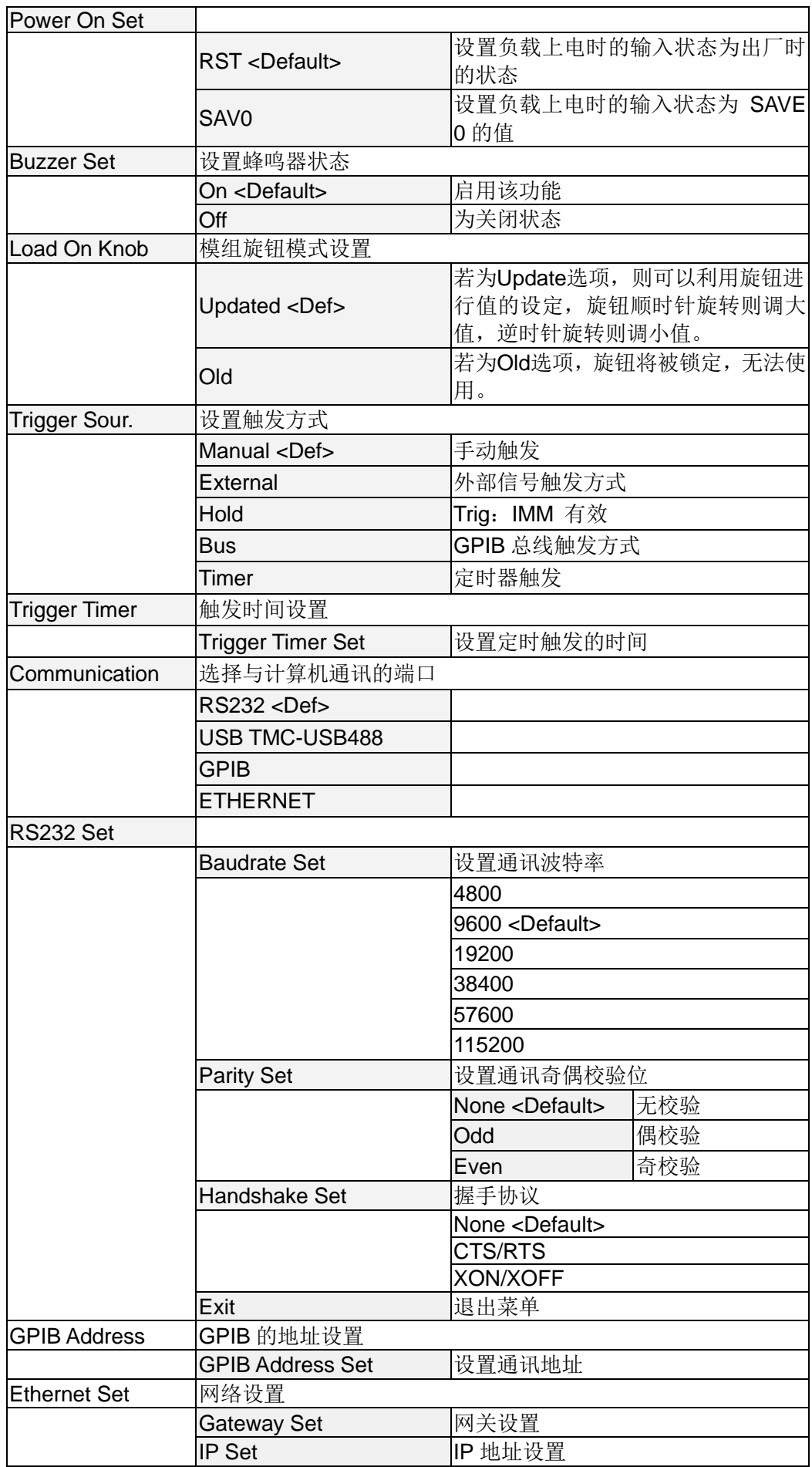

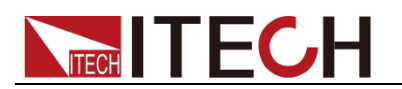

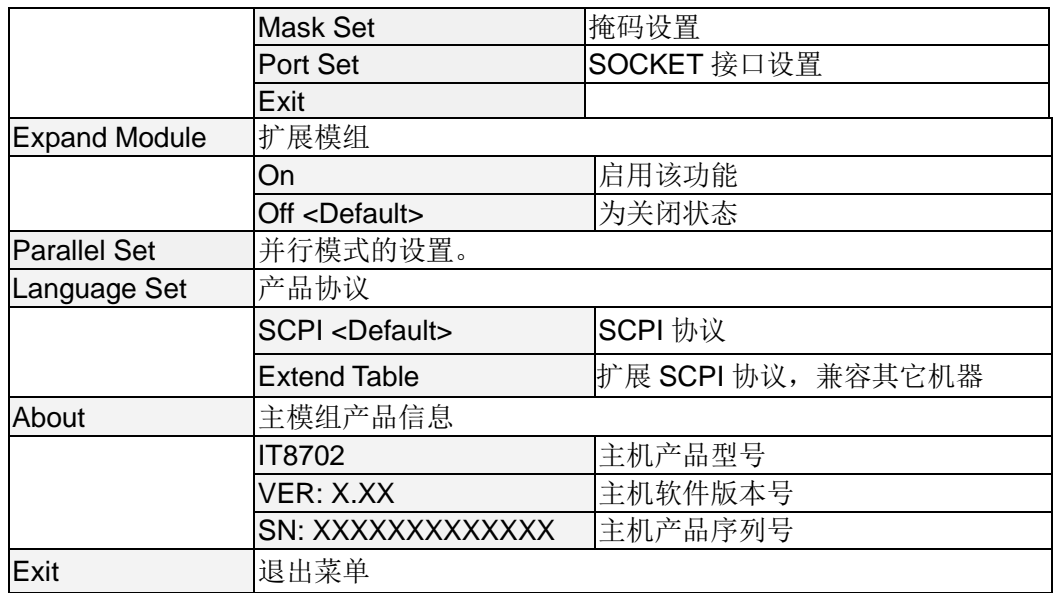

### 自动测试菜单

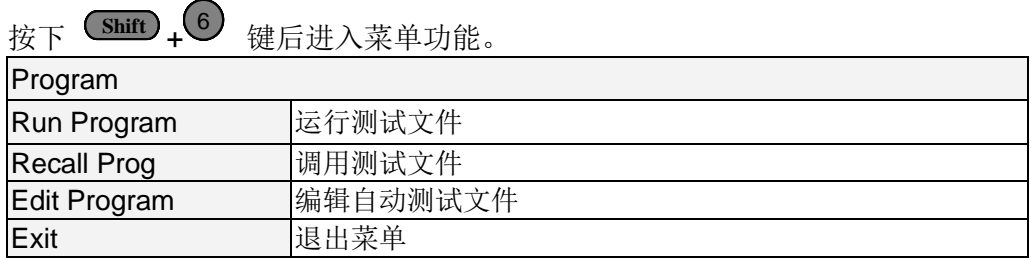

## **3.1.3** 通道选择

IT8702/IT8701P/IT8702P 可切换负载通道,切换有三种方式:

- **●** 可以通过主机面板的 Chan) 键+数字来切换通道。
- **●** 通过 Chan) (▲ Chan ) 键来切换通道。
- 在 Setup 菜单时, 直接按数字键切换通道。

## **3.1.4** 保存和调用

首先在主机框面板选择要编辑的通道, 编辑好文件后, 按 <sup>Sare</sup> 键就保存, 按 数字键 1 就是将第一组数据保存在 1 位置。按 <sup>(Recall)</sup> 键就可以调用所保存的 文件,再按数字键 1 就调用刚才所保存的文件。

## **3.1.5** 配置菜单介绍

详细介绍各个通道菜单功能。例如想让 3 通道不与其它通道同步工作,就在主 机上切换到 3 通道, 按下 <sup>(shift)</sup> + <sup>(5)</sup> 键后进入模组配置菜单, VFD 显示 <Sync On Set> , 按 <sup>(Enter)</sup> 键进入, 设置 OFF 状态就可以了。同样的方法设 置配置菜单中其它的功能。

## **3.1.6** 模组键盘锁

按下 (Shift) + <sup>3</sup> 键, 可以锁定当前通道面板上的 Short、Tran、Mode、On/Off

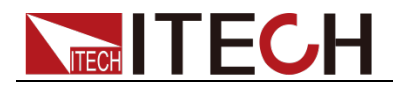

键盘和旋钮操作,再次按下 (shift) + (8) 键, 可以解锁。

# **3.2** 模组键盘功能介绍

IT8700 有两种输入方式的模组:一种单路输入模组,另一种是双路输入模组。 每个模组前面板有 6 个按键和一个旋钮。下面会详细介绍模组面板按键及功能。

## **3.2.1** 单通道模组面板

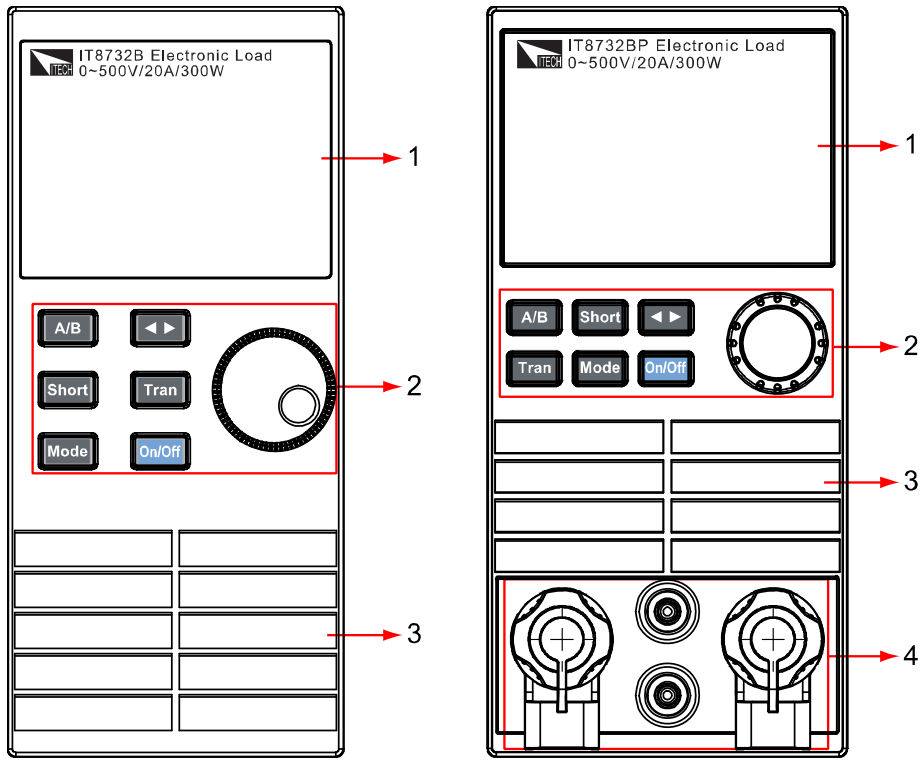

图 3-2 单路输入模组面板

- 1. 模组的面板显示: 高亮度的 VFD 显示模组的工作状态。
- 2. 模组面板键盘:

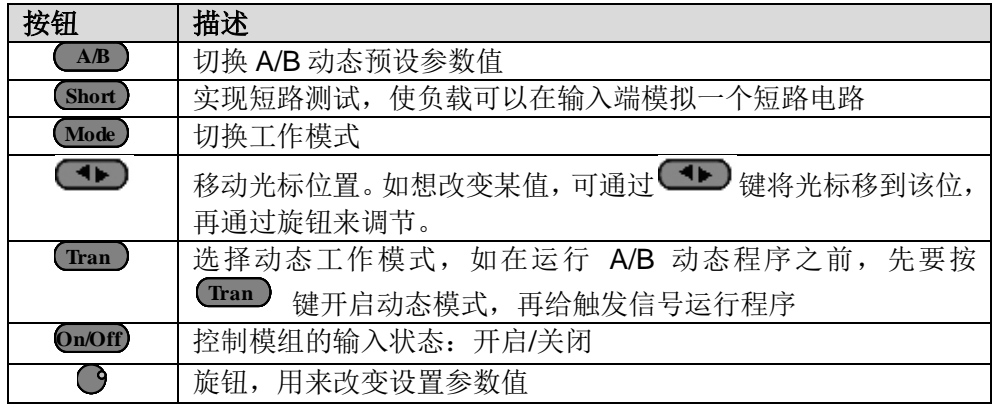

- 3. 模组的进风口。
- 4. 模组的输入端子。

## **3.2.2** 双通道模组面板

双通道模组指的是一个模组有两个通道。每个模组通道都独立于其他的通道。模

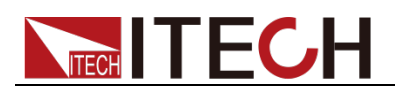

组键盘的一个设定可以同时控制两个通道。左面的通道叫做通道 L,右面的叫通 道 R。

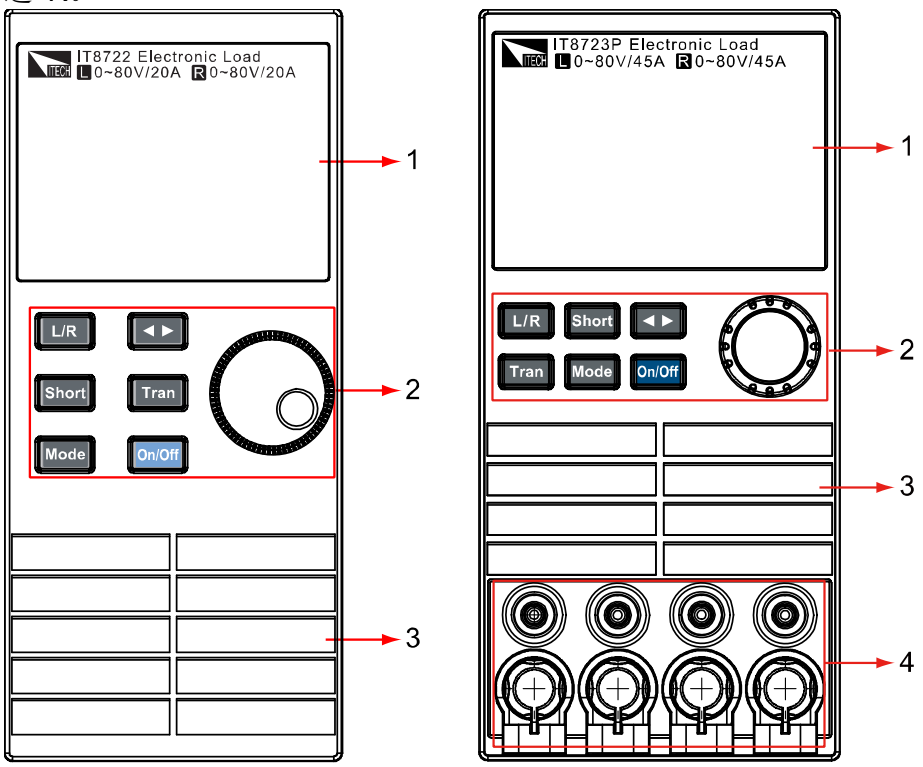

图 3-3 双路输入模组面板

- 1. 模组的面板显示: 高亮度的 VFD 显示模组的工作状态, 上面显示 L 通道的 当前电压电流值;下面是 R 通道的电压电流值。
- **2.** 模组面板键盘:

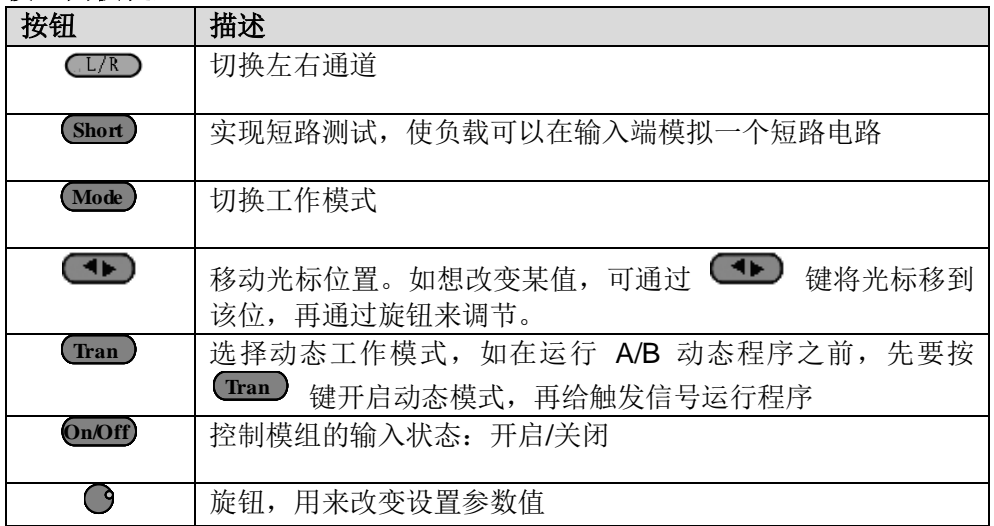

- 3. 模组的进风口。
- 4. 模组的输入端子。

# **3.3 VFD** 指示灯功能介绍

下面会详细介绍 VFD 的所有指示的功能:

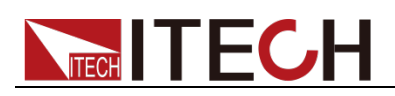

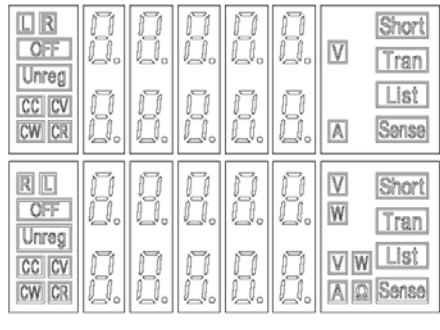

#### 图 3-4 负载模组 VFD 面板

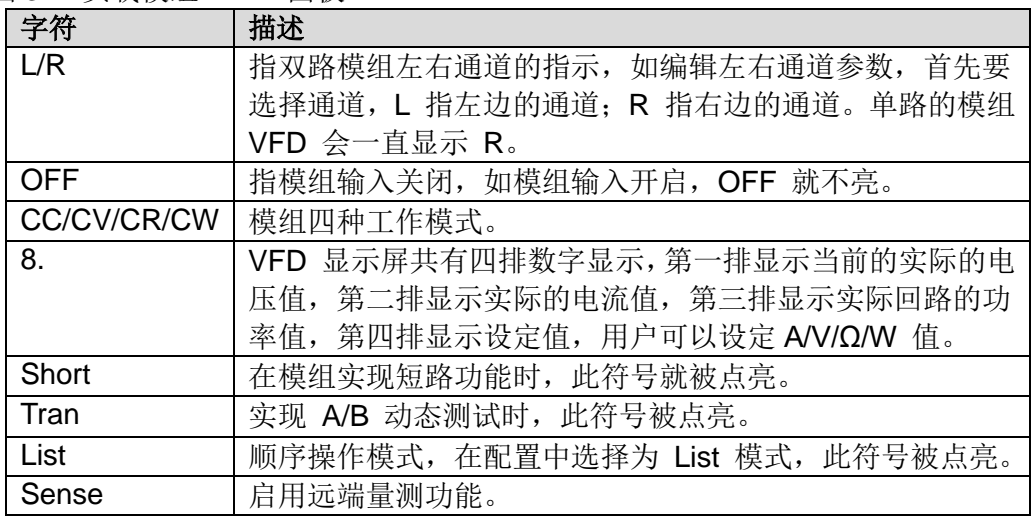

# **3.4** 主机后面板 **8** 针端子用法

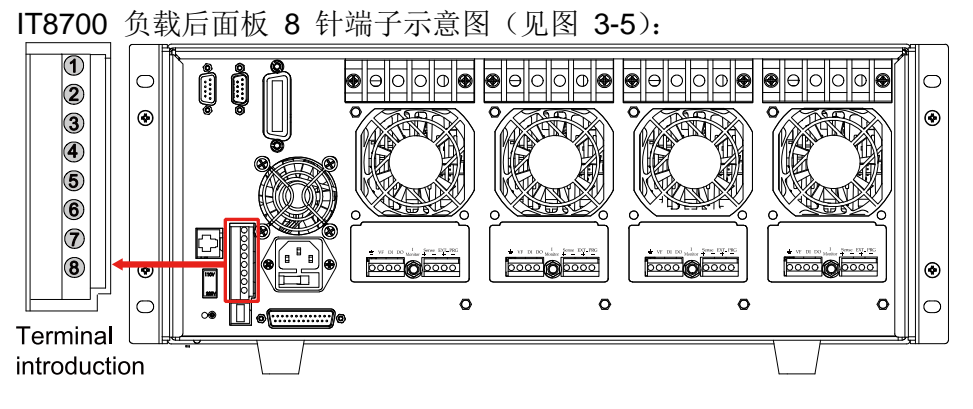

图 3-5 IT8700 后背板 8 针端子

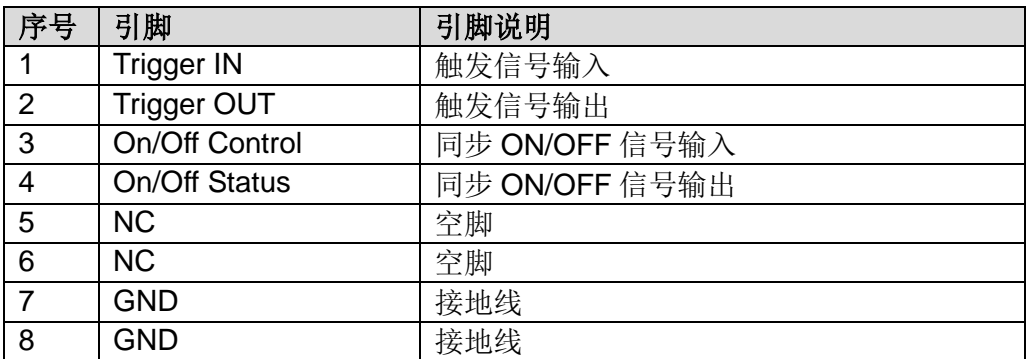

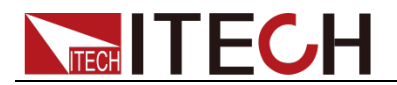

## **3.4.1** 外部触发

负载触发方式有五种: 前面板 TRIG 触发、后面板触发方式、总线触发、定时器 触发、触发保持方式。

#### 前面板 TRIG 触发

当选择前面板触发时,首先将菜单中的系统菜单的 TRIGGER SOUR. (触发源) 设置为 MANUAL, 启动面板触发的功能按 Irig) 键即可。

#### 后面板触发方式

当选用后面板触发方式时,首先将菜单中的系统菜单的 TRIGGER SOUR.(触发 源)设置为 EXTERNAL,触发信号从后面板上 8 针端子的 1 脚输入。当选择外 部触发时, 由 1 脚和 8 脚来产生触发信号, 低脉冲有效。 后面板图中触发端子只是产生触发信号的一种方式。一个触发对应的输入可用来 改变设定值(电压,电流,电阻等),在动态触发模式中的设定值之间拨动,或者 动态脉冲模式中产生脉冲。同时 2 脚有触发信号输出。

#### 总线触发

当选择总线触发时,首先将菜单中的系统菜单的 TRIGGER SOUR.(触发源)设置 为 BUS,此时负载通过 GPIB 或 USB 或 GPIB 通讯接口,只要接收到 \*TRG 指令,负载就会产生触发信号。

#### 定时器触发

当选择定时器触发时,首先将菜单中的系统菜单的 TRIGGER SOUR.(触发源)设 置为 TIMER,然后设置 TIGGER TIMER 时间,负载就会定时产生触发信号。

#### 触发保持方式

选择触发保持方式,首先将触发源设置为 HOLD,负载只要接受到 TRIG:IMM 指令,就会产生触发信号。

说明

以上任何一种触发方式引起的触发动作,在 2 脚都会有一个相应的触发信号输出。

## **3.4.2** 外部 **On/Off** 控制连接

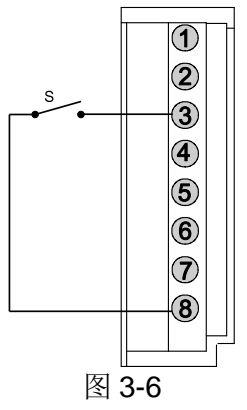

On/Off IN 脚可以用来控制多通道负载的同步带载和卸载, 当 On/Off IN 脚收到 一个低脉冲时,负载的 On/Off 状态翻转。当某个通道的 Sync On Set 设置为 ON 状态时,开启同步带载/卸载功能,可以按图 3-6 的连线方式来实现此功能。

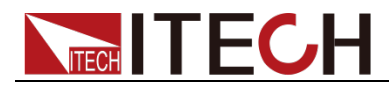

On/Off OUT 脚指示多通道负载输入的 On/Off 状态, 若任一个同步带载/卸载功 能开启的模组输入为 ON 状态时, 4 脚输出为低电平, 否则输出高电平。

# **3.5** 主机**-**扩展机框的连接

下面介绍 IT8700 主机框后面板的扩展功能。以 IT8702 主机框为例, 如下图所 示。

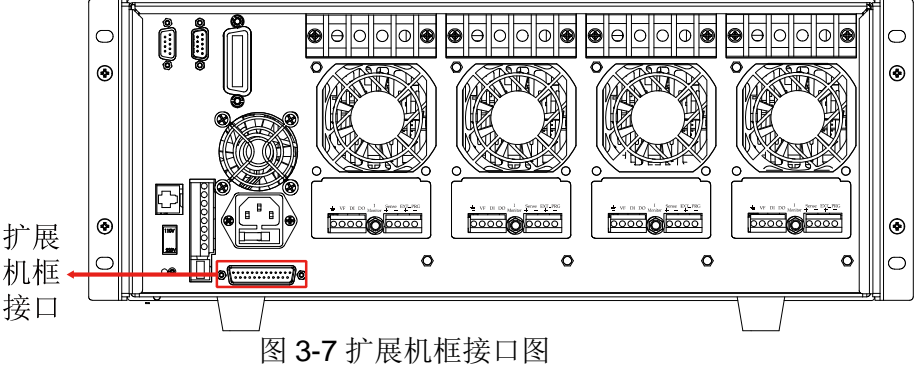

此接口功能可以扩展模组数,IT8702 通过 IT8703 扩展机框最多可以扩展到 16 个通道。

IT8701P 通过 IT8703P 扩展机框最多可以扩展到 12 个通道, IT8702P 通过 IT8703P 扩展机框最多可以扩展到 16 个通道。

#### 操作方法:

以 IT8702 主机框为例, 用扩展电缆连接主机框与扩展机框上的扩展接口, 在 IT8702 主机框的操作面板上开启扩展功能,按 <sup>(shift)</sup> + 4), 选择<Expand modul>, 选择 ON, 此时便开启扩展连接功能。

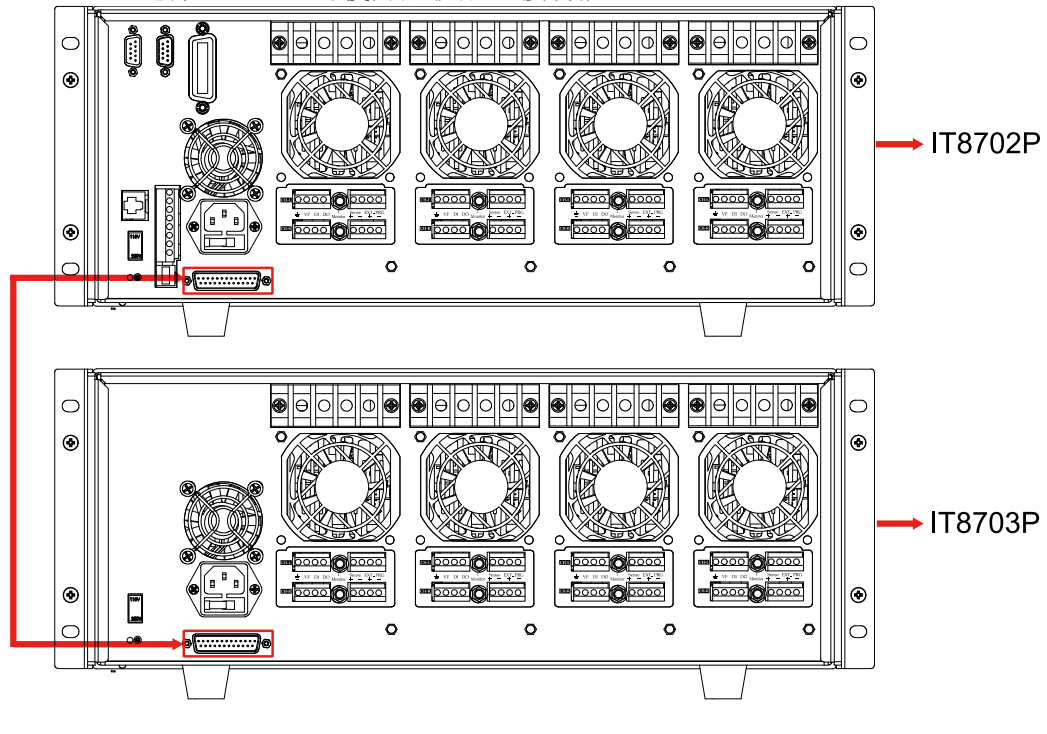

图 3-8 扩展机框连接图

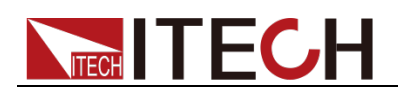

# **3.6** 模组后面板端子功能

每个模组后面板下方有一个 8 脚连接器,下面会详细介绍 8 个脚的具体功能。

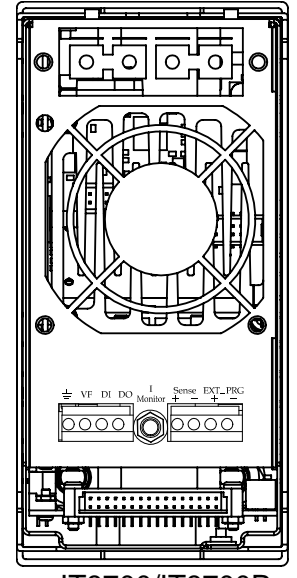

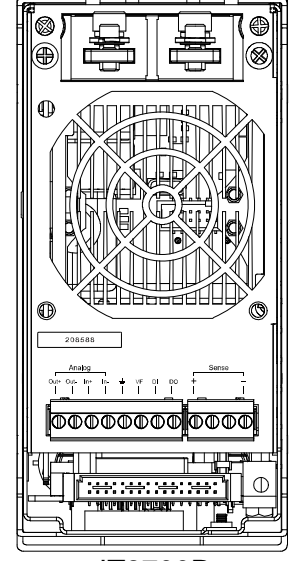

 IT8700/IT8700P IT8700P+ 图 3-9 单路模组后面板端子功能

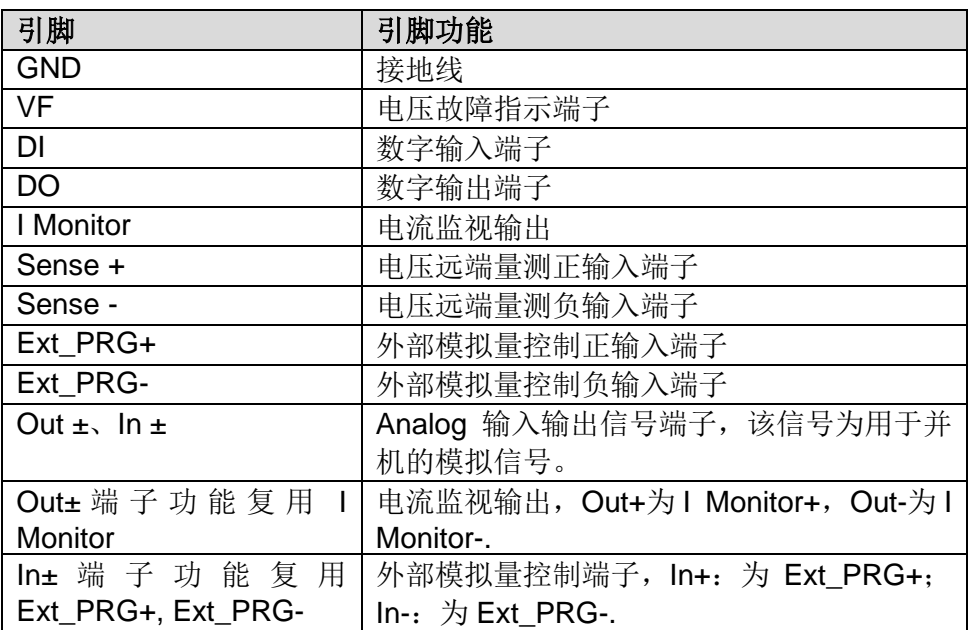

### 电压故障指示

当负载处于过电压保护或端子极性反接保护时,(VF, GND)电压故障指示端子输 出低电平。

### 电流监控

I Monitor(IT8700P+系列是复用 In±端子) 电流监视输出端子以 0-10V 模拟量输 出信号相应代表该端子所属通道 0-满量程的输入电流。可以连接一个外部电压表 或示波器来显示输入电流的变化。

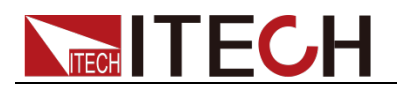

### 数字 I/O

数字 I/O 口是模组后面板端子中的 DI 和 DO,仅用于远程控制时使用。(DO, GND)数字输出端子可以输出 TTL 高/低电平,是一个通用输出端口,可以用来 控制一个外部设备,例如用于电源测试的继电器。(DI, GND) 用于检测外部电平 状态。

#### 外部模拟量控制

当外部模拟量控制功能打开时,可以通过图 3-9 中 Ext\_PRG+ 脚和 Ext\_PRG-脚的模拟量端口来控制负载的带载电流, 在 Ext PRG+ 脚和 Ext PRG- 脚接入 0-10V 可调电压来模拟 0-满量程的输入,从而来调节负载的电流的值(10V 对 应负载满量程的电流值)。

#### 并机模拟功能

负载后面板的 Analog 端子, 用于输入输出并机的模拟信号。具体功能请参见并 机功能章节的描述。

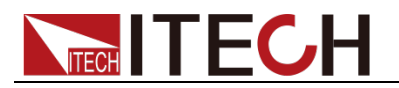

# 第四章 操作介绍

本章节主要介绍 IT8700 的菜单操作功能。

# **4.1** 本地**/**远程控制

负载前面板上的按键可以设定负载的电压、电流、电阻和功率。本地控制是指通 过前面板按键和菜单操作来控制电子负载的工作,而远程操作则是指通过 RS232、 USB、Ethernet 等接口,用计算机来控制电子负载工作。可通过负载前面板 **Shift** (Local)键切换至本地控制。  $_{\perp}$ (7)

# **4.2** 远程控制连接

IT8700 系列电子负载可以通过 **RS232/USB/ETHERNET** 实现远程控制,在同一 时刻只能有一个接口可供使用,可以通过系统(**System**)按键设置来选择使用 哪个接口。必须在上电之前连接好通讯电缆,禁止带电拔插通讯电缆,因为可能 会损坏电子负载的通讯接口。在下图中以 RS232 电缆连接负载和电脑为例,介 绍如何实现通信的面板设置。

### 操作步骤:

- 1. 连接好 RS232 电缆。 2. 给电子负载上电。 3. 用 <sup>1</sup> 键选择通道, 如通道 1。 4. 按 <sup>(shift</sup>) + → 进入系统菜单,用 ● 选择 <Communication>,按 **Enter** 键进入,用 ● 建选择 <RS232> ,按 ● ● 键确认。 RS232 USB TMC-USB488 GPIB ETHERNET 5. 此时显示回到配置主菜单, 用 <sup>●■■■■</sup> 键选择 <RS232 Set> 菜单, 按 ●■ ■■■■ 键进入。首先设置<Baudrate Set>, 按 <sup>●■■■</sup> 键进行选择和进入, 用
<sup>●■■</sup> 键选择 <Parity Set>, 按
<sup>●■■</sup> 键确认, 用
■■■ 键选择 **<None>,按 <sup>Enter</sup>)**键确认; 用 ■ 键选择 <Handshake Set>,按 **Enter** 键确认, 用 ●■ 键选择 <None>, 按 <sup>(Enter</sup>) 键确认, 最后移动 到 <**Exit>**,按 <sup>(Enter)</sup> 键退出。 Baudrate Set Parity Set Handshake Set Exit 注: ▼ 表明用上下移动键来选择。 **4.3** 操作模式 电子负载不同的模组拥有不同的工作模式,包含以下四种:
	- 定电流操作模式 (**CC**)
		- 定电压操作模式 (**CV**)

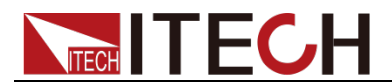

- 定电阻操作模式 (**CR**)
- 定功率操作模式 (**CW**)

# **4.3.1** 定电流操作模式(**CC**)

在定电流模式下,不管输入电压是否改变,电子负载都会消耗一个恒定的电流, 如图 4-1 所示。

**I**(负载电流)

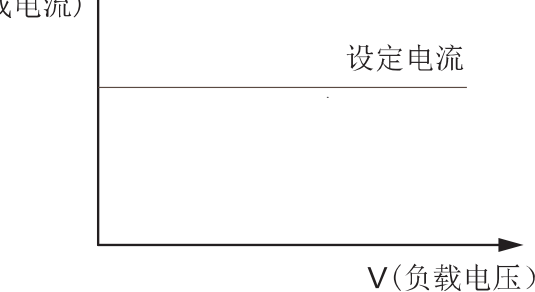

图 4-1 CC 模式电压电流关系图

### 量程选择

当工作在 CC 模式时, 可用前面板 (Setup) 键进入菜单, 当显示 RANGE 时, 表明可选择低量程 <Low Range> 档位或高量程 <High Range> 档位。电流在 这两个档位范围内都可以编辑。设定较小电流时,在低量程的档位可提供更好的 解析度和精度。如果任何一个要设定的值超过低量程的最大值,就必须选择高量 程。如果是远程控制时(USB / RS232 / Ethernet),可以使用 CURR**:**RANG 命 令来切换电流的量程。

#### 电流值

在前面板设置电流值或者远程操作发送命令(CURR <n>),如果负载当前为 CC 状态,所设定的电流值参数会被立即执行。如负载当前没有处于 CC 模式下,所 设定的电流参数值会被存储在仪器中,直到负载切换到 CC 模式,该值才会被执 行。

#### 触发电流值

该功能只能在远程控制时使用,当负载在 CC 模式时,在接收到 CURR:TRIG <NRF+> 命令后,直到收到一个触发信号后才会对负载的输入值产生作用。 CURR 命令会覆盖 CURR:TRIG <NRF+> 的值,该功能用来同步多路负载的输 入变化。

#### 斜率设置

电流的变化斜率是指负载从当前的输入电流变化为一个新的设定值的速率。在前 面板或者远程操作都可以设定电流值的上升/下降的斜率,设定好的电流变化斜率 会在上述的实时电流、触发电流、动态电流变化时影响电流的改变速度。

#### 动态电流值

在动态模式时,在前面板或者远程操作设置 A/B 电流值,负载可以在两个值之 间连续跳转运行。

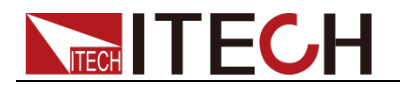

# **4.3.2** 定电阻操作模式(**CR**)

在定电阻模式下,电子负载被等效为一个恒定的电阻,如下图所示,电子负载会 随着输入电压的改变来线性改变电流。如图 4-2 所示。

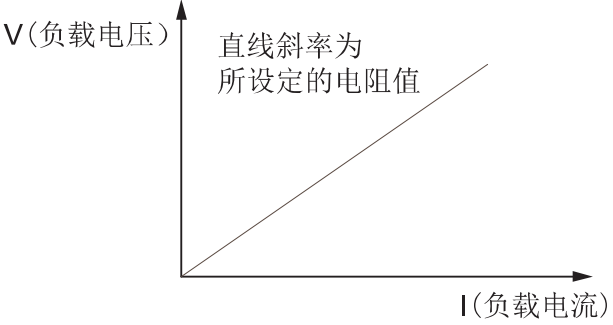

图 4-2 CR 模式电压电流关系图

#### 量程选择

CR 模式也分高 <High Range>、低 <Low Range> 两个量程, 电阻在这两个范 围内都可以编辑。设定较小电流值时,请选择低量程,这样低量程提供更好的解 析度和精度。如果任何一个要设定的值超过低量程的最大值,就必须选择高量程。 如果是远程控制时(USB / RS232 / Ethernet),可以使用 RES**:**RANG 命令来切 换电阻的量程。

#### 电阻值

在前面板设置电阻值或者远程操作发送命令(RES <n>),如果负载当前为 CR 状 态,所设定的电阻值参数会被立即执行。如负载当前没有处于 CR 模式下,所设 定的电阻参数值会被存储在仪器中,直到负载切换到 CR 模式,该值才会被执行。

#### 触发电阻值

该功能只能在远程控制时使用,当负载在 CR 模式时,在接收到 RES:TRIG <NRF+> 命令后,直到收到一个触发信号后才会对负载的输入值产生作用。RES 命令会覆盖 RES:TRIG <NRF+> 的值, 该功能用来同步多路负载的输入变化。

#### 限定电流值

设置 CR 模式下的限定电流值。

#### 动态电阻值

在动态模式时,在前面板或者远程操作设置 A/B 电阻值,负载可以在两个值之 间连续跳转运行。

## **4.3.3** 定电压操作模式(**CV**)

在定电压模式下,电子负载将消耗足够的电流来使输入电压维持在设定的电压上。 如图 4-3 所示。

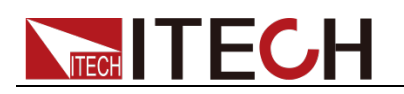

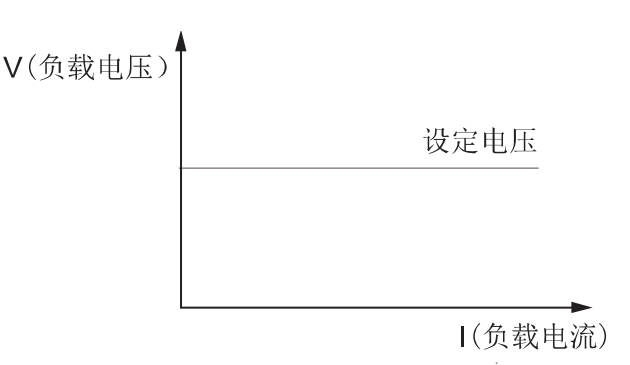

#### 图 4-3 定电压模式电压电流图

#### 量程选择

IT8700 负载模组的 CV 模式分高 <HIGH RANGE>、低 <LOW RANGE> 两个 量程, 电压在这两个范围内都可以编辑。设定较小电压值时, 请选择低量程, 这 样低量程提供更好的解析度和精度。如果任何一个要设定的值超过低量程的最大 值, 就必须选择高量程。如果是远程控制时(USB / RS232 / Ethernet), 可以使 用 VOLT**:**RANG 命令来切换电阻的量程。

#### 电压值

在前面板设置电压值或者远程操作发送 SCPI 命令(VOLT <n>),如果负载当前 就处于 CV 状态, 会立即执行新设置的电压参数值。如负载没有处于 CV 模式 下,设置的电压值会被保存在仪器中,直到下次负载工作在 CV 模式下,该值就 会被执行。

#### 触发电压值

该功能只能在远程控制时使用,当负载在 CV 模式时,在接收到 VOLT:TRIG <NRF+> 命令后,直到收到一个触发信号后才会对负载的输入值产生作用。VOLT 命令会覆盖 VOLT:TRIG <NRF+> 的值,该功能用来同步多路负载的输入变化。

#### 限定电流值

设置 CV 模式下的限定电流值。

#### CV 环路速度

该项可设定电子负载 CV 环路的响应速度: 高速/低速。

#### 动态电压值

在动态模式时,在前面板或者远程操作设置 A/B 电压值,负载可以在两个值之 间连续跳转运行。

## **4.3.4** 定功率操作模式(**CW**)

在定功率模式下,电子负载将消耗一个恒定的功率,如图 4-4 所示,如果输入电 压升高, 则输入电流将减少, 功率 P (=V \* I) 将维持在设定功率上。

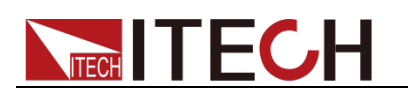

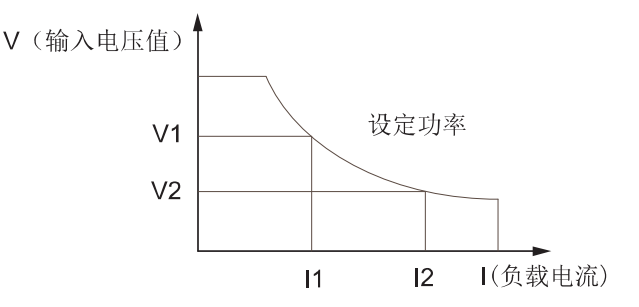

图 4-4 定功率模式电压电流图

#### 量程选择

CW 模式也分高 <HIGH RANGE>、低 <LOW RANGE> 两个量程,功率在这两 个范围内都可以编辑。设定较小功率值时,请选择低量程,这样低量程提供更好 的解析度和精度。如果任何一个要设定的值超过低量程的最大值,就必须选择高 量程。

#### 功率值

在前面板设置功率值,如果负载当前就处于 CW 状态,会立即执行新设置的功 率参数值。如负载没有处于 CW 模式下, 设置的功率值会被保存在仪器中, 直 到下次负载工作在 CW 模式下,该值就会被执行。

#### 限定电流值

设置 CW 模式下的限定电流值。

#### 动态功率值

在动态模式时,在前面板或者远程操作设置 A/B 功率值,负载可以在两个值之 间连续跳转运行。

## **4.3.5** 复合式操作模式

IT8700P 系列电子负载有 4 种复合式操作模式:CV+CC, CV+CR(CR-LED), CR+CC 和 CW+CC。这 4 种复合式操作模式,是在 CV/CR/CW 定态操作模式下 增加了 CC 限流值(ALim)的设定,可帮助工程师有效解决应用中瞬时突波电流的 问题,避免待测物触发保护甚至烧坏等情况。

● CV+CC 模式可以应用于负载模拟电池, 测试充电桩或车载充电器的场合, CV 工作的同时,限制拉载最大电流。

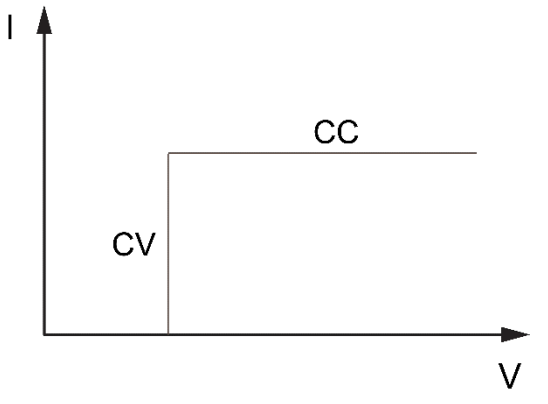

CR+CC 模式常用于车载充电机限压、限流特性测试、恒压精度、恒流精度

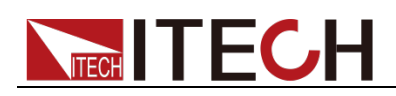

的测试中,防止车载充电机的过流保护。<br>1 A

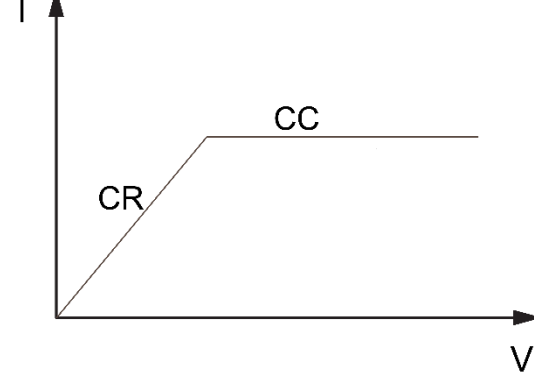

 CW+CC 模式常用于测试 UPS 的电池测试,模拟当电池电压衰减时电流的变 化。同样可作为 DC-DC 转换器和逆变器的输入端的特性模拟。

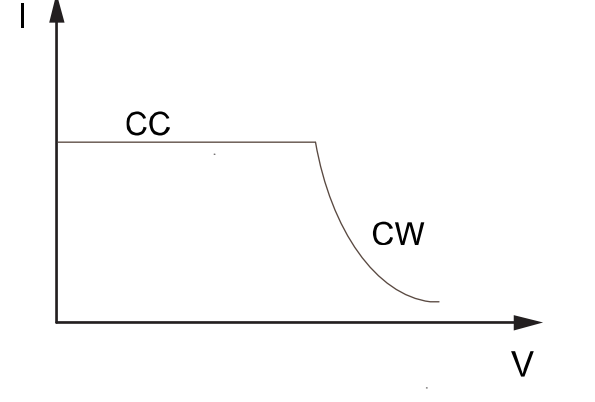

## **4.3.6** 基础模式操作

举例: 定 CC 模式, 其他模式类似, 菜单列表里面有各个模式设置的详细步骤。

- 1. 给负载上电。
- 2. 按 △ 、 韓来选择所要编辑的通道, 如通道 1。 CH01 CC OFF Vdc=0.0000V Adc=0.0000A Wdc=0.00W 3. 按 <sup>(Setup</sup>) 键进入菜单,按 (Enter) 键进入模式选择菜单<Mode>,按 ● 键选择工作的模式 CC/CV/CR/CW, 如 CC(Const Current), 按 <sup>(Enter)</sup> 键确 认。 C<sub>H01</sub> >Mode=CC CC RANGE=HIGH Iset=9.000A 4. 按 ◆ <sup>●</sup> 键进入高/低量程设置菜单<Range>, 按 <sup>(Enter</sup>)键进入量程选择 菜单, 按 <sup>●■■</sup> 键选择, 如低量程<Low range>, 按 <sup>(Enter</sup>) 键确认。 CH01 >High Range Low Range 5. 按 <sup>●■■■</sup> 键进入电流值<Iset>设置,按 ●■■■■ 键,如设置电流为 1.25A, 按 **Enter** 键确认。如输入错误需取消, 按 Escl 返回。 CH01

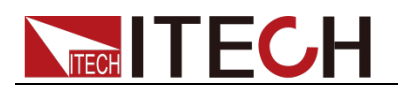

Const Current Set= 1.250A Enter Esc 6. 按 <sup>●■■</sup> 键进入电压最大值设置, 按 <sup>●■■■</sup> 键, 按数字键设置最大电压 值,按 键确认。 **Enter** CH01 Voltage Upper Limit=82.000V Enter Esc 7. 按 <sup>●■■■</sup> 键进入电压最小值设置, 按 <sup>●Enter</sup> 键, 按数字键设置最小电压 值,按 键确认。 **Enter** CH01 Voltage Lower Limit=0.000V Enter Esc 8. 按 <sup>●■■</sup> 键进入上升斜率设置,按 <sup>●■■■■</sup> 键,如设置上升的斜率为 1A/uS。 按 键确认。 **Enter** CH01 Rise Speed Set  $= 1.00A/uS$ Enter Esc<br>  $\begin{array}{ccc}\n\overline{1} & \overline{1} & \overline{1} \\
\overline{1} & \overline{1} & \overline{1} \\
\overline{1} & \overline{1} & \overline{1} \\
\overline{1} & \overline{1} & \overline{1} \\
\end{array}$ 9. 按 <u>●■</u> 键进入下降斜率设置,按 ● Enter 键,如设置下降的斜率为 2A/uS。 按 键确认。 **Enter** CH01 Fall Speed Set  $= 2.00A/uS$ Enter Esc 10. 按 Esc) 键退出。 11. 按 (Dn/Off) 负载输入打开。 CH1 CC ON Vdc=0.0000V Adc=0.0000A Wdc=0.00W

# **4.4** 动态测试操作

动态测试操作能够使负载在两种设定值之间周期性的切换,此功能可以用来测试 电源的动态特性。动态测试操作可以用前面板(Iran) 和 Irig) 键使能或失能, 在动态测试操作之前,应首先设置动态测试操作的相关参数(Wetup),这些参数 包括: A 值, A 脉宽时间, B 值, B 值脉宽时间, 及动态测试模式。 动态测试模式可分为连续模式,脉冲模式及触发模式。

- 连续模式:产生一个在两个设定值上不断跳转的脉冲序列。
- 脉冲模式:接到一个脉冲信号时跳转至一个设定的值,持续一段时间(该设 定值和时间均由用户设定)后跳回之前的状态值。
- 触发模式:类似于连续模式,不同的是需要受到触发信号才可以由当前状态 跳转至另外一个设定的状态。

# **4.4.1** 连续模式(**Continuous**)

CC 模式下,动态测试能检查电源输出电压的稳定性。动态功能有两个电流值(A 值、B 值)。A/B 两个值必须在同一量程范围内(低量程或高量程)。你可以通过 主机键盘设定 A 值、A 值延时时间; B 值、B 值延时时间和上升沿速度及下降

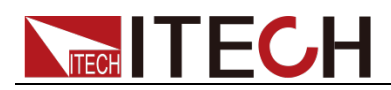

沿速度。变化斜率决定负载大小从一个变到另一个的速度。按下 <sup>【Trig</sup>】 键后, 负载在设定 A/B 值之间连续切换。动态负载通常用于测试待测物在不断变化的 负载条件下的性能。图 4-6 显示了动态功能连续模式的电流波形。

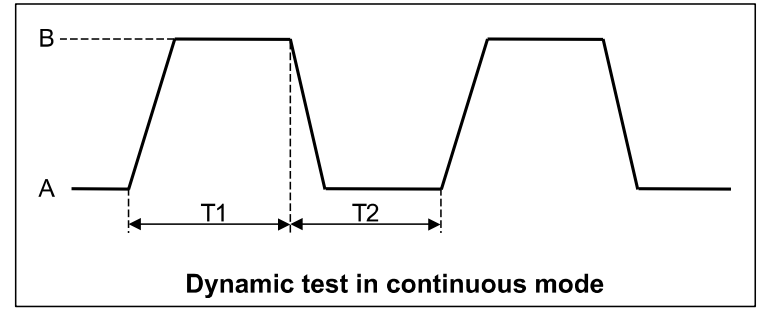

图 4-6 连续模式电流波形

# **4.4.2** 脉冲模式(**Pulse**)

在脉冲模式下,通过主机键盘或远程控制设置 A 值、B 值。A/B 的上升和下降 的斜率设为一样, A/B 值的延时时间一样。当动态测试操作使能后, 电子负载自 动切换至 A 值, 在维持 A 脉宽时间后切回 B 值, 当每接收到一个触发信号, 负 载就会切换到 A 值, 在维持 A 脉宽时间后, 又会切换回 B 值, 等待下次触发。 图 4-7 显示了动态功能脉冲模式的电流波形。

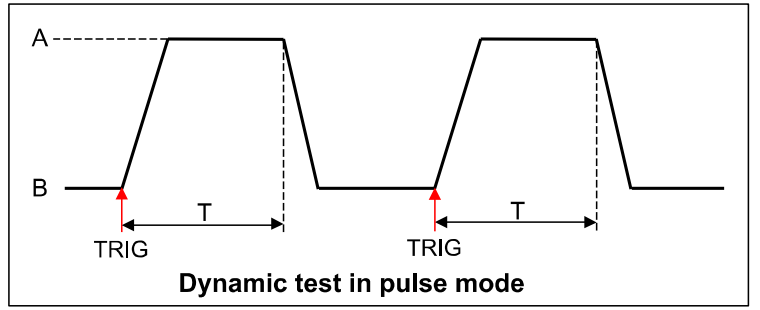

图 4-7 脉冲模式电流波形

# **4.4.3** 触发模式(**Toggle**)

在触发模式下,当动态测试操作使能后,每接收到一个触发信号后,负载就会在 A 值及 B 值之间切换。图 4-8 显示了动态功能触发模式的电流波形。

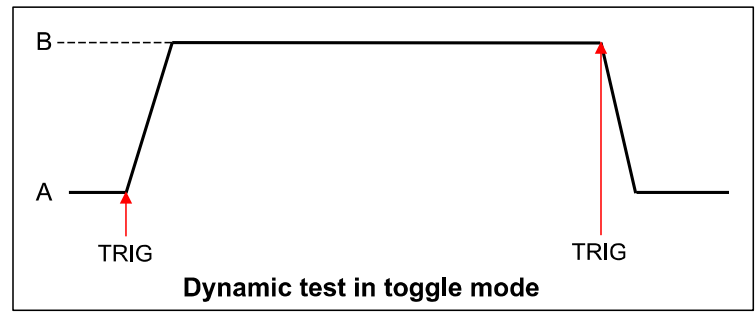

图 4-8 触发模式电流波形

## **4.4.4 A/B** 动态操作

举例:定 CC 模式,其他定模式类似,菜单列表里面有各个模组设置的详细步骤。 1. 给负载上电。

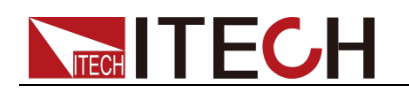

2. 按 △ 、 ● 韓来选择所要编辑的通道, 如通道 1。 CH01 CC OFF Vdc=0.0000V Adc=0.0000A Wdc=0.00W 3. 按 <sup>(setup</sup>) 键进入菜单,按 (Enter) 键进入模式选择菜单<Mode>,按 ● 键选择工作的模式 CC/CV/CR/CW,如 CC,按 <sup>(Enter)</sup> 键确认。 CH01 Mode=CC CC RANGE=HIGH Iset=9.000A 4. 按 ◆ <sup>●</sup> 键进入高/低量程设置 <Range>, 按 <sup>(Enter</sup>)键进入量程选择菜 单, 按 <sup>●■</sup>键选择, 如低量程 <low range>, 按 <sup>(Enter</sup>) 键确认。 CH01 High Range Low Range 5. 按 ■ 键进入上升斜率设置 <∫>, 如设置上升的斜率为 1A/uS。按 键确认。 **Enter** CH01 Rise Speed Set  $= 1.00A/Us$ 6. 按 → 键进入下降斜率设置 << > 如设置下降的斜率为 2A/uS。按 键确认。 **Enter** CH01 Fall Speed Set  $= 2.00A/uS$ 7. 按 <sup>●■■●</sup> 键进入 A 值设置 <TRANa>, 如 10.00A, 按 <sup>(Enter</sup>) 键确认。 Transition A  $Level = 10.00A$ 8. 按 <sup>●■■●</sup> 键进入 A 值时间设定 <Ta>, 如 0.003S, 按 <sup>(Enter</sup>) 键确认。 Tran. A Width= 0.003S 9. 按 ● <sup>键进入 B</sup> 值设置 <TRANb>, 如 2.00A, 按 ● Enter 键确认。 Transition B  $Level = 2.00A$ 10. 按 <sup>●■■</sup> 键进入 B 值时间设定 <Tb>, 如 0.002S, 按 <sup>(Enter</sup>) 键确认。 Tran. B Width= 0.002S 11. 按 <sup>●■</sup> 键设置动态测试模式 <Tmode>, 如连续模式, 按 <sup>●Enter</sup> 键确 认。 CH01 >Continuous Pulse **Toggle** 12. 按 Esc) 键退出。 13. 按下 Shift + (4) 键后进入系统菜单功能, 按 ■ 键选择触发源 <Trigger sour.>,按 进入,如选择前面板手动触发 <Manual> ,按 **Enter** 键确认。 **Enter**Manual External

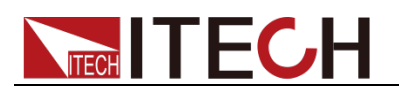

Hold Bus Timer 14. 按 些 键确认退出。 15. 按 (On/Off) 负载输入打开。 16. 按 Tran 开始动态操作。 17. 按  $\frac{$  Trig 键触发。 Esc **On/Off Tran Trig**

如果是远程控制模式时(USB/RS232/Ethernet),可以参考下例编辑动态操作 (具体参考 IT8700 编程指导)。 CURRent:TRANsient:MODE CONTinous

CURRent:TRANsient:ALEVel 5 CURRent:TRANsient:AWIDth 0.6mS CURRent:TRANsent:BLEVel 10 CURRent:TRANsient:BWIDth 0.7mS TRANsient ON TRIGger:IMMediate

说明

IT8700P+系列负载的动态功能只支持 CC 模式。

# **4.5** 顺序操作(**List**)

List 模式让您可以准确高速的完成复杂的任意电流变化模式,并且这个变化模式 可与内部或者外部信号同步,完成多准位带载的精密测试。可以帮客户大大的节 约成本。

在选择不同触发源的情况下,通过编辑每一步的步值、脉宽和斜率,List 功能使 您生成多种复杂序列,满足复杂的测试需求。顺序操作中的参数包括该组输入顺 序文件的名称,输入单步数,单步时间以及每一个单步的设定值和斜率。IT8700 负载模组的输入单步数为(2-84)步,单步时间(0.000020s~3600s)。顺序文件 可被储存在非易失性内存中,供使用时快速取出。IT8700 负载模组用户可编辑 7 组顺序文件。

在负载操作模式为顺序操作时,当接收到一个触发信号后,负载将开始顺序操作, 直到顺序操作完成或再次接到一个触发信号。

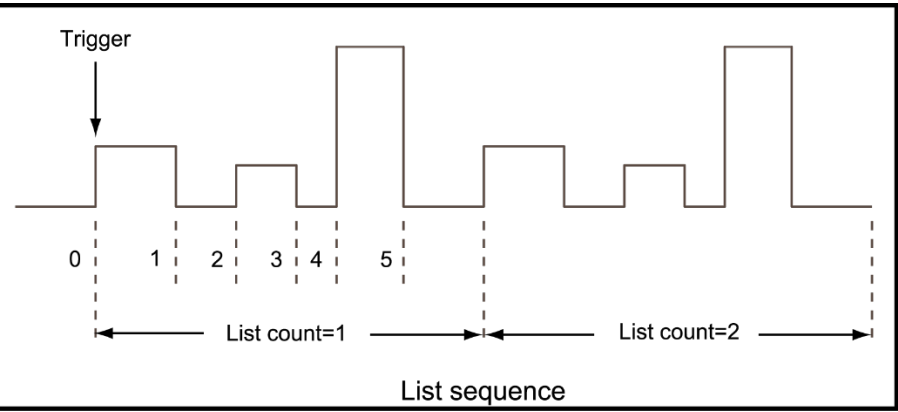

图 4-9 List 模式电流波形

### List 操作模式

举例: 以 IT8732P 为例, 其他型号类似, 菜单列表里面有各个模组设置的详细

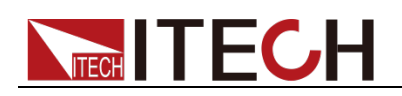

步骤。 1. 给负载上电。 2. 按 △ 、 ● 韓来选择所要编辑的通道, 如通道 1。 CH01 CC OFF Vdc=0.0000V Adc=0.0000A Wdc=0.00W 3. 按下 Shift + → (System)键后进入系统菜单功能, 按 ●■ 键选择触发 源<Trigger Source>,如选择前面板手动触发 <Manual>,按 <sup>(Enter)</sup> 键确认, 按 Esc 键退出菜单。 Manual External Hold Bus Timer 4. 按下 (Dn/Off), 使负载输入关闭。 5. 按 <sup>(shift</sup>) +数字键 5,按 ● ● 键选择<list>,按 (Enter)键确认,按 ● ● 键选择编辑<Edit list>,按 <sup>(Enter</sup>) 键确认。 Function Mode Recall List Edit List 6. CV 环路的响应速度,如低速 <Low Rate>,按 <sup>(Enter)</sup> 确认。 High Rate Low Rate 7. 选择高低量程,如低量程 <Low Range>,按 <sup>(Enter)</sup>确认。 High Range Low Range 8. 选择 List 步数, 如 5 步, 按 Liter) 确认。 List file step  $=$  5 9. 设置第一步值,如 1A。按 <sup>(Enter)</sup>键确认。 Step 001 level = 1A 10. 设置第一步上升斜率, 如 1A/uS。按 (Enter) 键确认。 Step 001 rate  $=$  1A/uS 11. 设置第一步宽度, 如 6S。按 (Enter) 键确认。 Step 001 width  $=$  6S 12. 设置第二步值, 如 0A。按 <sup>(Enter)</sup> 键确认。 Step 002 level  $=$  0A 13. 设置第二步上升斜率, 如 1A/uS。按 (Enter) 键确认。 Step 002 rate  $=$  1A/uS 14. 设置第二步宽度, 如 5S。按 (Enter) 键确认。 Step 002 width=5S 15. 同样步骤设置 3 到 5 步, 依次为 0.5A/ 1A/us /4S、0A/ 1A/us /2S、2A/ 1A/us /3S。 16. 选择运行重复次数, 如 1 次, 按 Later 键确认。 Repeat count= 1

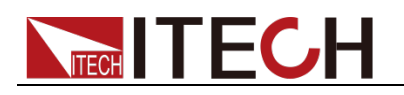

17. 选择保存文件的位置, 如 1, 按 (Enter) 键确认。 CH<sub>01</sub> Save list file  $= 1$ 18. 按<sup>12</sup> 键,选择 <Function Mode>, 按<sup>18ter</sup> 键确认, 按<sup>14</sup>键, 选择 <list>,按 <sup>(Enter</sup>) 键确认。 Fixed List 19. 按 Esc) 键退出。 20. 按下 (Dn/Off), 使负载输入 ON 21. 按 【**Trig**】键触发。

如果是远程控制模式时(USB / RS232 / Ethernet), 可以参考下面例子编辑 list 程序(具体参考 IT8700 编程指导)。 LIST:MODE CURRent LIST:RANGe 40 LIST:COUNT 10000 LIST:STEP 4 LIST:LEVEL 1,5 LIST:SLEW 1,2 LIST:WIDTH 1,1 LIST:LEVEL 2,1 LIST:SLEW 2,2 LIST:WIDTH 2,2 FUNCTION:MODE LIST TRIGger:IMMidiate

# **4.6** 触发操作

## **4.6.1** 触发功能

如上面描述,触发操作能够用在下面一些操作中:动态脉冲输出,触发输出及顺 序输出。电子负载有五种触发方式来同步触发被测仪器,在使用触发功能之前, 用户须首先选择触发源。

## **4.6.2** 触发源

- 键盘(<sup>Irig</sup>)键)触发: 在键盘触发方式有效时, 按下键 <sup>Irig</sup>, 将会进行 一次触发操作。
- 外部触发信号 (TTL 电平): 在主机框后面板上的 8 脚连接器的 1 脚为触 发输入端子,当在外部触发信号方式有效时,在这个端子施加一个低脉冲 (>10uS)后, 负载将会进行一次触发操作。
- 总线触发: 在总线触发方式有效时, 当负载从通讯口接受到触发命令(\*TRG) 时,负载将会进行一次触发操作。
- 定时触发:在定时触发方式有效时,主机会每隔一段时间后自动进行一次触 发操作。
- 触发保持:在触发保持方式有效时,只有当负载从通讯口接受到触发命令 (TRIG:IMM)时,负载才会讲行一次触发操作。

# **4.7** 短路操作(**Short**)

负载可以在输入端模拟一个短路电路。在面板操作情况下,可以按模组的 **Short**

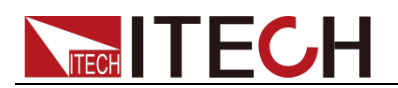

键来切换短路开启/关闭状态。短路操作不影响当前的设定值,当短路操作切换回 OFF 状态时,负载返回到原先的设定状态。

负载短路时所消耗的实际电流值取决于当前负载的工作模式及电流量程。在 CC、 CR 模式时,最大短路电流为当前量程的 120%。在 CV 模式时,短路相当于设 置负载的定电压值为 0V。

如果是远程控制模式时(USB/RS232/Ethernet),可以发送命令 INPut:SHORt ON 打开短路操作。

# **4.8** 输入开关操作

在面板操作情况下, 你可以按 <sup>(On/Off)</sup> 键来切换输入开关状态。输入开关操作不 影响当前的设定值。ON/OFF 操作的带载、卸载速度不受上升/下降斜率控制。 如果是远程控制模式时(USB / RS232 / Ethernet),可以发送命令 INPut ON 打 开输入。

# **4.9** 同步加载

对于任一通道,按下  $\xi$  ift $t$  , Config 键后进入配置菜单,将模组的 Sync On Set 设置为 On 状态时。开启此功能后, 按主机面板的 (moff) 键就可以同步控制该 模组的 On/Off 状态。

如果是远程控制模式时(USB / RS232 / Ethernet),可以发送命令 INPut:ALL ON 同步加载所有通道。

# **4.10 Von** 操作

在测试某些电压上升速度较慢的电源产品时,如先将电子负载的输入打开,再开 启电源,可能会出现将电源拉保护的现象。为此,用户可以设置 Von 值,当电源 电压高于此值时,电子负载才开始拉载。

### 小心

● 请确认是否需要设定带载电压,设置带载电压是为了方便用户限定工作电压 值,如果不需要限定,请不要随意设定,以免造成不能带载的困扰。

IT8700 系列电子负载提供了 Von (带载电压)设置和带载的模式。

 当在 Von Latch 关闭时,待测电源电压上升且大于 Von 带载电压时,负载 开始带载测试。当待测电源电压下降且小于 Von 卸载电压时,负载则卸载。

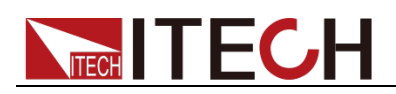

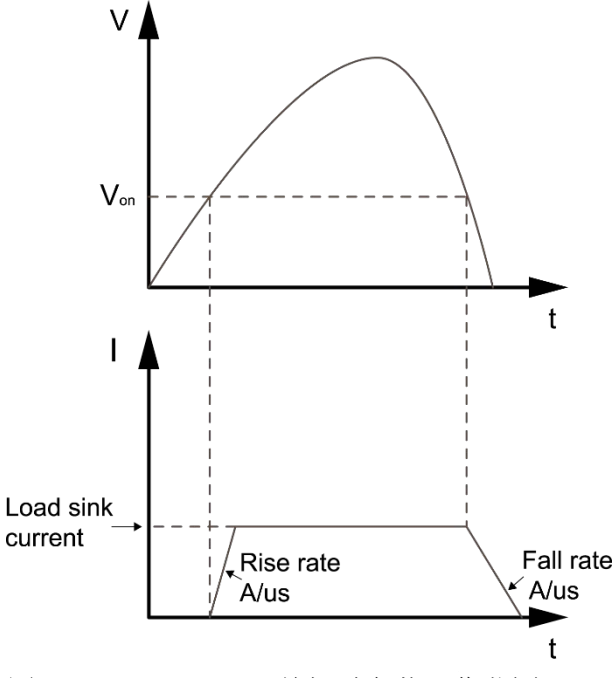

- 图 4-10 Von Latch 关闭时负载工作范围
- 当在 Von Latch 打开时,待测电源电压上升且大于 Von 带载电压时,负载 开始带载测试。当待测电源电压下降且小于 Von 卸载电压时,负载不会卸 载。

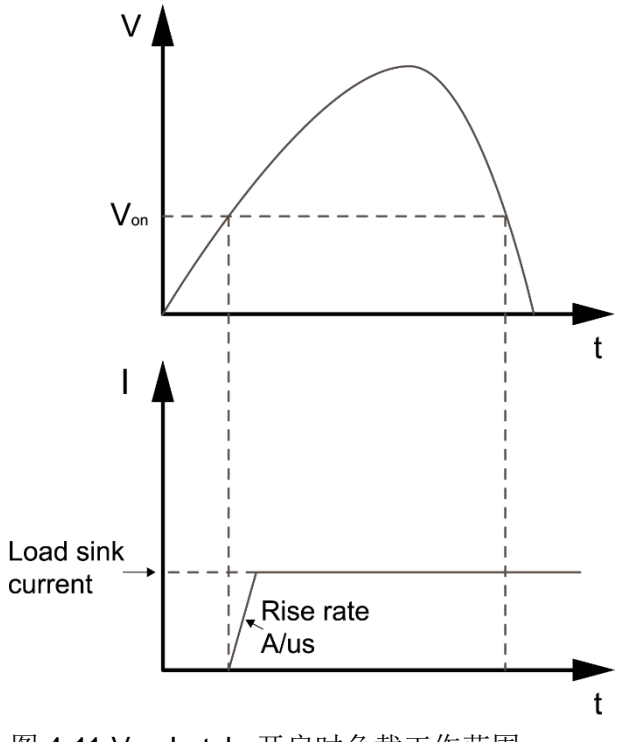

图 4-11 Von Latch 开启时负载工作范围

### Von 功能面板操作

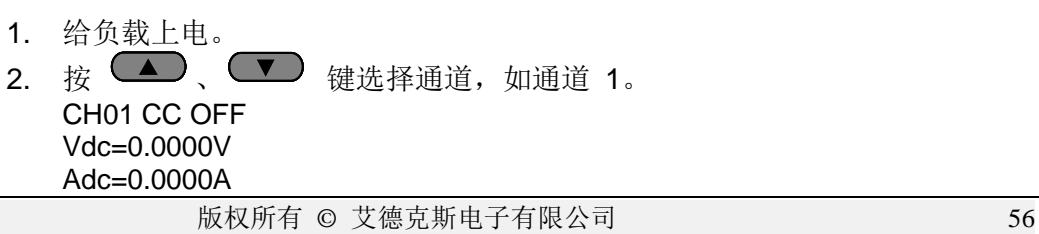

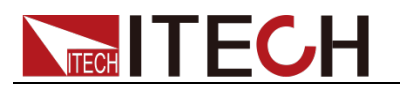

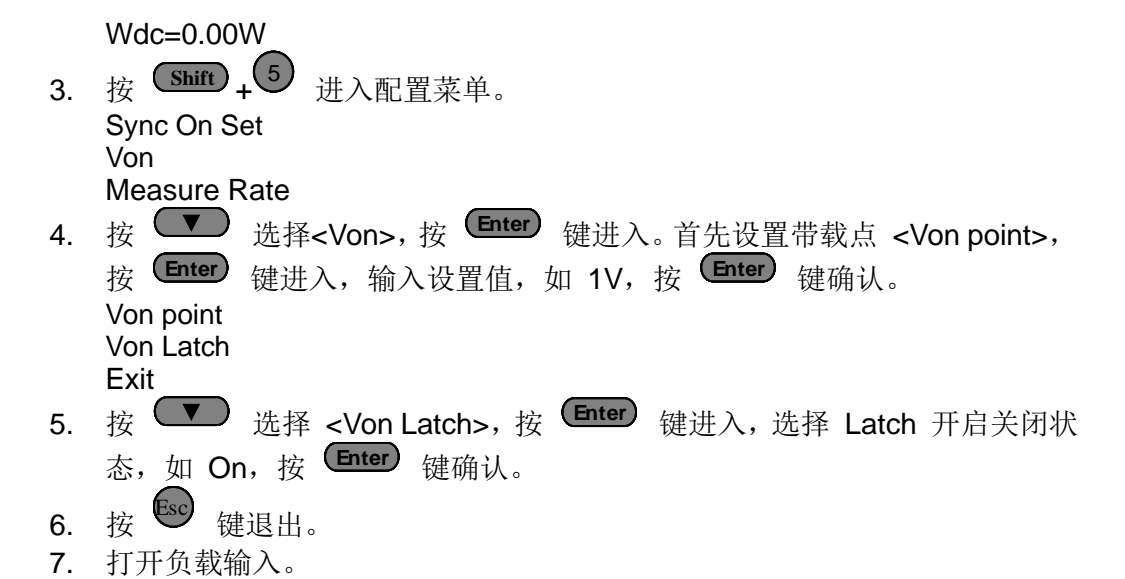

如果是远程控制模式时(USB/RS232/Ethernet),可以通过发送命令 VOLT:ON <n> 来设置 Von 电压大小;用 VOLT:LATch ON 打开 Von LATCH 功能。

# **4.11** 保护功能

负载包括下面描述的几项保护功能:过压保护(OVP),过流保护(OCP),过功 率保护(OPP), 过温度保护(OTP), 输入极性反接提示(LRV/RRV)。 如以上的任何一种保护被激活了,负载的主机都会有相应的动作,您可以按面板 的任意按键来复位保护功能。举例,如负载过温度保护,负载会报警同时输入自 动为 OFF 状态。主机 VFD 会显示 OTP。

# **4.11.1** 过电压保护(**OVP**)

如过压电路被触发,蜂鸣器鸣叫, 在主机的屏上会显示(OVP), 它们会一直保 持,直到被复位。

#### 清除过电压保护状态的操作:

检查待测物电压是否在负载额定电压或所设的保护电压范围内,如超出,请断开 待测物。当按下模组前面板任一按键(或发命令 PROTection:CLEar)后, 负载 前面板(OVP)字样消除,负载退出 OVP 保护状态。

# **4.11.2** 过电流保护(**OCP**)

电子负载过流保护有两种: 硬件过流保护; 软件过流保护。

 硬件过流保护:负载最大的带载电流会被硬件限制在当前电流量程的 110% 左右,一旦硬件过电流保护触发,状态寄存器中的 OC 位会被设置;当硬件 电流保护被解除,那么状态寄存器中的 OC 位就会复位。硬件过流保护不会 改变负载的 ON/OFF 状态。

● 软件过流保护: 用户也可以设置负载的软件过流保护值, 步骤: <sup>(Shift)</sup> +

5)<br>>Protect>Alimit 设为 ON,Apoint 设定 OCP 电流值,Adelay 设定报 警前延迟时间。当软件过流保护功能被开启后,如果带载电流值超过该过流 保护设定值的延时后,负载会自动 OFF,VDF 会显示 OCP。同时状态寄 存器中的 OC 和 PS 位会被设置,它们会一直保持,直到被复位。

#### 清除过电流保护状态的操作:

检查待测物电流是否在负载额定电流或所设保护电流的范围内,如果超出,请断 开待测物。当按下模组前面板任一按键(或发命令 PROTection:CLEar)后,负

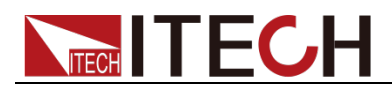

载前面板(OCP)字样消除,负载退出 OCP 状态。

# **4.11.3** 过功率保护(**OPP**)

电子负载过功率保护有两种: 硬件过功率保护,软件过功率保护。

- 硬件过流保护:用户可以设置负载的硬件过功率保护值,负载过功率会被硬 件限制在当前功率值。硬件过功率保护不会改变负载的 ON/OFF 状态。
- 软件过功率保护:用户也可以设置负载的软件过功率保护值,步骤: Shift+5>Protect>Point 设置 OPP 功率值, Plimit 设定报警前延迟时间。如 果带载功率值超过该过功率保护值设定的延时后,负载会自动 OFF、VDF 会显示 OPP。同时状态寄存器中的 OP 和 PS 位会被设置,它们会一直保 持,直到被复位。

#### 清除过功率保护状态的操作:

检查待测物功率是否在负载额定功率或所设保护功率的范围内,如果超出,请断 开待测物。当按下模组前面板任一按键(或发命令 PROTection:CLEar)后,负 载前面板(OPP)字样消除,负载退出 OPP 状态。

## **4.11.4** 过温度保护(**OTP**)

当负载内部功率器件超过约 85℃ 时,负载温度保护。此时负载会自动 OFF, VDF 会显示 OTP。同时状态寄存器中的 OT 和 PS 位会被设置,它们会一直保 持,直到被复位。

#### 清除过温度保护的操作:

当负载温度降到保护点后,按下模组前面板任一按键(或发命 PROTection:CLEar),负载前面板(OTP)字样消除,负载退出 OTP 状态。

## **4.11.5** 输入极性反接报警(**LRV**)

当输入电压极性反接,在主机的屏上会显示(LRV),它们会一直保持,直到反接 状态消除。

#### 清除极性反接提示的操作:

检查是否极性反接,若是,请断开连接物。

## **4.11.6 Sense** 悬空压差保护

仪器默认提供 Sense 悬空压差保护功能(前提是 Sense 开关已打开), 当仪器输 入打开时, 输入端子电压和 Sense 远端电压差值超过一定的电压值, Sense 悬空 压差保护被触发。仪器会立即关闭输入,前面板屏幕显示 LRV。

当仪器处于 Sense 悬空压差保护状态后,需检查是否悬空反接,若是,连接正确 后,方可重新打开输入。

## **4.12** 保存**/**调用操作

电子负载所有通道的设置和保存都能被调用,保存参数包含工作模式,电压,电 流,斜率,动态设置等参数。最多可以保存 101 组设置参数。第 0 组参数可以 作为开机参数值。第 1 组到第 100 组可被用来作为自动测试参数值。所有的参 数都被存储在非易失性存储器中,可以掉电保存。你可以使用 Save 键保存参数, 用 Recall 键快速调用。

#### 保存和调用操作

1. 设置好参数, 保存数据按 <sup>(Save</sup>) 键, 按数字键 9, 按 <sup>(Enter</sup>) 键确认。 Save Group

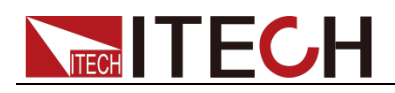

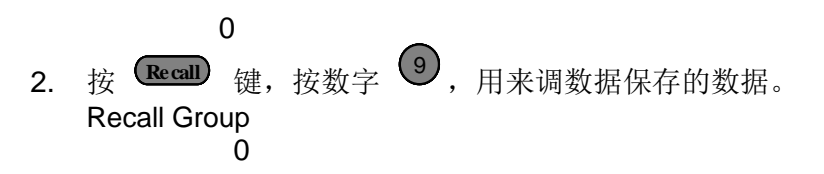

# **4.13** 自动测试功能

本系列电子负载的自动测试功能十分强大,可以模拟多种测试。总共可以编辑 10 个测试文件,能很方便的帮助工程师测试被测电源在不同负载时的各种参数。自 动测试功能在测试中可以把产品的多项测试进行编辑,在一次测试中全部完成。 如:CC,空载,短路,CV 等功能编辑,在生产中,尤其是任务紧的时候,高效 率、准确的完成产品的测试。

### 编辑测试文件

- 1. 给负载上电。
- 2. 按  $\frac{\text{Shift}}{\pm \frac{1}{2}}$  +数字键  $\frac{(6)}{\pm \frac{1}{2}}$  进入菜单。 Run Program Recall Prog Edit Program **Exit**
- 3. 按 【 】 键移动菜单到 > Edit Program 项编辑测试文件。
- 4. 按 <sup>(Enter)</sup> 键进入下一层菜单。
	- 以 IT8702 为例, 最多可以扩展 16 个通道, 0 表示 IT8702 主机的机框编 号, 1 表示扩展机框 IT8703 主机框编号。这时□7□5□3□1 表示 1/3/5/7 通道 已经安装了负载,靠近主机的为 1 通道,其它依次顺序排列并且已经编号。 这时按数字键来选择需要测试的通道,□7□5□3□1 变为□7□Y□Y□1,表明 3/5 就是已选择要编辑的通道。按 **Enter** 确认。

## Active Channel

- $0: \square \square \square \square \square \square \square \square$
- $1: \square 7 \square 5 \square 3 \square 1$
- 5. 选择需要测试的步骤,如需要测试 4 步, 则依次按 1/2/3/4, 数字 0 代表第 10 步。如需取消哪一步,再按一次需要取消的数字键。按 [liter) 确认。 Active SEQ. 0 9 8 7 6 5 Y Y Y Y
- 6. 在这四步中,是否需要暂停,如需要第 2 步暂停,则按数字键 2,按 **Enter** 确认。

#### Pause Sequence

□□□□□□ 4 3 Y 1

- 7. 编辑自动测试文件 4 步中的第一步, 在 3 通道和 5 通道中, 确定是否需 要短路测试,如 3 通道需要短路测试, 则按数字键 3。按 Later)确认。 SEQ01 Short CH
	- $0:$   $\Box$
	- 1: □□□5□Y□□
- 8. 设置加载时间,如需要加载 2S,则按数字键 2,按 <sup>(Enter)</sup>确认。 SEQ01 On Time
	- $= 2.0 S$
- 9. 设置需要卸载的时间,如需要卸载 2S,则按数字键 2,按 Liter 确认。 SEQ01 Off Time  $= 2.0$  S
- 10. 设置测试延迟时间,如要设置 1S,则按数字键 1。Tpf 为测试延时时间。

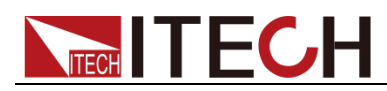

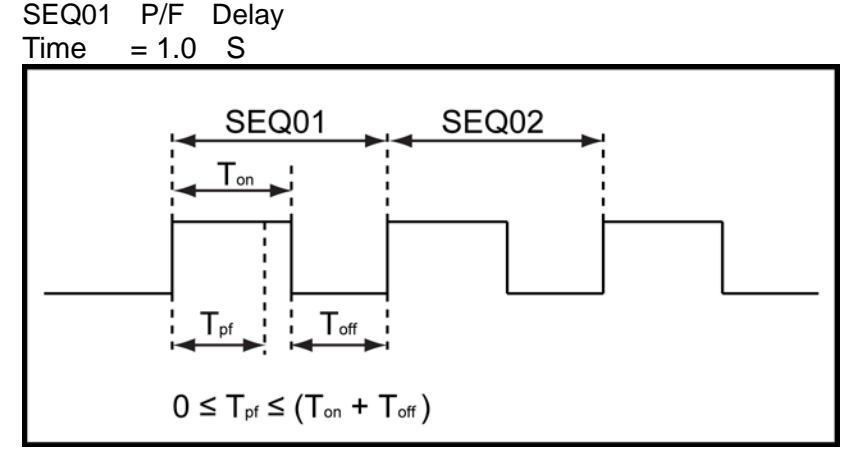

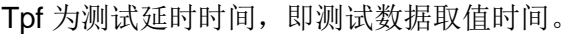

- 11. 重复  $7)$  ~ 10), 依次设置余下的 3 步加载/卸载的时间。
- 12. 设置测试停止的条件,Complete 为全部测试完成后停止,Failure 为测试出 错时停止。按 ▲ 、 ● 该选择, 比如可选择 <Complete>, 然后按 确认。 **Enter** Stop Condition

﹥Complete

Failure

- 13. 是否需要链接到下一组待测试的文件,如需要链接到第二组,则按数字键 2, 0 表示不链接到其它测试文件。按 <sup>(Enter)</sup> 确认。 Program Chain NO**:** 0
- 14. 把编程好的文件保存到 Eeprom 中, 共可以保存 10 组文件, 如把编辑好的 文件放在第 1 组, 则按数字键 1, 按 <sup>(Enter)</sup> 确认。 Save Program NO**:** 1
- 15. 按 2 次 ■sc 键退出编辑菜单。

说明

在上述编辑过程中出现的 Y 表示已选状态,再次按相应步的数字键可取消选中状态。以上 是设置了自动测试的整体框架,每一步的具体参数还需另外设置,这样设计的目的是为了 方便修改单步参数。

### 编辑自动测试单步参数

- 1. 选择你需要编辑的通道,下面对每组的每步进行编辑,以上我们选择 3 和 5 通道,下面先对 3 通道进行编辑,可以按主机面板的 ♥ 、 ▲ 後来 切换通道到 CH3。
- 2. 按 <u>Setup</u> 键。 ﹥MODE =CC CC Range=HIGH  $Iset = 1.00 A$
- 3. 编辑每步工作模式,选择 > MODE =CC, 按 <sup>(Enter)</sup>进入菜单, 按 └▼ │ ▲ 健来选择工作模式, 如选择定电流模式 > Const Current, 按 <sup>(Enter</sup> 确认。按 → 键选择高低量程, 如 RANGE=HIGH, 按 hter 进入菜 单。 ﹥Const Current Const Voltage

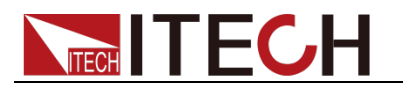

Const Resis. 4. 按 <sup>●■■●</sup> 键,将光标移至 >Iset =1.00 A,按 <sup>(Enter)</sup>进入菜单,设置工 作的电流,如设置 1A, 就按数字键 1, 再按 Enter 确认。 Const Current Set = 1.000A 5. 按 ■ 键移至光标至 Vmax=82.000V, 要求设置测试值的上限, 按 键进入菜单。 **Enter** 例设置第一步为 5.8V, 按 5、→ C 、 B 键后, 再按 Enter 键确认。 Voltage Upper  $Limit = 5.800V$ 6. 按 <sup>●■■</sup> 键移至光标至 Vmin=0.000V, 要求设置测试值的下限, 按 <sup>●■■■</sup> 键进入菜单。 例设置第一步为 0.15V, 按 © 、 ⊙ 、 ⊙ 、 ① 、 <sup>(5)</sup> 键后, 再按 Chter) 确 认。编辑好 3 通道的第一步后, 按 Eso 键退出菜单。 Voltage Lower  $Limit = 0.150V$ 7. 按 ●■ 、●■ 键来选择 5 通道, 来编辑 5 通道的第一步, 重复 1~ 6 步,编辑好菜单后,按 <sup>Esc)</sup>键退出菜单。 8. 下面将 3 和 5 通道的编辑好的第一步进行保存, 按 <sup>(save)</sup> 键保存, 按数 字 1 就可以了, 意思是保存在第一步, 同样可以编辑 3 和 5 通道的剩下 的 3 步。保存好后。按 **Liter** 确认。 Save Group 1

山说明

每个单步的设置都需分别保存,单步参数保存位置与自动测试文件存储组数和步数有关。 若保存在第一组,单步参数保存位置与步数一致,若保存在第二组,单步参数保存位置为 1+步数,例 1、2、3 步分别保存在 11、12、13; 若保存在第三组, 单步参数保存位置为 2+步数,例 1、2、3 步分别保存在 21、22、23,依此类推。亦可参照下表:

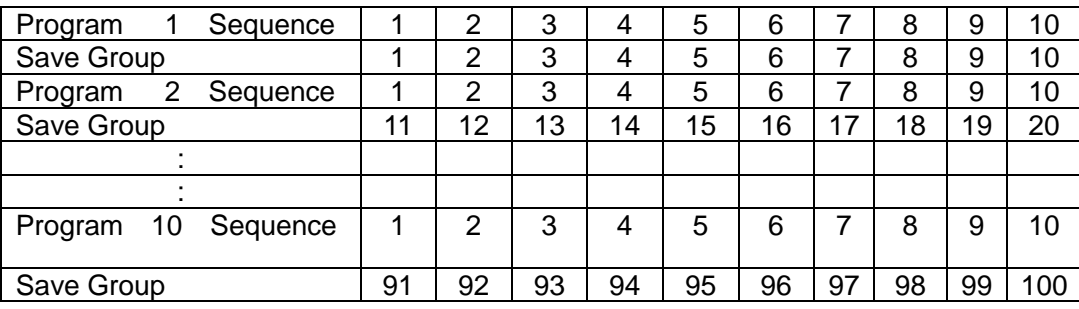

自动测试文件与单步参数保存对应关系表

#### 调用和运行测试文件

下面的方法可以使您在仪器重上电后快速的从 Eeprom 中调出原先编辑好的测 试文档。

- 1. 按  $\frac{\text{Shift}}{\text{+}\frac{1}{2}}$  +数字键  $\frac{(6)}{\text{+}\frac{1}{2}}$  进入菜单。
	- Run Program
	- Recall Prog

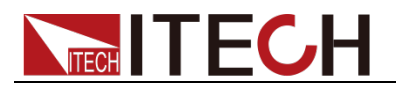

#### Edit Program

Exit

- 2. 按 ●■ 键移动菜单到 <Recall Prog> 项调用已保存的测试文件。
- 3. 按上下移动键,移动到 <Run Program>。
- 4. 按 <sup>(start)</sup> 键可以开始自动测试, 在自动测试过程中需要暂停, 则按面板的 <u>Pause</u> 键, 按 ■ 建可以继续一步测试, 按 【Pause】键继续测试, 直到 完成测试。

# **4.14 CR-LED** 测试功能

IT8700 系列电子负载在传统的 CR 模式下, 增加了二极管的导通电压的设定, 使 得加在电子负载两端的电压大于二极管的导通电压 Vd 时, 电子负载才工作, 完 全真实地模拟 LED 灯的特性,并测得更真实的 LED 电流纹波参数。如下图为 LED 灯 IV 曲线。传统 CR 模式仅仿真二极管的稳态工作点(红圈所示),而无法验证 是否能正确正常开关机的动态特性,及准确的电流涟波状况。

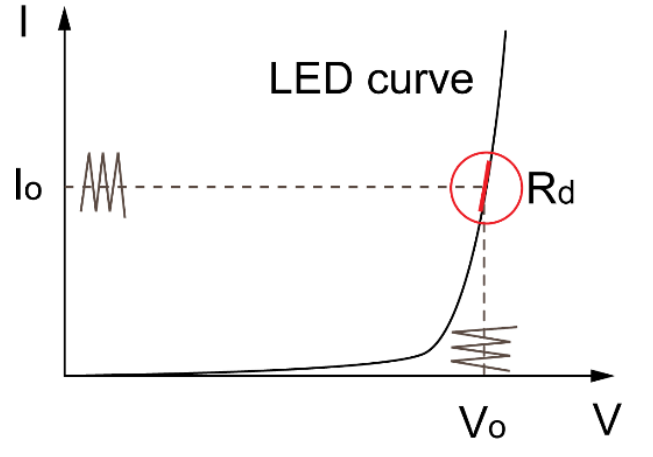

上图中各参数定义如下:

- Vo: 是 LED 恒流源带载 LED 灯时的稳定工作电压值;
- Io:是 LED 恒流源输出电流;
- Vd: 是二极管的导通电压;
- **R**: 是 LED 的操作点阻抗。

### 设定 CR-LED 模式

- 1. 给负载上电。
- 2. 选择通道。
- 3. 按 <sup>(shift)</sup> +数字键 5) 进入通道配置菜单。 Sync On Set
- 4. 按 <sup>●■■●</sup> 键移动菜单到 >CR-LED, <sup>●hter</sup> 确认,打开此功能, ●hter 确 认。
	- On
	- Off (Default)
- 5. 按 Esc) 键退出。
- 6. 按 <u>Setup</u> 键。  $MODE = CC$
- 7. 按 <sup>(Enter)</sup> 键,通过调节上下键选择工作模式为 CR,<sup>(Enter)</sup> 确认。 Const Current Const Voltage

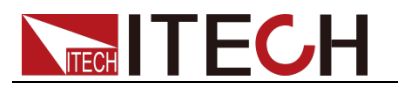

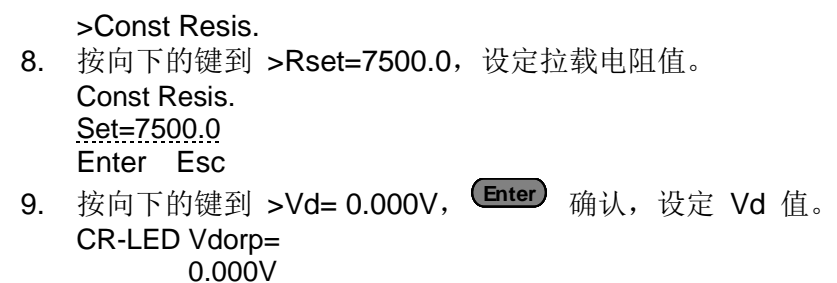

Enter Esc

10. 按 键退出。 Esc

## Vd 和 R 值的计算方法

### 定义:

- V是 LED 恒流源带载 LED 灯时的稳定工作电压值;
- | 是 LED 恒流源输出电流:
- Vd 是二极管(串)的导通电压;
- **R** 是定电阻值。

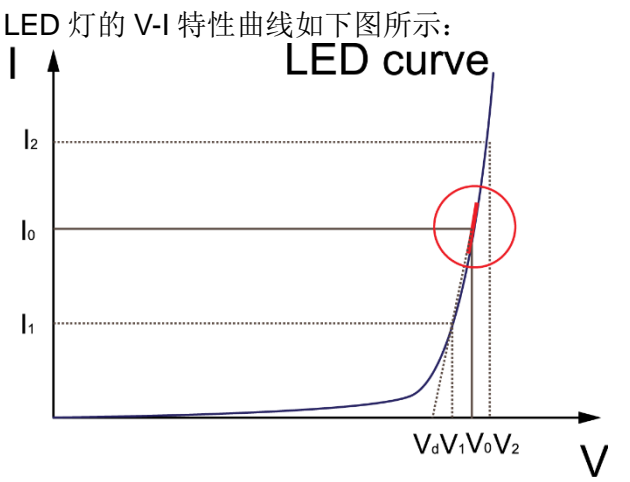

由上述四个参数及 LED 的 V-I 特性曲线可得出 R 和 Va 计算方法:

$$
R = \frac{V_2 - V_1}{I_2 - I_1}
$$
  

$$
V_d = V_o - (I_0 \times R)
$$

## 说明

V2、V1、I2 和 I1 取值应靠近 LED 的稳态工作点(上图红圈所示)。

也可以按如下经验值的方法粗略计算 Vd 和 R 的值。 Vd=V\*0.8 R=0.2V/I

# **4.15 OCP** 测试功能

IT8700P+系列电子负载具有过电流保护(OCP)测试功能。在 OCP 测试模式下, 当输入电压达到 Von 值时,延时一段时间,电子负载拉载工作,每隔一定时间电 流按步进值递增,同时检测负载输入电压,判断是否高于 OCP 电压值。如果高 于,表明 OCP 未发生,则重复电流步进操作,直到运行到截止电流为止;如果 低于,表明 OCP 已发生,再检查当前电流值是否在目标范围内,若在范围内就 Pass,否则就 Fault。

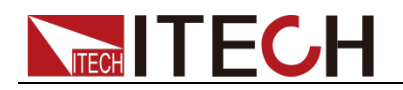

编辑 OCP 测试文件

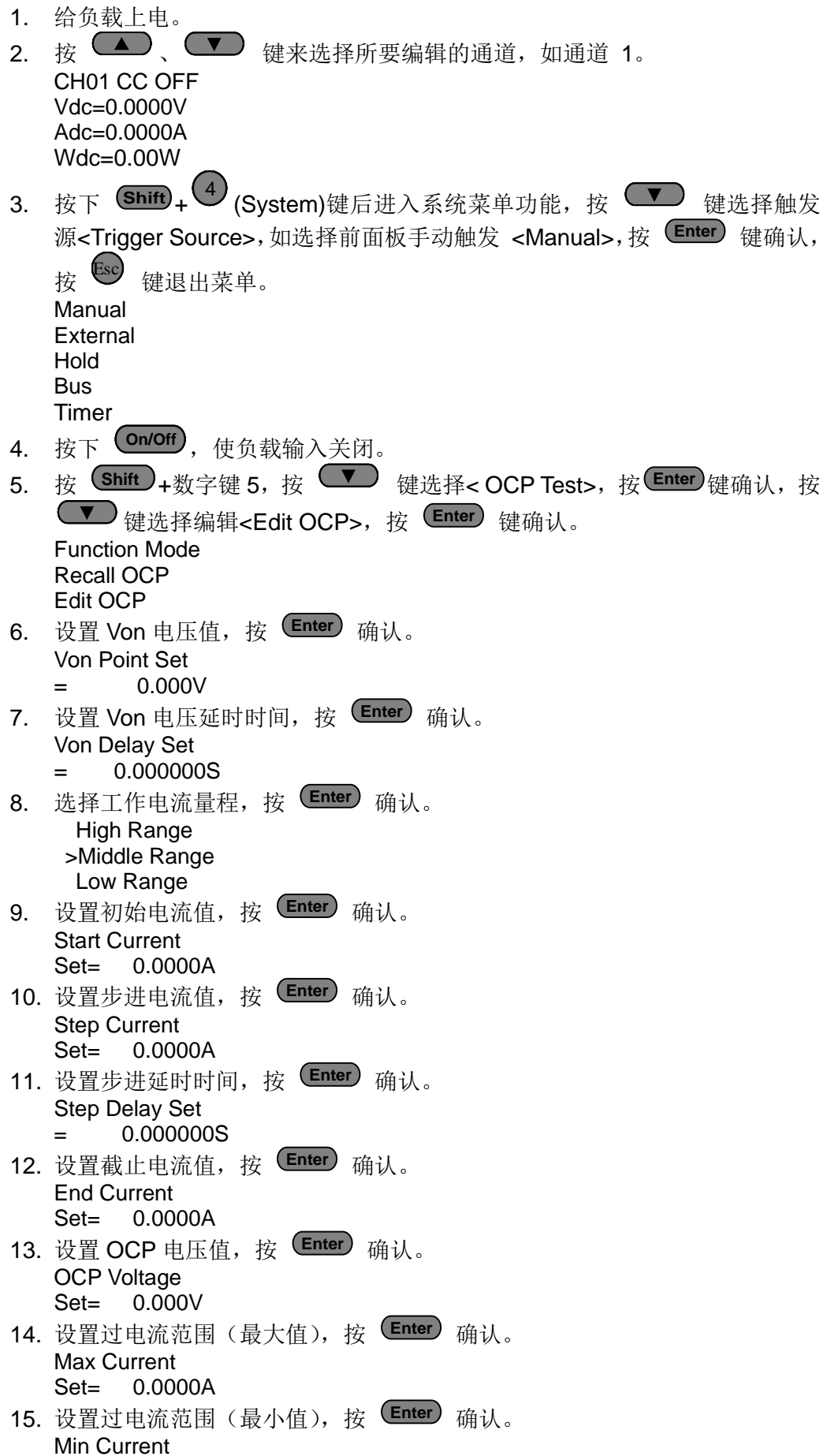
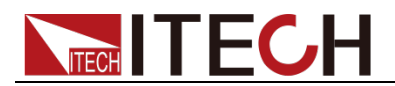

Set= 0.0000A 16. 保存 OCP 测试文件, 按 (Enter) 确认。 Save OCP File  $=$  1(1-5)

### 调用和运行 OCP 测试文件

下面的方法可以使您在仪器重上电后快速的从 Eeprom 中调出原先编辑好的测 试文档。

- 1. 按 <sup>(shift</sup>)+数字键 5, 按 ●■ 键选择< OCP Test>, 按 <sup>(Enter)</sup>键确认。 Function Mode Recall OCP Edit OCP **Fxit** 2. 按 ●■ 键移动菜单到 <Recall OCP> 项调用已保存的测试文件。
- 3. 按 <sup>●●●●</sup> 键,选择 <Function Mode>, 按 <sup>(Enter</sup>) 键确认, 按 ●●● 键, 选择 < OCP Test >,按<sup>(Enter)</sup>键确认。 Fixed OCP Test
- 4. 按 Esc) 键退出。 CH01 CC OFF Vdc=0.0000V Adc=0.0000A OCP Test Stop
- 5. 按 Trig 键触发并开始 OCP 测试。 CH01 CC OFF Vdc=0.0000V Adc=0.0000A OCP Test Run
- 6. 测试结束,若在范围内就 PASS,面板出现下列显示: CH01 CC OFF Vdc=0.0000V Adc=0.0000A Pass: 0.0000A

# **4.16 OPP** 测试功能

IT8700P+系列电子负载具有过功率保护(OPP)测试功能。在 OPP 测试模式下, 当输入电压达到 Von 值时,延时一段时间,负载开始工作,每隔一定时间电流按 步进值递增,同时检测负载输入电压,判断是否高于 OPP 电压值。如果高于, 表明 OPP 未发生, 则重复功率步进操作, 直到运行到截止功率为止; 如果低于, 表明 OPP 已发生,再检查当前功率值是否在目标范围内,若在范围内就 Pass, 否则就 Fault。

### 编辑 OPP 测试文件

1. 给负载上电。

2. 按 △ 、 ● 韓来选择所要编辑的通道, 如通道 1。

CH01 CC OFF Vdc=0.0000V Adc=0.0000A Wdc=0.00W

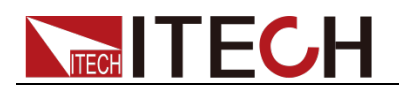

3. 按下 Shift + → (System)键后进入系统菜单功能, 按 ●■ 键选择触发 源<Trigger Source>,如选择前面板手动触发 <Manual>,按 <sup>(Enter)</sup> 键确认, 按 39 键退出菜单。 Manual External Hold Bus Timer 4. 按下 (Dn/Off), 使负载输入关闭。 5. 按 <sup>(shift</sup>) +数字键 5, 按 ●■ 键选择< OPP Test>, 按 <sup>(Enter)</sup>键确认,按 ▼ 健选择编辑<Edit OPP>, 按 (Enter) 键确认。 Function Mode Recall OPP Edit OPP 6. 设置 Von 电压值,按 <sup>(Enter)</sup> 确认。 Von Point Set  $= 0.000V$ 7. 设置 Von 电压延时时间,按 (Enter) 确认。 Von Delay Set  $= 0.000000$ S 8. 选择工作电流量程,按 (Enter) 确认。 High Range >Middle Range Low Range 9. 设置初始电流值,按 (Enter) 确认。 Start Current Set= 0.0000A 10. 设置步进电流值, 按 (Enter) 确认。 Step Current Set= 0.0000A 11. 设置步进延时时间, 按 (Enter) 确认。 Step Delay Set  $= 0.000000$ S 12. 设置截止电流值, 按 (Enter) 确认。 End Current Set= 0.0000A 13. 设置 OPP 电压值, 按 <sup>(Enter)</sup> 确认。 OPP Voltage Set= 0.000V 14. 设置过电流范围 (最大值), 按 Later) 确认。 Max Current Set= 0.0000A 15. 设置过电流范围 (最小值), 按 Later) 确认。 Min Current Set= 0.0000A 16. 保存 OPP 测试文件, 按 <sup>(Enter)</sup> 确认。 Save OPP File  $=$  1(1-5) Esc

### 调用和运行 OPP 测试文件

下面的方法可以使您在仪器重上电后快速的从 Eeprom 中调出原先编辑好的测

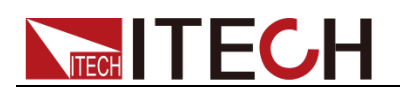

试文档。 1. 按 <sup>(shift</sup>)+数字键 5, 按 ●■ 键选择< OPP Test>, 按 <sup>(Enter</sup>)键确认。 Function Mode Recall OPP Edit OPP Exit 2. 按 ●■ 键移动菜单到 <Recall OPP> 项调用已保存的测试文件。 3. 按 <sup>●●●●</sup> 键,选择 <Function Mode>, 按 <sup>(Enter</sup>) 键确认, 按 ●●● 键, 选择 < OPP Test >,按<sup>(Enter)</sup>键确认。 Fixed OPP Test 4. 按 Esc) 键退出。 CH01 CC OFF Vdc=0.0000V Adc=0.0000A OPP Test Stop 5. 按 Trig 键触发并开始 OPP 测试。 CH01 CC OFF Vdc=0.0000V Adc=0.0000A OPP Test Run 6. 测试结束,若在范围内就 PASS,面板出现下列显示: CH01 CC OFF Vdc=0.0000V Adc=0.0000A Pass: 0.0000A

# **4.17** 并联操作

IT8700P+系列负载提供最大功率为 600W,用户可以并联多台模组扩展负载的电 流和功率。本系列负载最多可以并联 16 个通道模组, 最多到 4800W。

操作步骤

下面以 3 台模组并联(1主 2 从)为例介绍如何实现并联功能的操作步骤。其中 Analog 为用于并机的模拟信号连接。

1. 按下图接线方式布线。

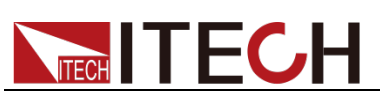

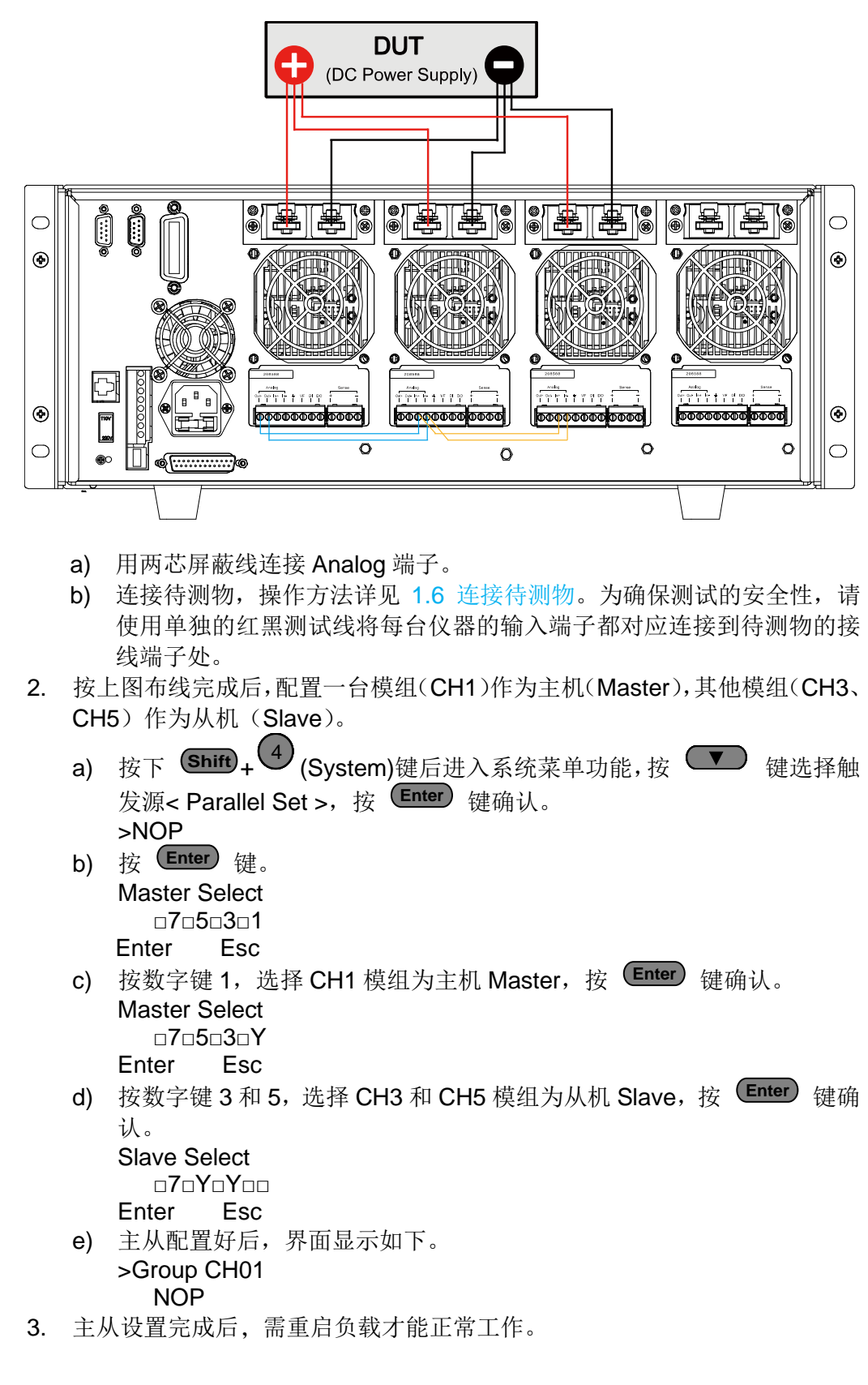

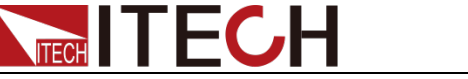

# 第五章 技术规格

## **5.1** 主要技术参数

IT8722 为双通道动态功率分配模组,2 通道规格参数完全相同。

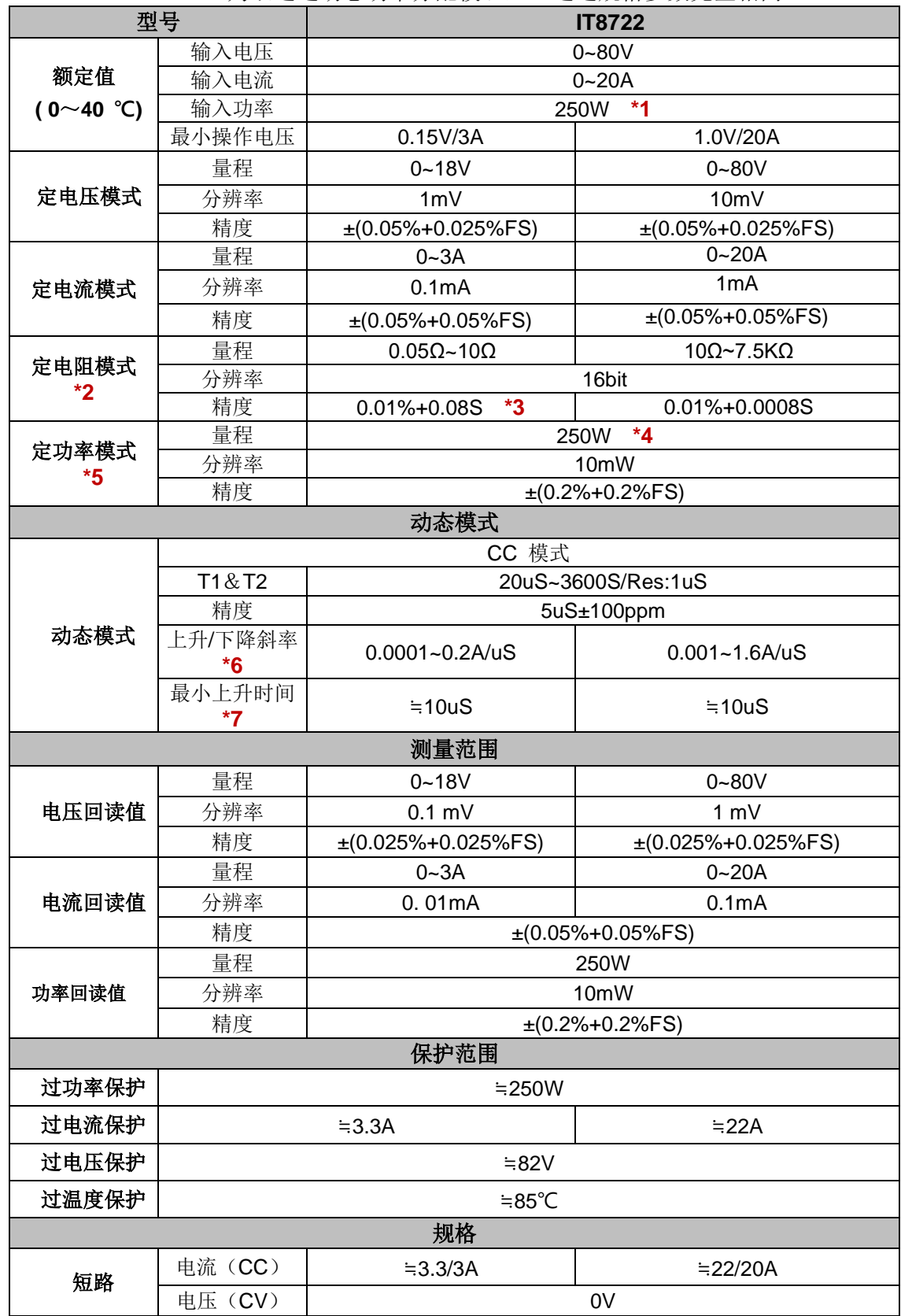

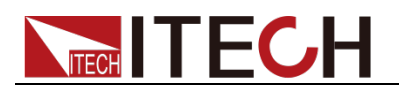

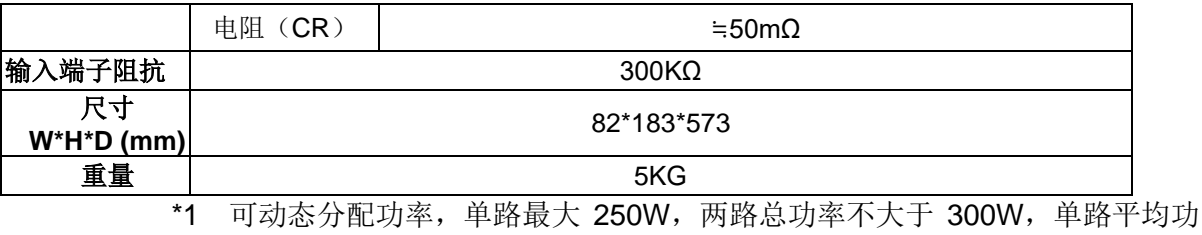

- 率 150W
- \*2 电压/电流输入值不小于 10%FS(FS 为满量程)
- \*3 电阻回读值的范围:( 1/(1/R+(1/R)\*0.01%+0.08),1/(1/R-(1/R)\*0.01%-0.08) )
- \*4 可动态分配功率,单路最大 250W,总功率不大于 300W
- \*5 电压/电流输入值不小于 10%FS
- \*6 上升/下降斜率:为 0 到最大电流时 10%~90%电流的上升斜率
- \*7 最小上升时间:为 10%~90%电流上升时间

IT8723 双通道模组, 2 道规格参数完全相同

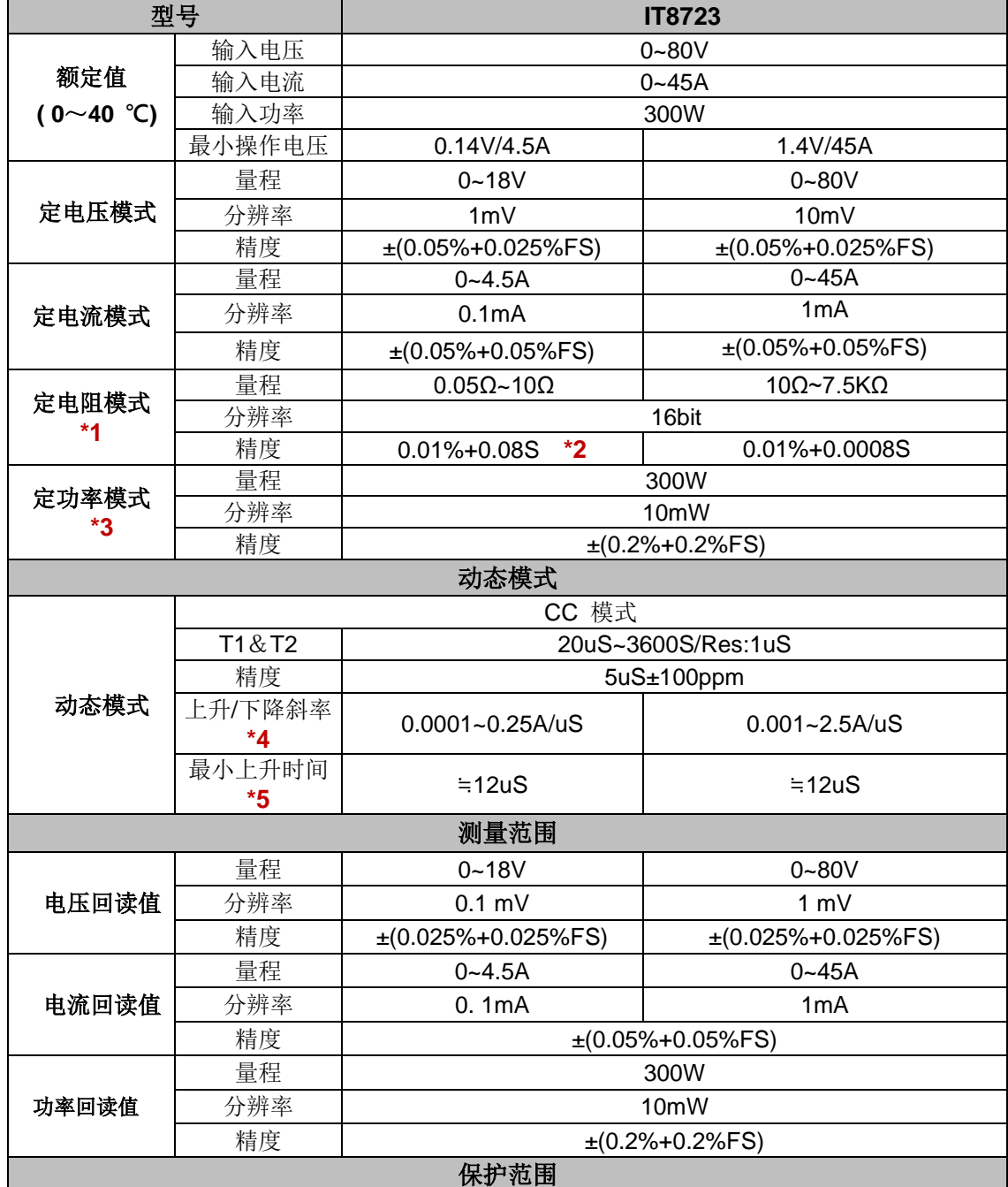

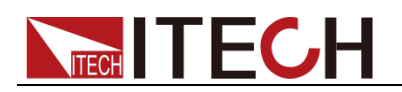

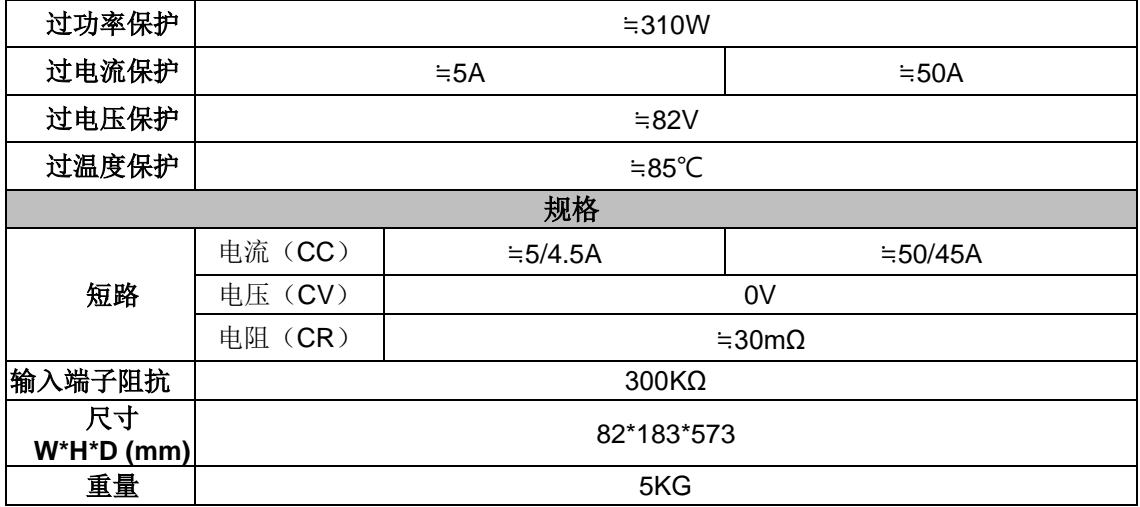

\*2 电阻回读值的范围:( 1/(1/R+(1/R)\*0.01%+0.08),1/(1/R-(1/R)\*0.01%-0.08) )

\*3 电压/电流输入值不小于 10%FS

\*4 上升/下降斜率:为 0 到最大电流时 10%~90%电流的上升斜率

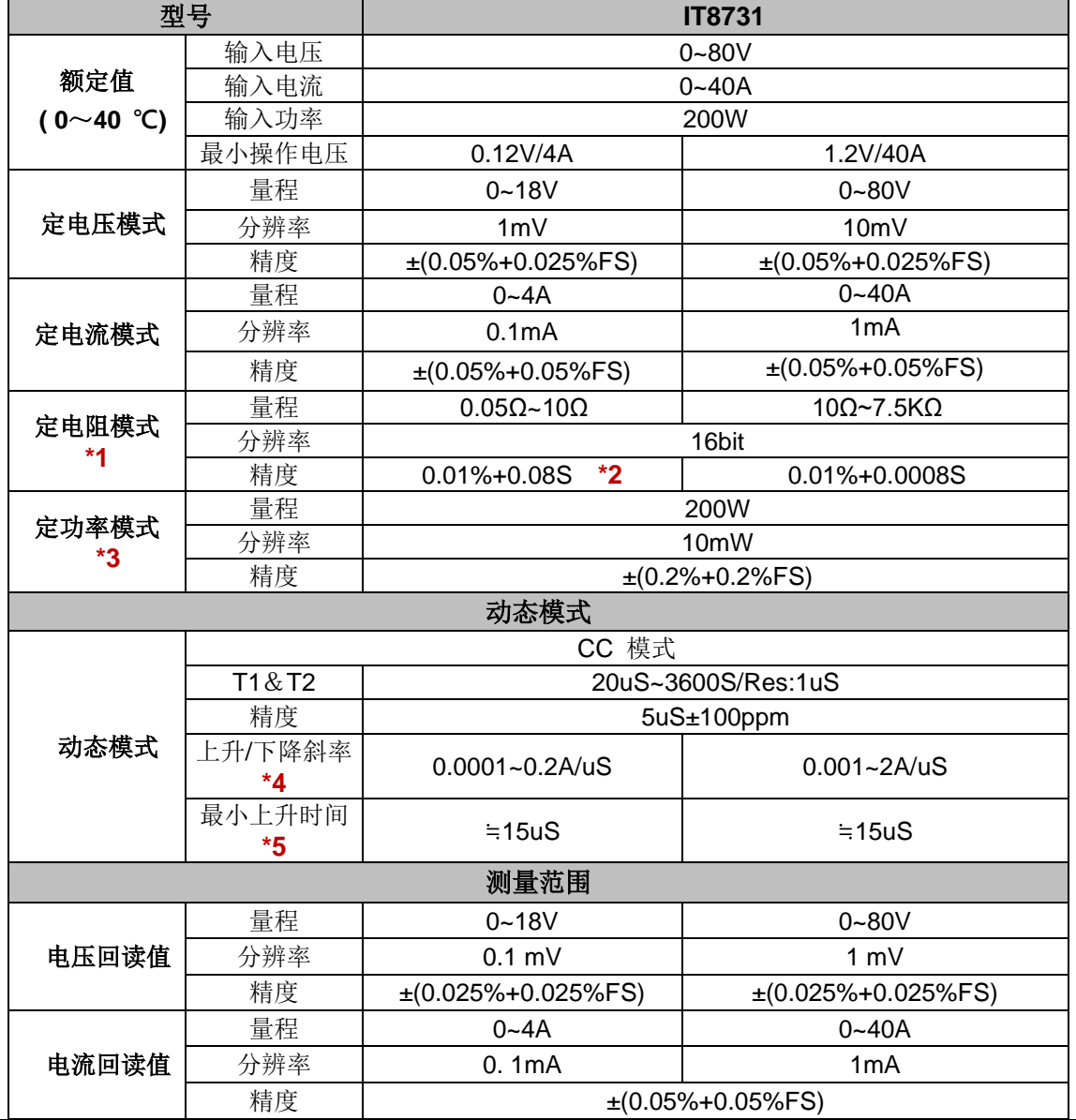

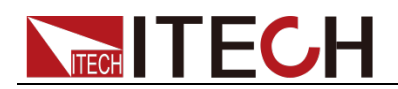

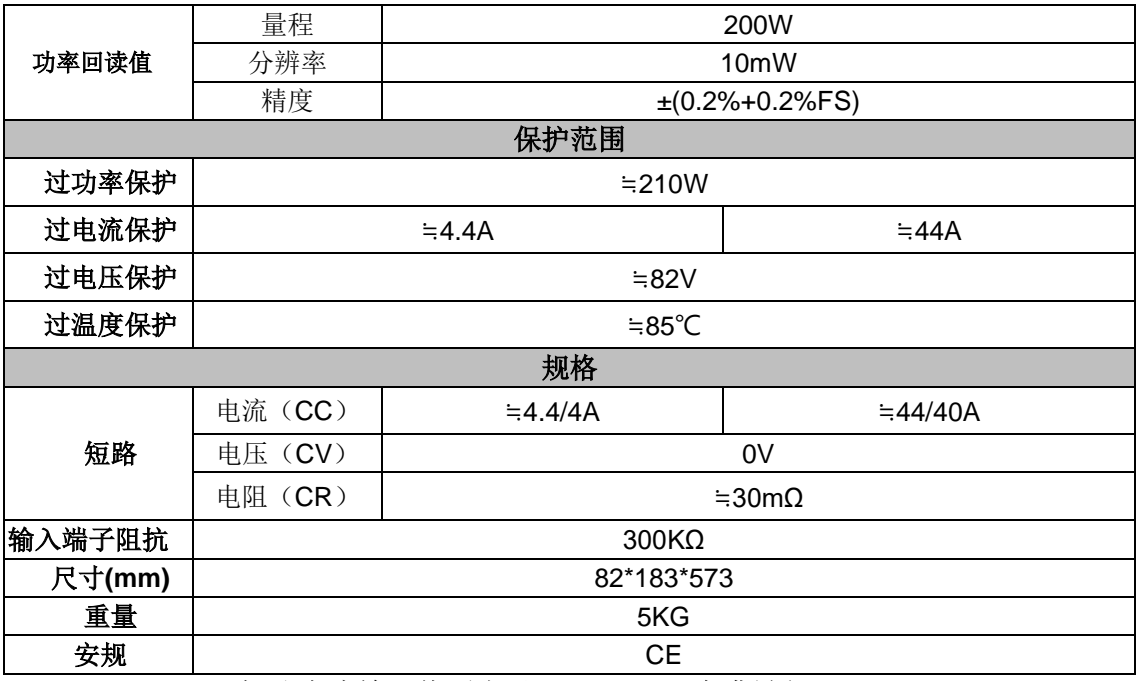

- \*2 电阻回读值的范围:( 1/(1/R+(1/R)\*0.01%+0.08),1/(1/R-(1/R)\*0.01%-0.08) )
- \*3 电压/电流输入值不小于 10%FS

\*4 上升/下降斜率:为 0 到最大电流时 10%~90%电流的上升斜率

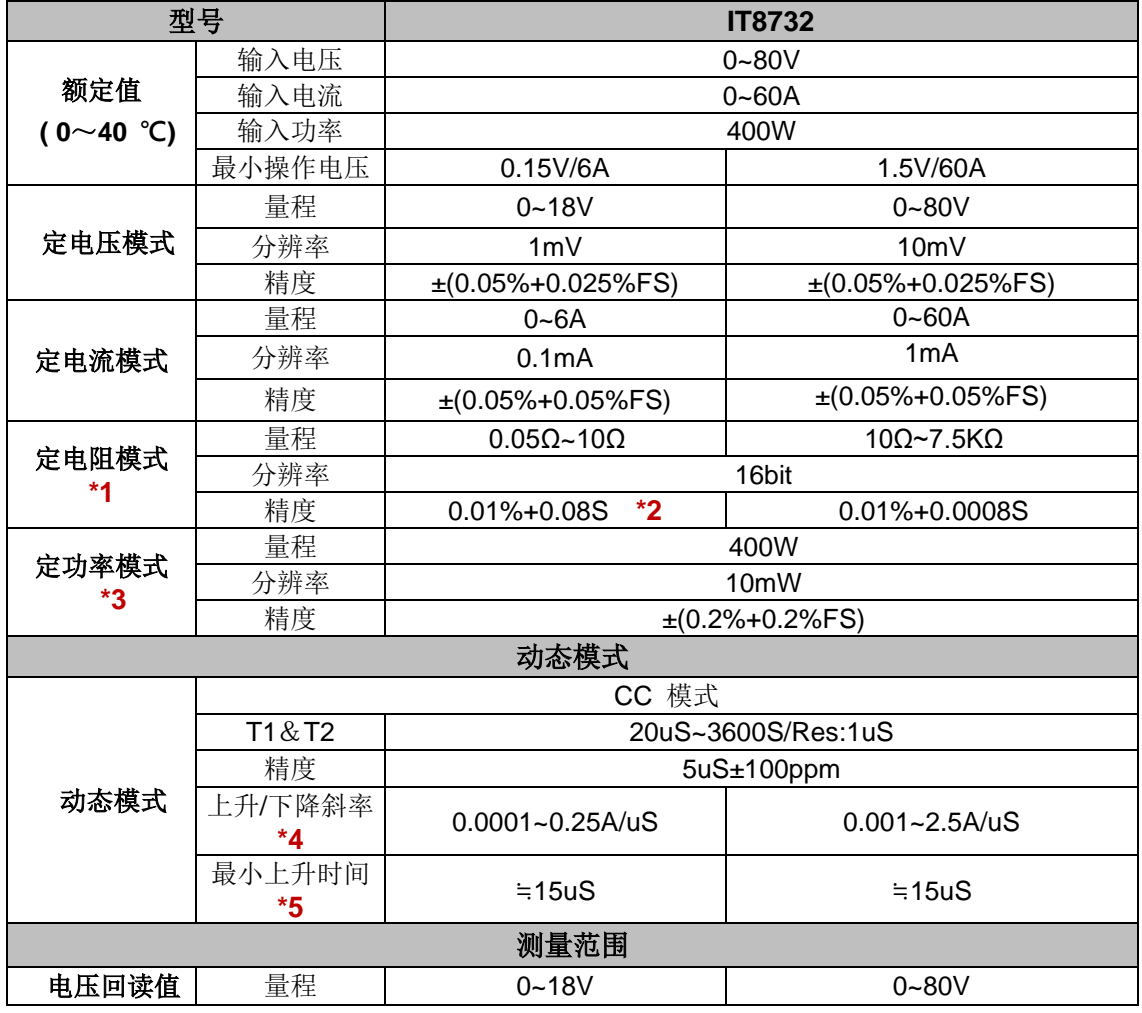

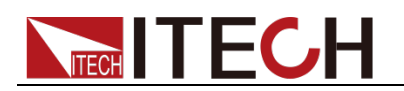

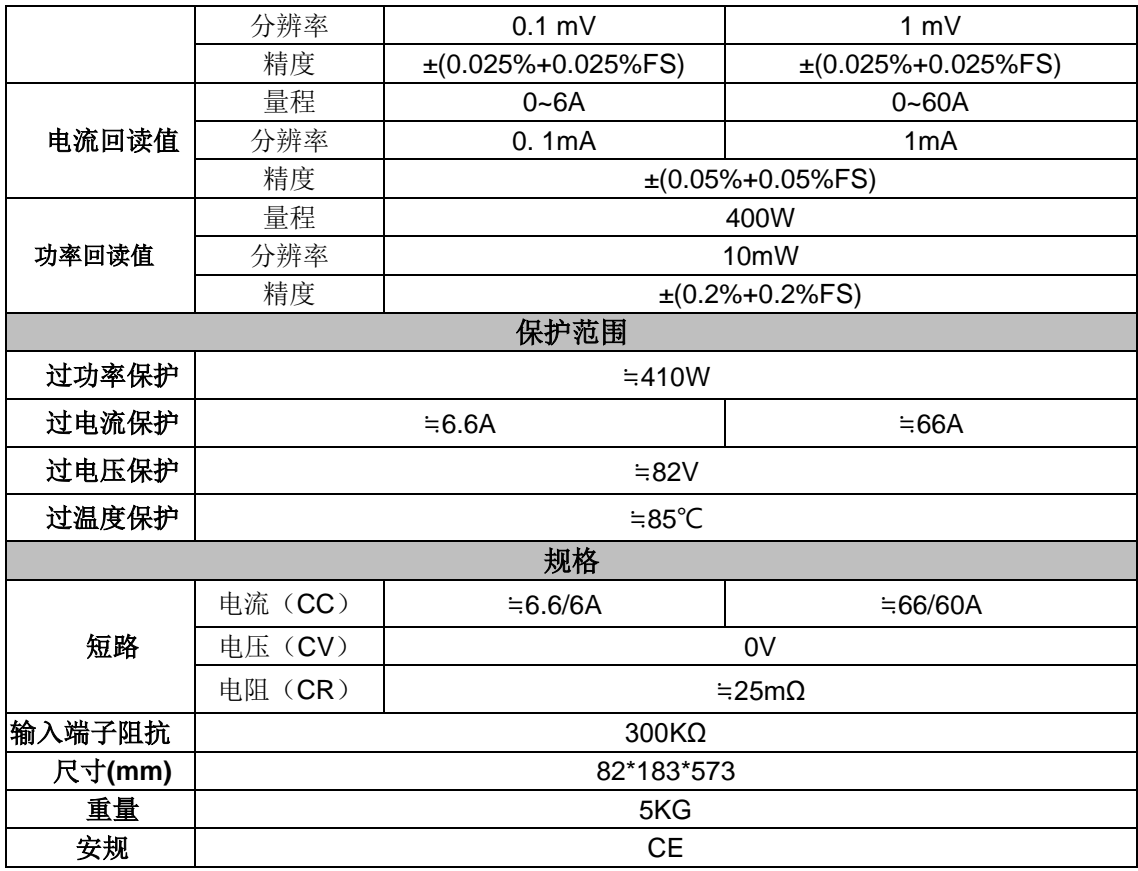

\*2 电阻回读值的范围:( 1/(1/R+(1/R)\*0.01%+0.08),1/(1/R-(1/R)\*0.01%-0.08) )

\*3 电压/电流输入值不小于 10%FS

\*4 上升/下降斜率:为 0 到最大电流时 10%~90%电流的上升斜率

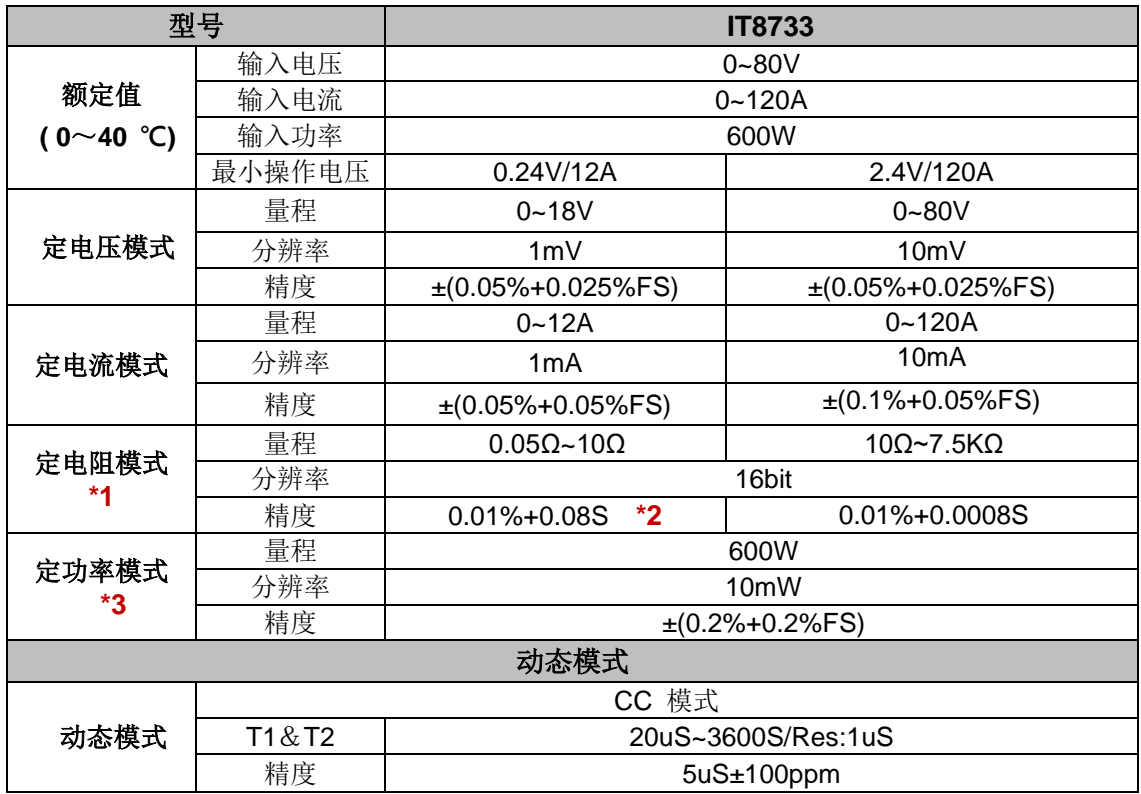

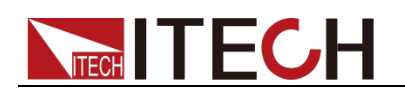

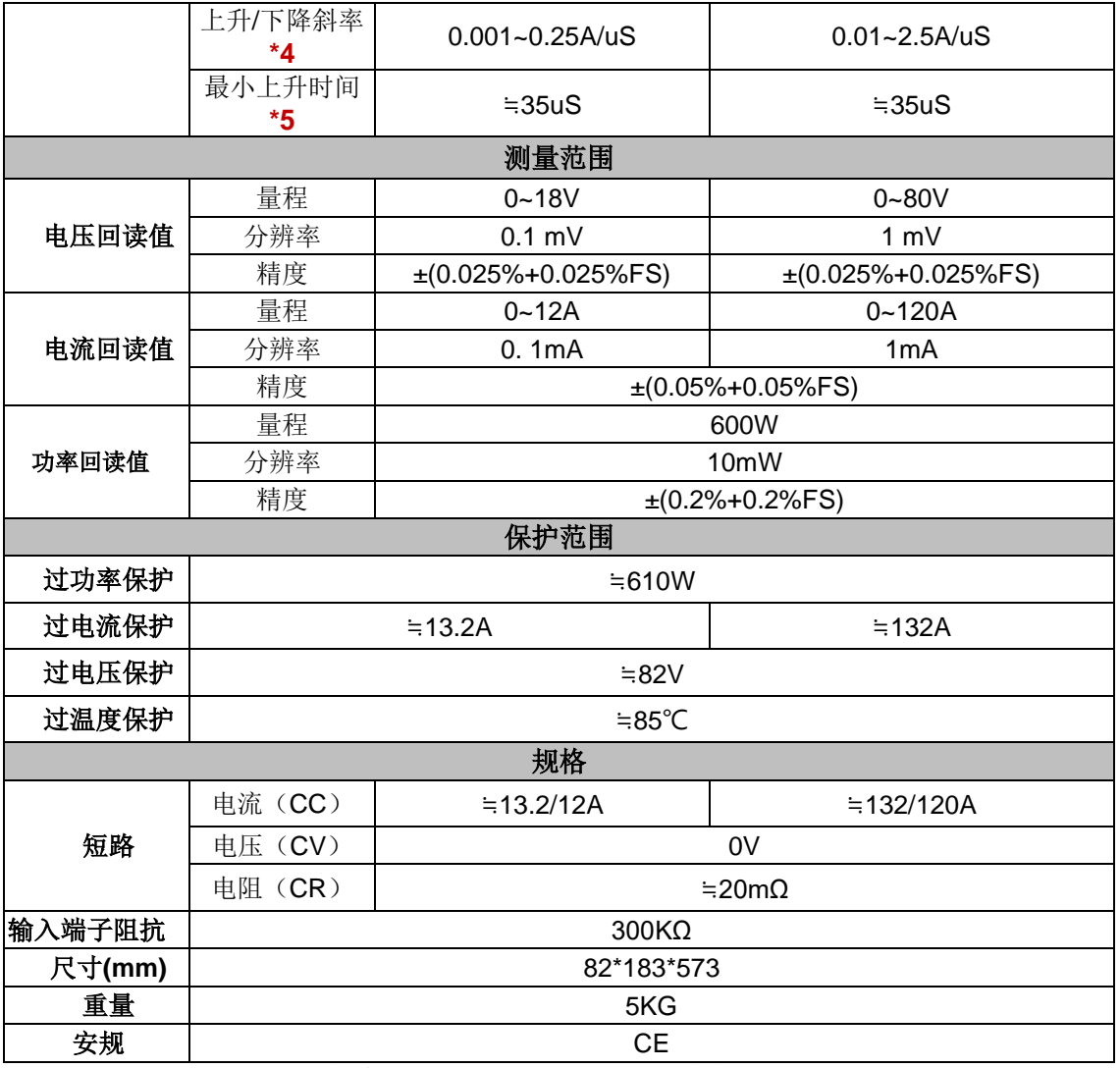

\*2 电阻回读值的范围:( 1/(1/R+(1/R)\*0.01%+0.08),1/(1/R-(1/R)\*0.01%-0.08) )

\*3 电压/电流输入值不小于 10%FS

\*4 上升/下降斜率:为 0 到最大电流时 10%~90%电流的上升斜率

IT8722B 为双通道动态功率分配模组, 2 通道规格参数相同

| 型号          |        | <b>IT8722B</b>             |                            |  |
|-------------|--------|----------------------------|----------------------------|--|
|             | 输入电压   | $0 - 500V$                 |                            |  |
| 额定值         | 输入电流   | $0 - 15A$                  |                            |  |
| (0∼40 ℃)    | 输入功率   | *1<br>250W                 |                            |  |
|             | 最小操作电压 | 0.8V/3A                    | 4.0V/15A                   |  |
|             | 量程     | $0.1 - 50V$                | $0.1 - 500V$               |  |
| 定电压模式       | 分辨率    | 1mV                        | 10mV                       |  |
|             | 精度     | $\pm (0.05\% + 0.05\%$ FS) | $\pm (0.05\% + 0.05\%$ FS) |  |
|             | 量程     | $0 - 3A$                   | $0 - 15A$                  |  |
| 定电流模式       | 分辨率    | 0.1 <sub>m</sub> A         | 1mA                        |  |
|             | 精度     | $\pm (0.05\% + 0.05\%$ FS) | $\pm (0.05\% + 0.05\%$ FS) |  |
|             | 量程     | $0.3\Omega - 10\Omega$     | $10\Omega$ ~7.5K $\Omega$  |  |
| 定电阻模式<br>*2 | 分辨率    | 16bit                      |                            |  |
|             | 精度     | *3<br>$0.01\% + 0.08S$     | $0.01\% + 0.0008S$         |  |
| 定功率模式       | 量程     | *4<br>250W                 |                            |  |

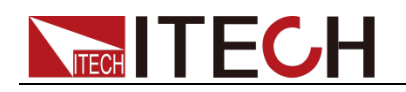

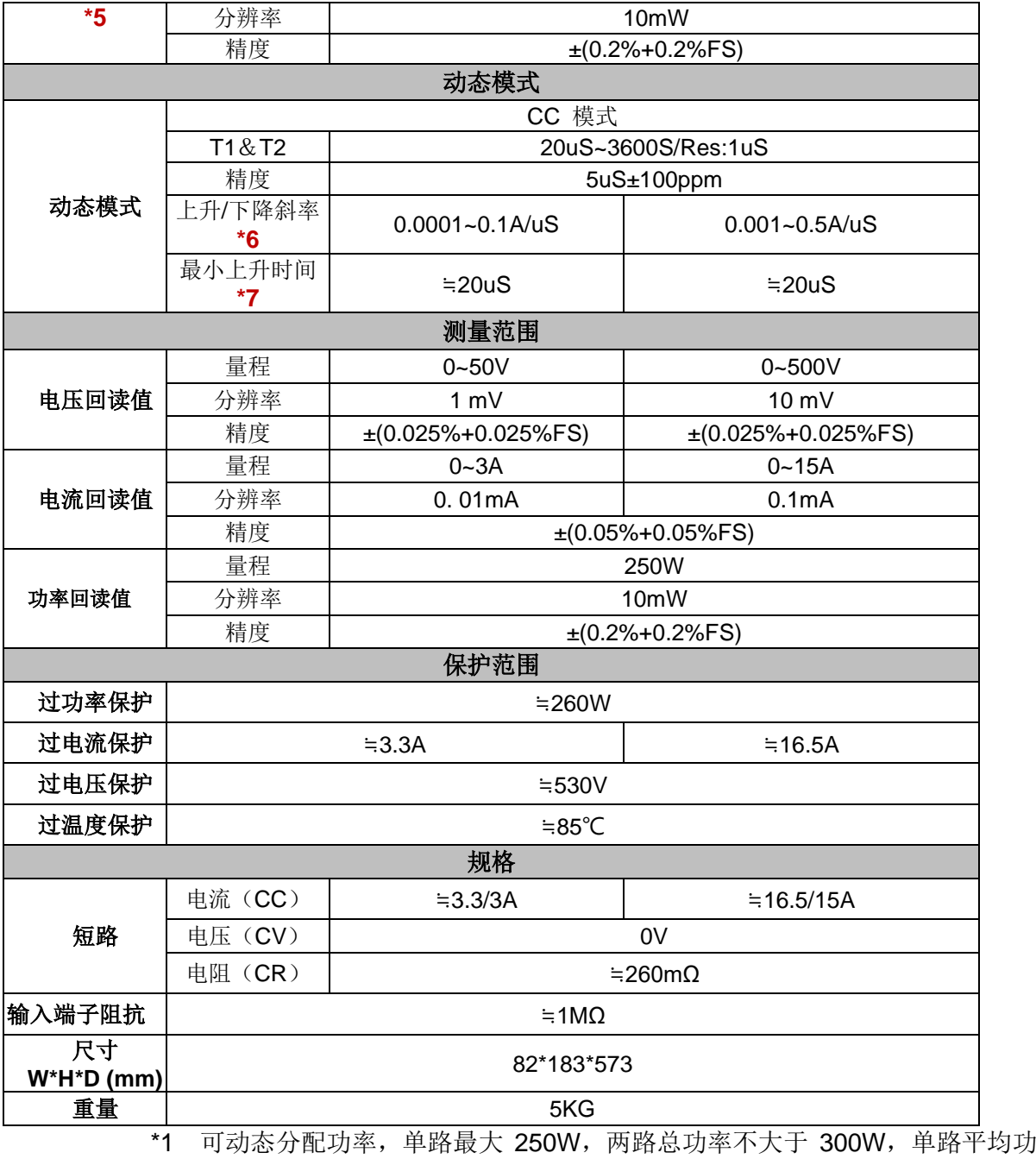

率 150W

- \*2 电压/电流输入值不小于 10%FS(FS 为满量程)
- \*3 电阻回读值的范围:( 1/(1/R+(1/R)\*0.01%+0.08),1/(1/R-(1/R)\*0.01%-0.08) )
- \*4 可动态分配功率,单路最大 250W,总功率不大于 300W
- \*5 电压/电流输入值不小于 10%FS
- \*6 上升/下降斜率:为 0 到最大电流时 10%~90%电流的上升斜率
- \*7 最小上升时间:为 10%~90%电流上升时间

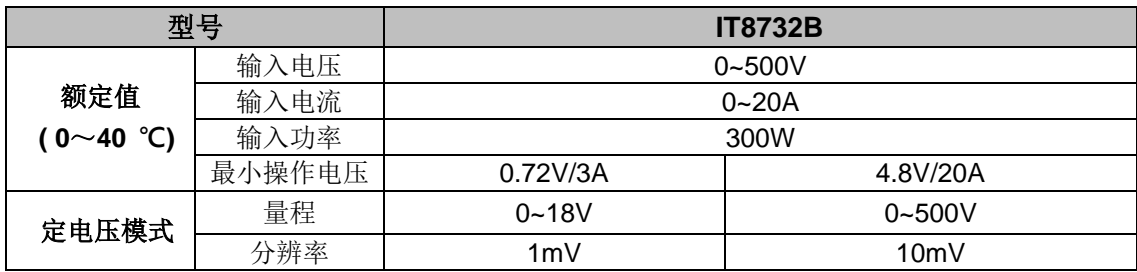

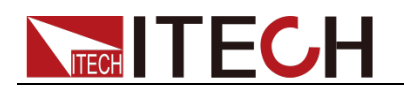

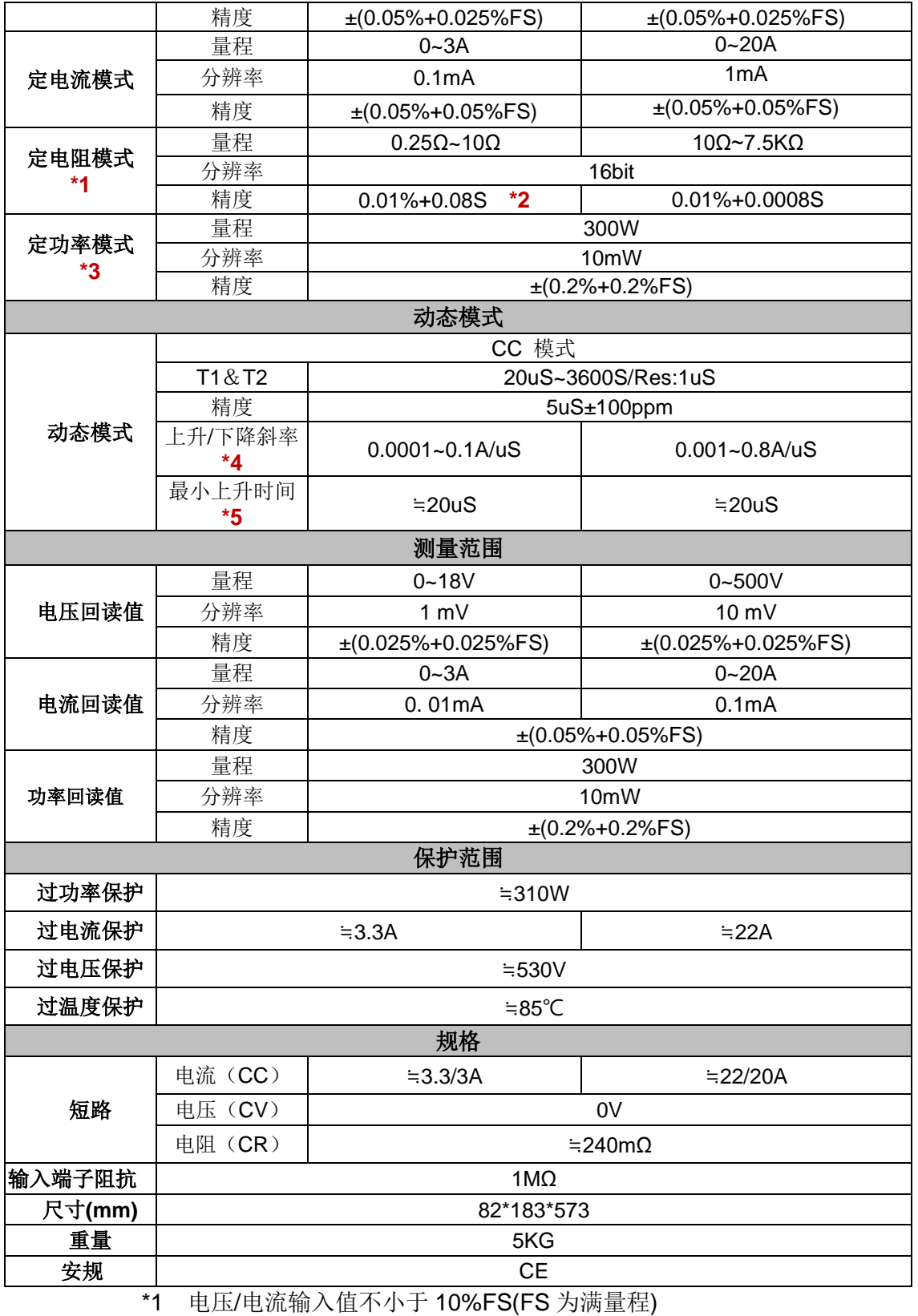

\*2 电阻回读值的范围:( 1/(1/R+(1/R)\*0.01%+0.08),1/(1/R-(1/R)\*0.01%-0.08) )

\*3 电压/电流输入值不小于 10%FS

\*4 上升/下降斜率:为 0 到最大电流时 10%~90%电流的上升斜率

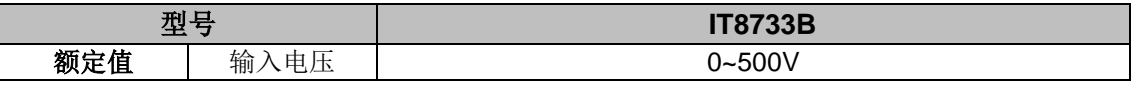

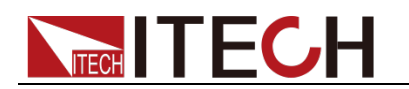

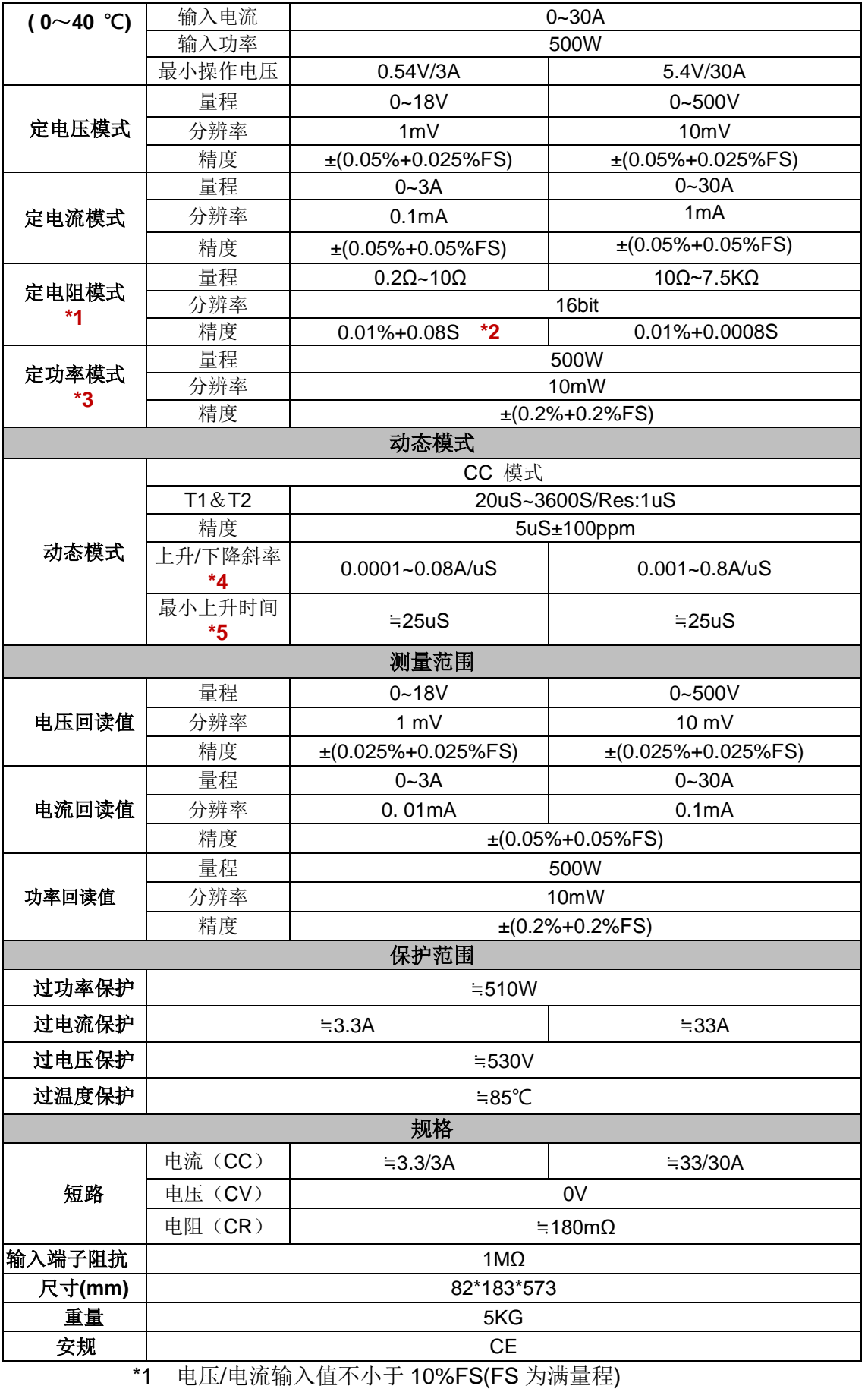

\*2 电阻回读值的范围:( 1/(1/R+(1/R)\*0.01%+0.08),1/(1/R-(1/R)\*0.01%-0.08) )

\*3 电压/电流输入值不小于 10%FS

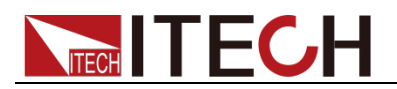

\*4 上升/下降斜率:为 0 到最大电流时 10%~90%电流的上升斜率 \*5 最小上升时间:为 10%~90%电流上升时间

| 型号               |                | $\sim$ // $\sim$ / $\sim$ // $\sim$ / $\sim$ / $\sim$ / $\sim$<br><b>IT8722P</b> |                              |  |  |  |  |
|------------------|----------------|----------------------------------------------------------------------------------|------------------------------|--|--|--|--|
|                  | 输入电压           | $0 - 80V$                                                                        |                              |  |  |  |  |
| 额定值              | 输入电流           | $0 - 20A$                                                                        |                              |  |  |  |  |
| $(0~10~{\rm C})$ | 输入功率           | 250W<br>$*1$                                                                     |                              |  |  |  |  |
|                  | 最小操作电压         | 0.15V/3A<br>1.0V/20A                                                             |                              |  |  |  |  |
|                  | 量程             | $0 - 18V$                                                                        | $0 - 80V$                    |  |  |  |  |
| 定电压模式            | 分辨率            | 1M <sub>v</sub>                                                                  | 10mV                         |  |  |  |  |
|                  | 精度             | $\pm (0.05\% + 0.025\%$ FS)                                                      | $\pm (0.05\% + 0.025\%$ FS)  |  |  |  |  |
|                  | 量程             | $0 - 3A$                                                                         | $0 - 20A$                    |  |  |  |  |
| 定电流模式            | 分辨率            | 0.1 <sub>m</sub> A                                                               | 1mA                          |  |  |  |  |
|                  | 精度             | $\pm (0.05\% + 0.05\%$ FS)                                                       | $\pm (0.05\% + 0.05\%$ FS)   |  |  |  |  |
|                  | 量程             | $0.05\Omega - 10\Omega$                                                          | $10\Omega - 7.5K\Omega$      |  |  |  |  |
| 定电阻模式            | 分辨率            | 16bit                                                                            |                              |  |  |  |  |
| *2               | 精度             | *3<br>$0.01\% + 0.08S$                                                           | 0.01%+0.0008S                |  |  |  |  |
|                  | 量程             |                                                                                  | $*_{4}$<br>250W              |  |  |  |  |
| 定功率模式            | 分辨率            | 10 <sub>m</sub> W                                                                |                              |  |  |  |  |
| *5               | 精度             | $\pm (0.2\% + 0.2\%$ FS)                                                         |                              |  |  |  |  |
| 动态模式             |                |                                                                                  |                              |  |  |  |  |
|                  |                | CC 模式                                                                            |                              |  |  |  |  |
|                  | T1&T2          |                                                                                  | 20uS~3600S/Res:1uS           |  |  |  |  |
|                  | 精度             |                                                                                  | 5uS±100ppm                   |  |  |  |  |
| 动态模式             | 上升/下降斜<br>率*6  | $0.0001 - 0.2$ A/uS                                                              | $0.001 - 1.6$ A/uS           |  |  |  |  |
|                  | 最小上升时间<br>$*7$ | $=$ 10uS                                                                         | $=$ 10uS                     |  |  |  |  |
|                  |                | 测量范围                                                                             |                              |  |  |  |  |
|                  | 量程             | $0 - 18V$                                                                        | $0 - 80V$                    |  |  |  |  |
| 电压回读值            | 分辨率            | $0.1$ mV                                                                         | 1 mV                         |  |  |  |  |
|                  | 精度             | $\pm (0.025\% + 0.025\%$ FS)                                                     | $\pm (0.025\% + 0.025\%$ FS) |  |  |  |  |
|                  | 量程             | $0 - 3A$                                                                         | $0 - 20A$                    |  |  |  |  |
| 电流回读值            | 分辨率            | 0.01mA                                                                           | 0.1 <sub>m</sub> A           |  |  |  |  |
|                  | 精度             | $\pm (0.05\% + 0.05\%$ FS)                                                       |                              |  |  |  |  |
|                  | 量程             | 250W                                                                             |                              |  |  |  |  |
| 功率回读值            | 分辨率            | 10mW                                                                             |                              |  |  |  |  |
|                  | 精度             | $\pm (0.2\% + 0.2\%$ FS)                                                         |                              |  |  |  |  |
|                  |                | 保护范围                                                                             |                              |  |  |  |  |
| 过功率保护            | $= 250W$       |                                                                                  |                              |  |  |  |  |
| 过电流保护            | $=3.3A$        |                                                                                  | $=22A$                       |  |  |  |  |
| 过电压保护            | $=82V$         |                                                                                  |                              |  |  |  |  |
| 过温度保护            | ≒85℃           |                                                                                  |                              |  |  |  |  |
| 规格               |                |                                                                                  |                              |  |  |  |  |
| 短路               | 电流 (CC)        | $=$ 3.3/3A                                                                       | $\approx$ 22/20A             |  |  |  |  |
|                  | 电压 (CV)        | 0V                                                                               |                              |  |  |  |  |
|                  | 电阻 (CR)        | $=50 \text{m}\Omega$                                                             |                              |  |  |  |  |

IT8722P 为双通道动态功率分配模组,2 通道规格参数完全相同。

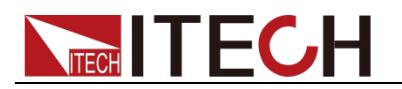

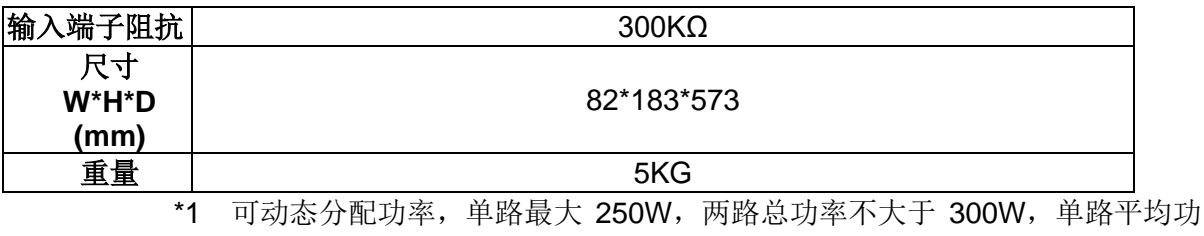

率 150W

- \*2 电压/电流输入值不小于 10%FS(FS 为满量程)
- \*3 电阻回读值的范围:( 1/(1/R+(1/R)\*0.01%+0.08),1/(1/R-(1/R)\*0.01%-0.08) )
- \*4 可动态分配功率,单路最大 250W,总功率不大于 300W
- \*5 电压/电流输入值不小于 10%FS
- \*6 上升/下降斜率:为 0 到最大电流时 10%~90%电流的上升斜率
- \*7 最小上升时间:为 10%~90%电流上升时间

IT8723P 为双通道动态功率分配模组, 2 通道规格参数完全相同。

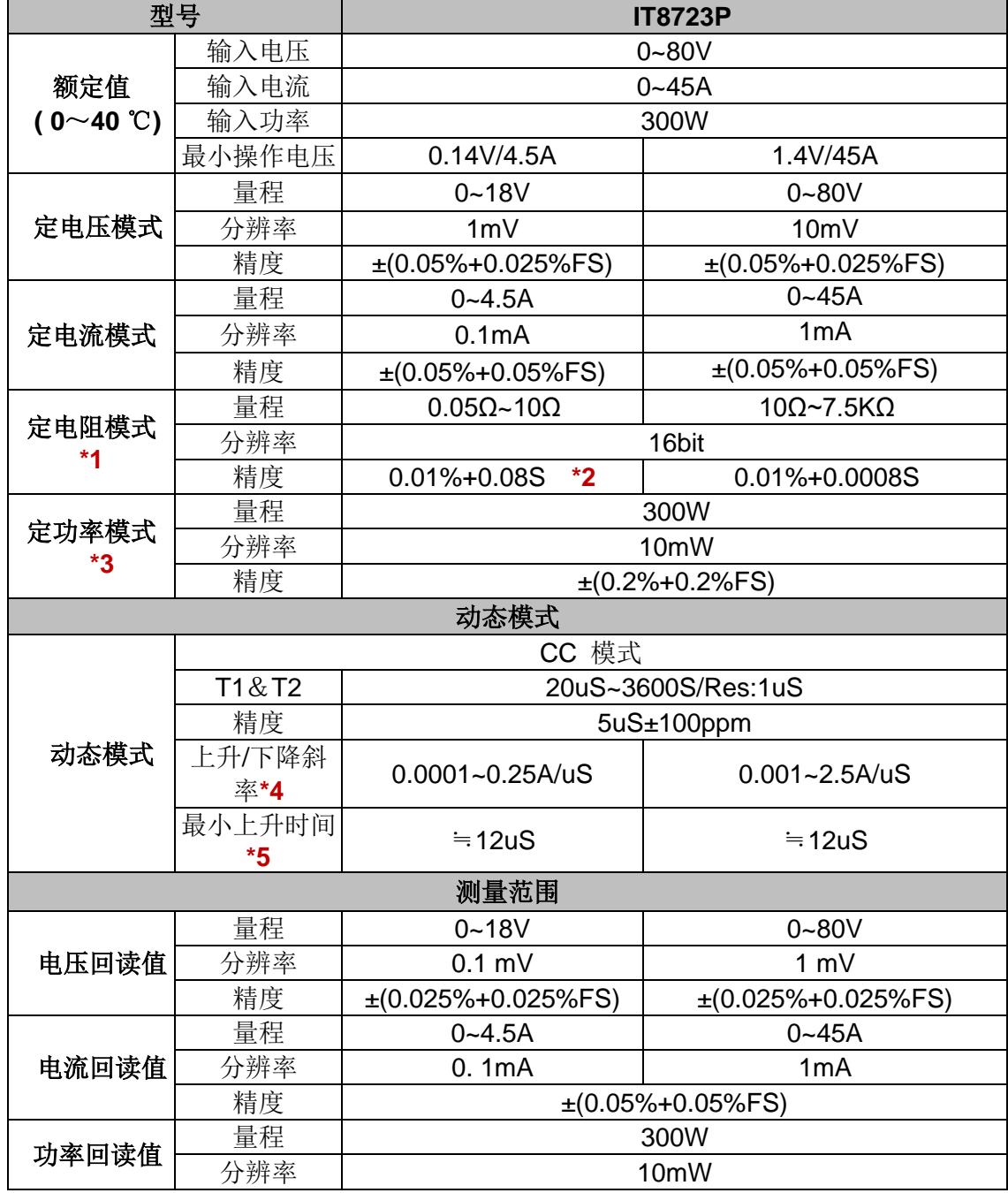

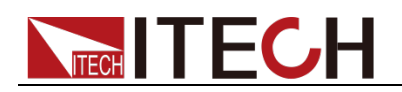

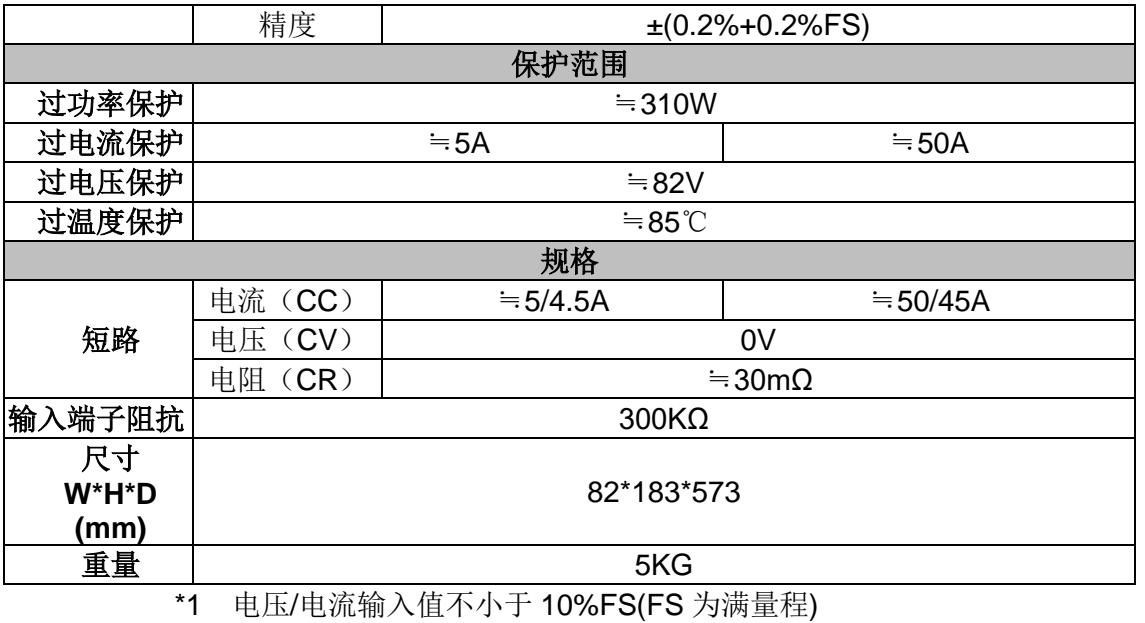

\*2 电阻回读值的范围:( 1/(1/R+(1/R)\*0.01%+0.08),1/(1/R-(1/R)\*0.01%-0.08) )

\*3 电压/电流输入值不小于 10%FS

\*4 上升/下降斜率:为 0 到最大电流时 10%~90%电流的上升斜率

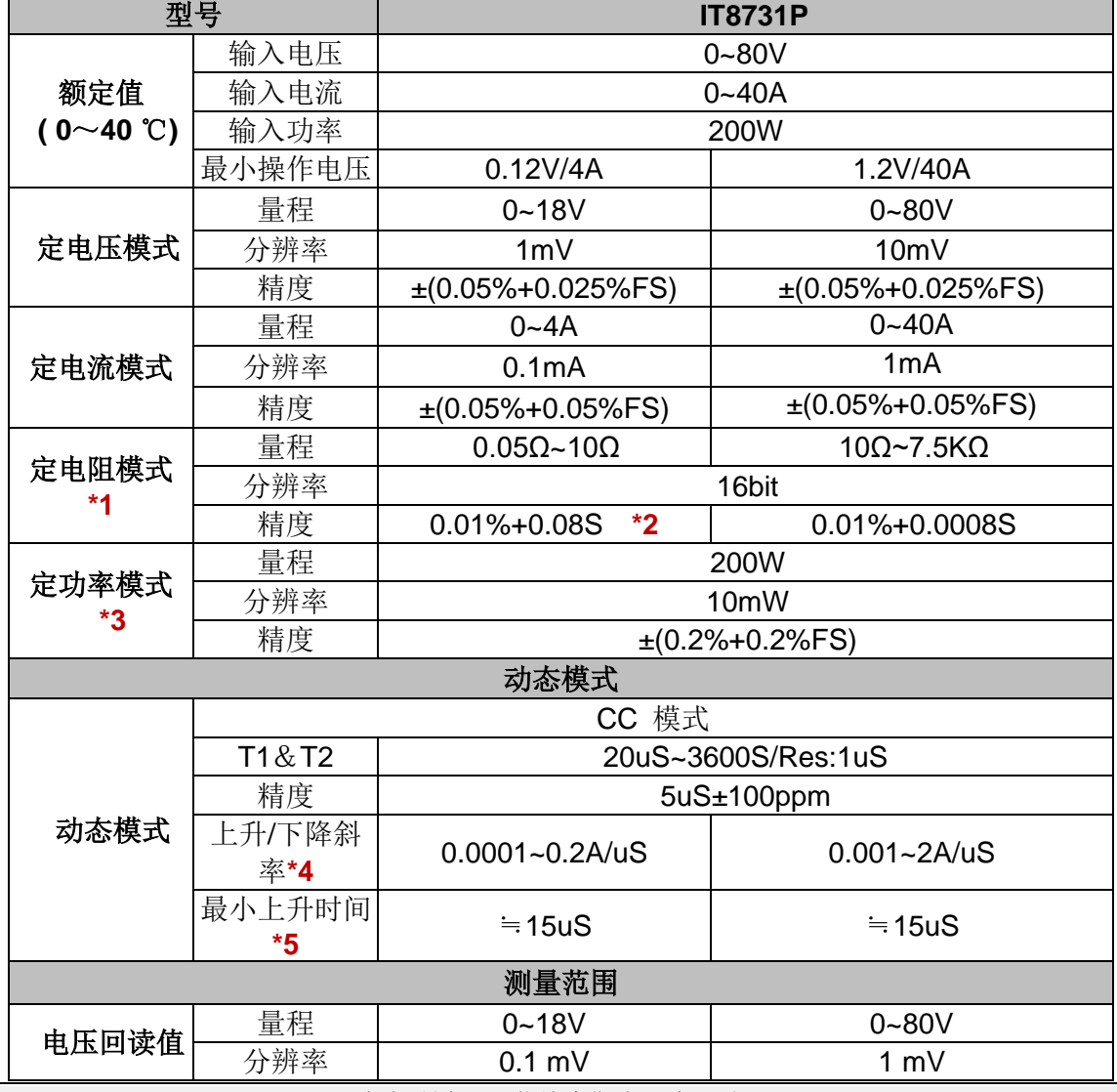

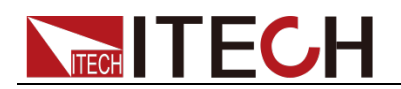

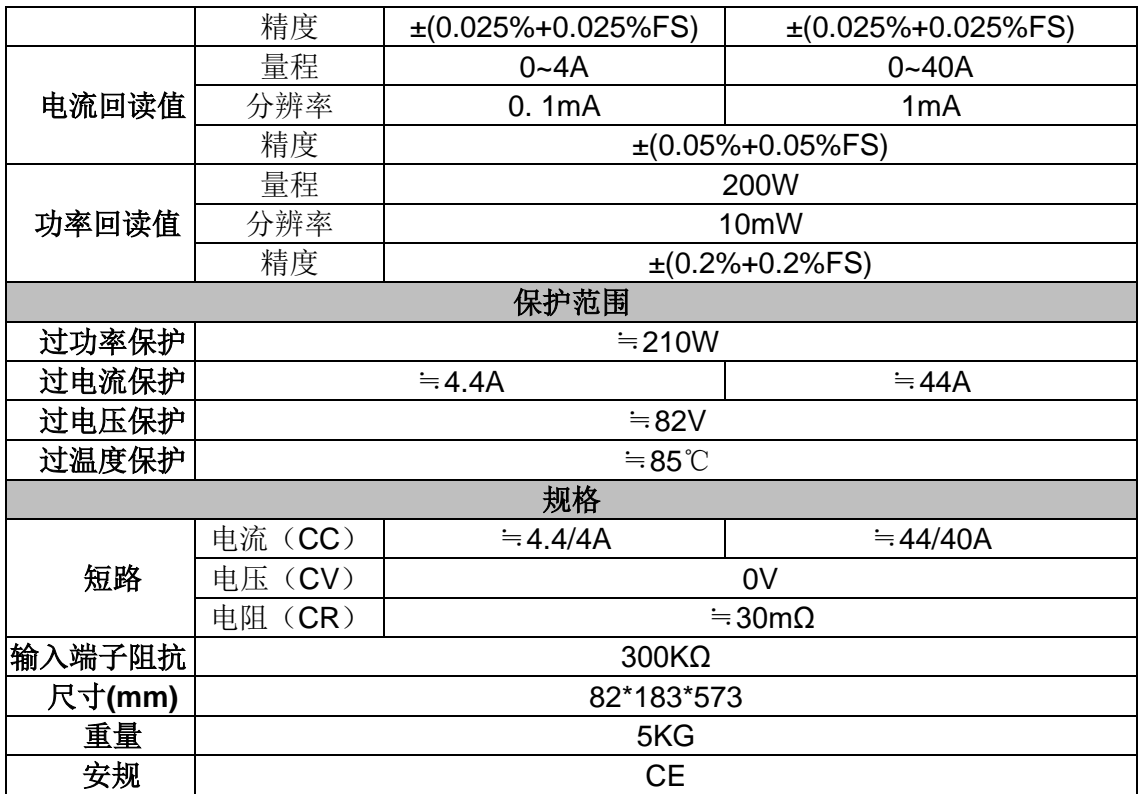

\*2 电阻回读值的范围:( 1/(1/R+(1/R)\*0.01%+0.08),1/(1/R-(1/R)\*0.01%-0.08) )

\*3 电压/电流输入值不小于 10%FS

\*4 上升/下降斜率:为 0 到最大电流时 10%~90%电流的上升斜率

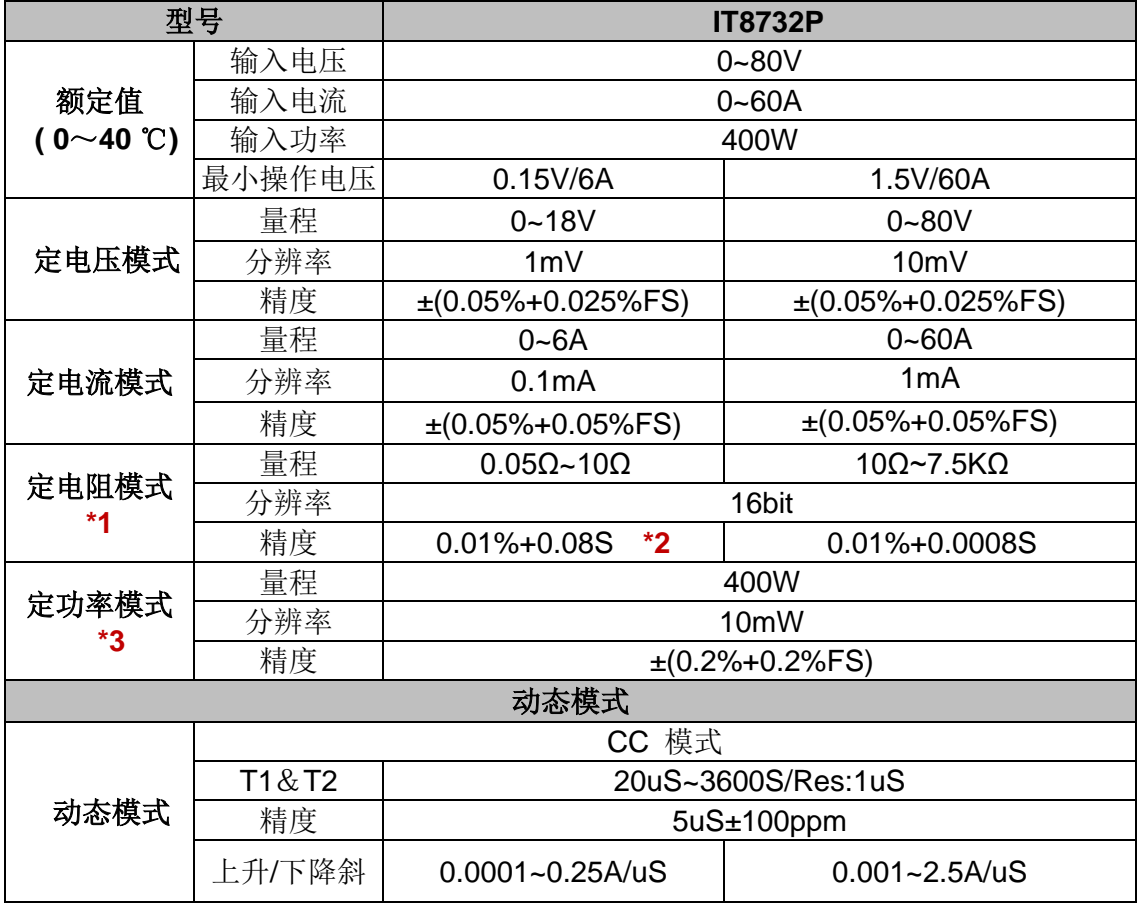

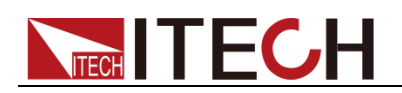

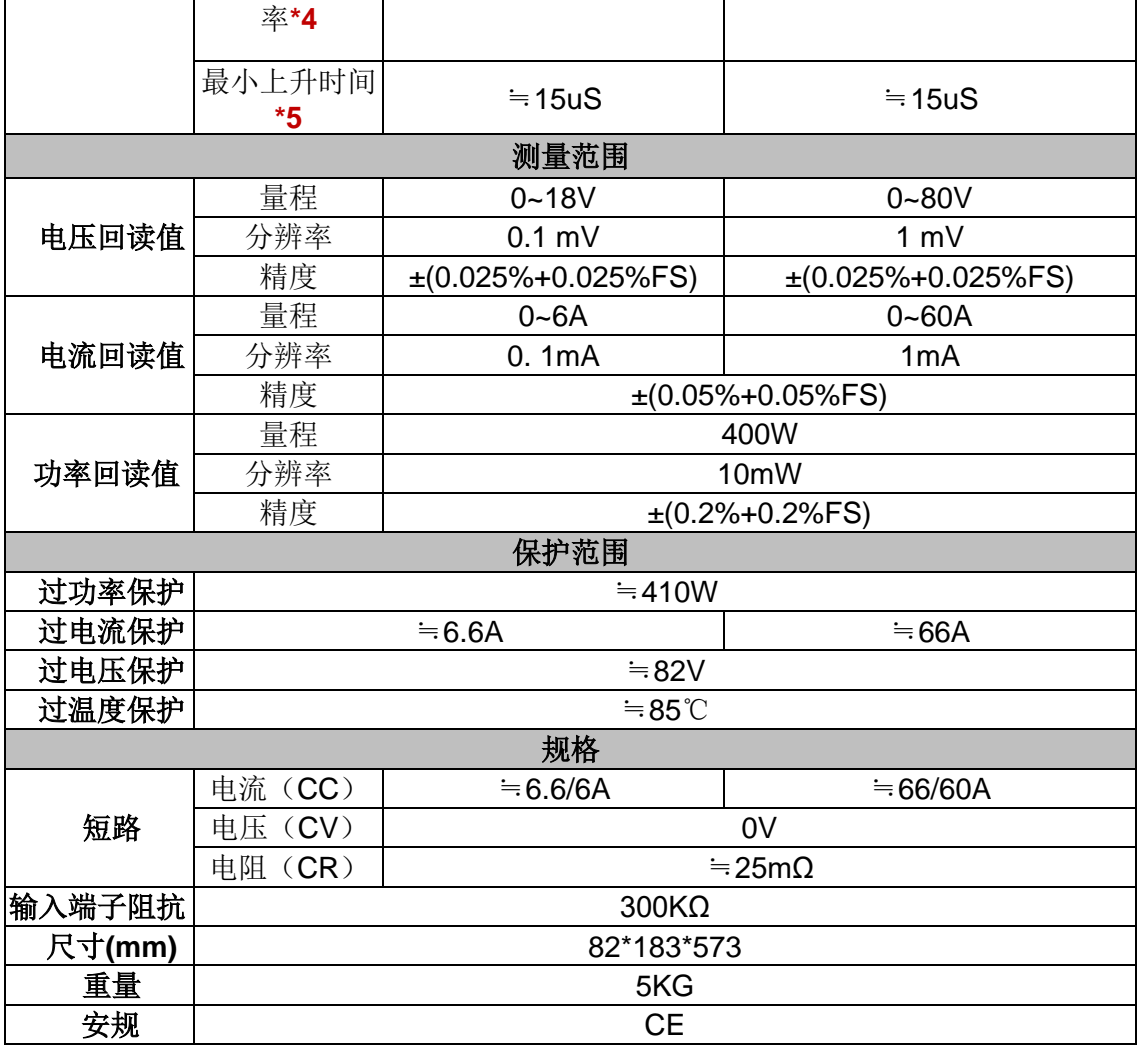

\*2 电阻回读值的范围:( 1/(1/R+(1/R)\*0.01%+0.08),1/(1/R-(1/R)\*0.01%-0.08) )

\*3 电压/电流输入值不小于 10%FS

\*4 上升/下降斜率:为 0 到最大电流时 10%~90%电流的上升斜率

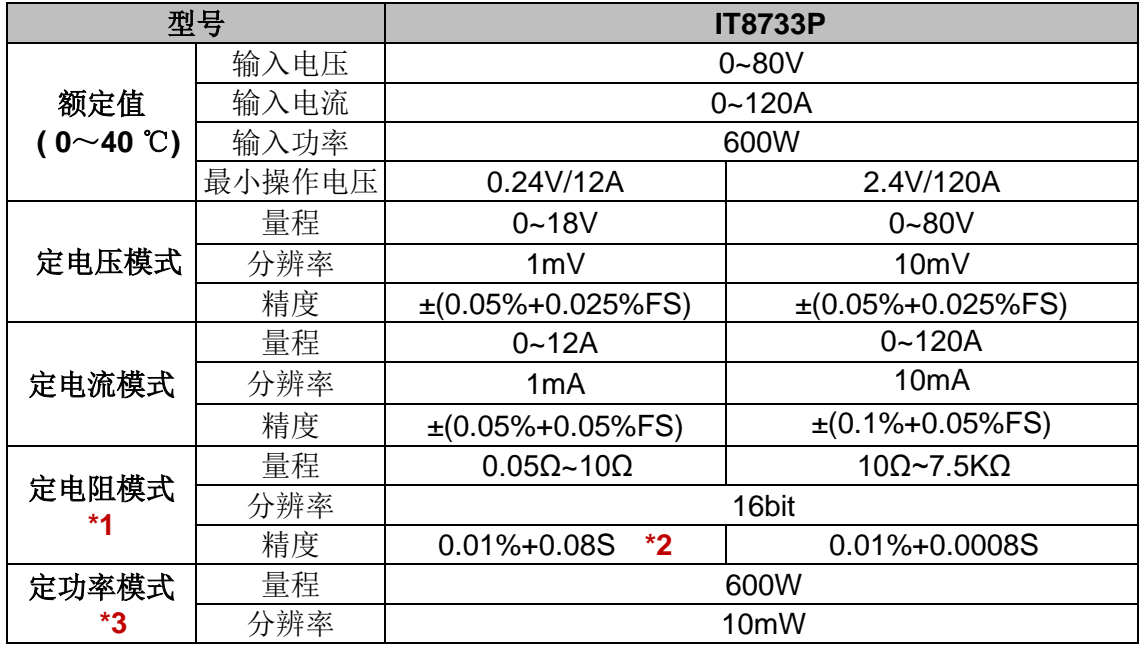

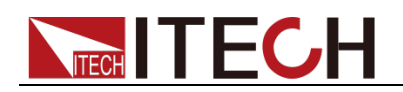

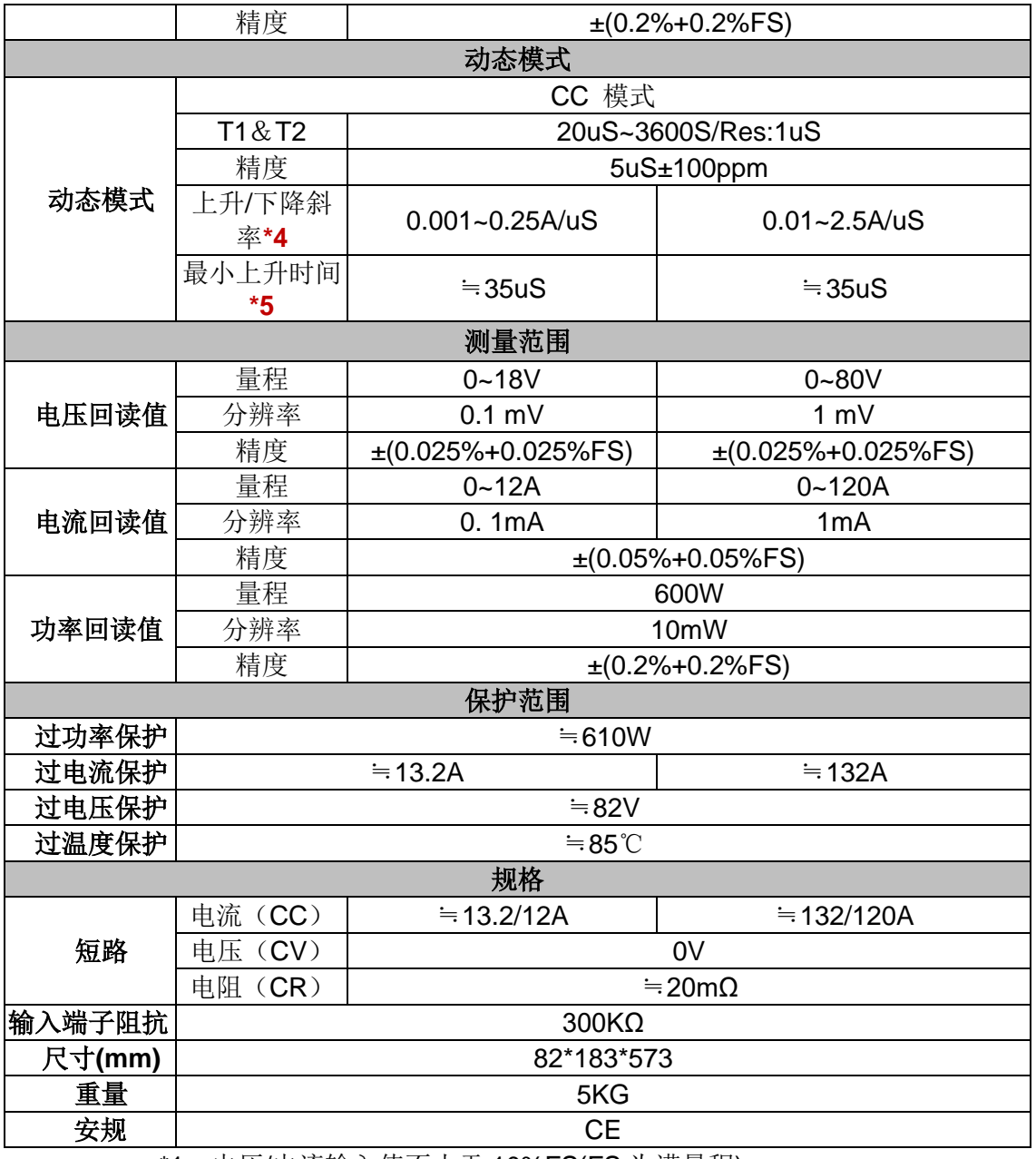

\*2 电阻回读值的范围:( 1/(1/R+(1/R)\*0.01%+0.08),1/(1/R-(1/R)\*0.01%-0.08) )

\*3 电压/电流输入值不小于 10%FS

\*4 上升/下降斜率:为 0 到最大电流时 10%~90%电流的上升斜率

\*5 最小上升时间:为 10%~90%电流上升时间

IT8722BP 为双通道动态功率分配模组,2 通道规格参数完全相同。

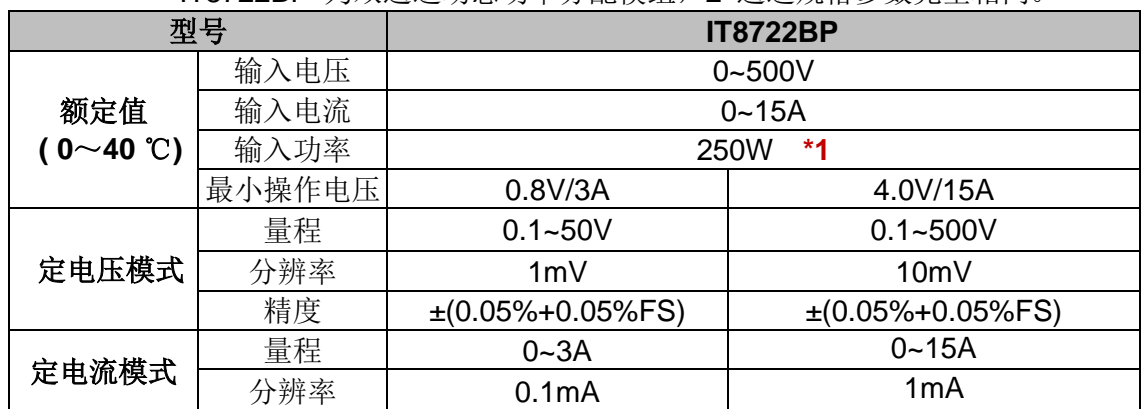

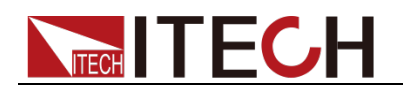

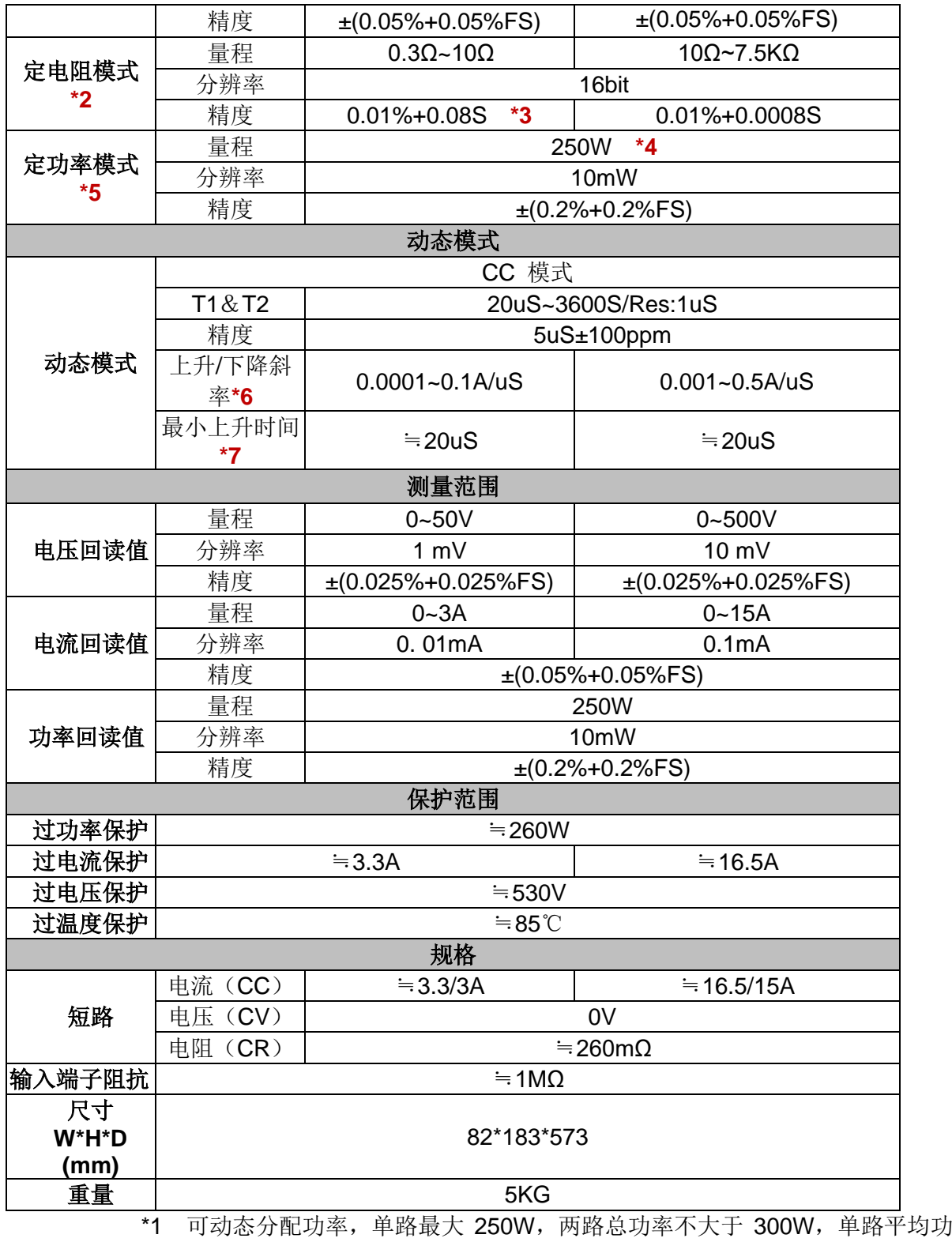

率 150W

- \*2 电压/电流输入值不小于 10%FS(FS 为满量程)
- \*3 电阻回读值的范围:( 1/(1/R+(1/R)\*0.01%+0.08),1/(1/R-(1/R)\*0.01%-0.08) )
- \*4 可动态分配功率,单路最大 250W,总功率不大于 300W
- \*5 电压/电流输入值不小于 10%FS
- \*6 上升/下降斜率:为 0 到最大电流时 10%~90%电流的上升斜率
- \*7 最小上升时间: 为 10%~90%电流上升时间

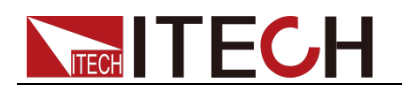

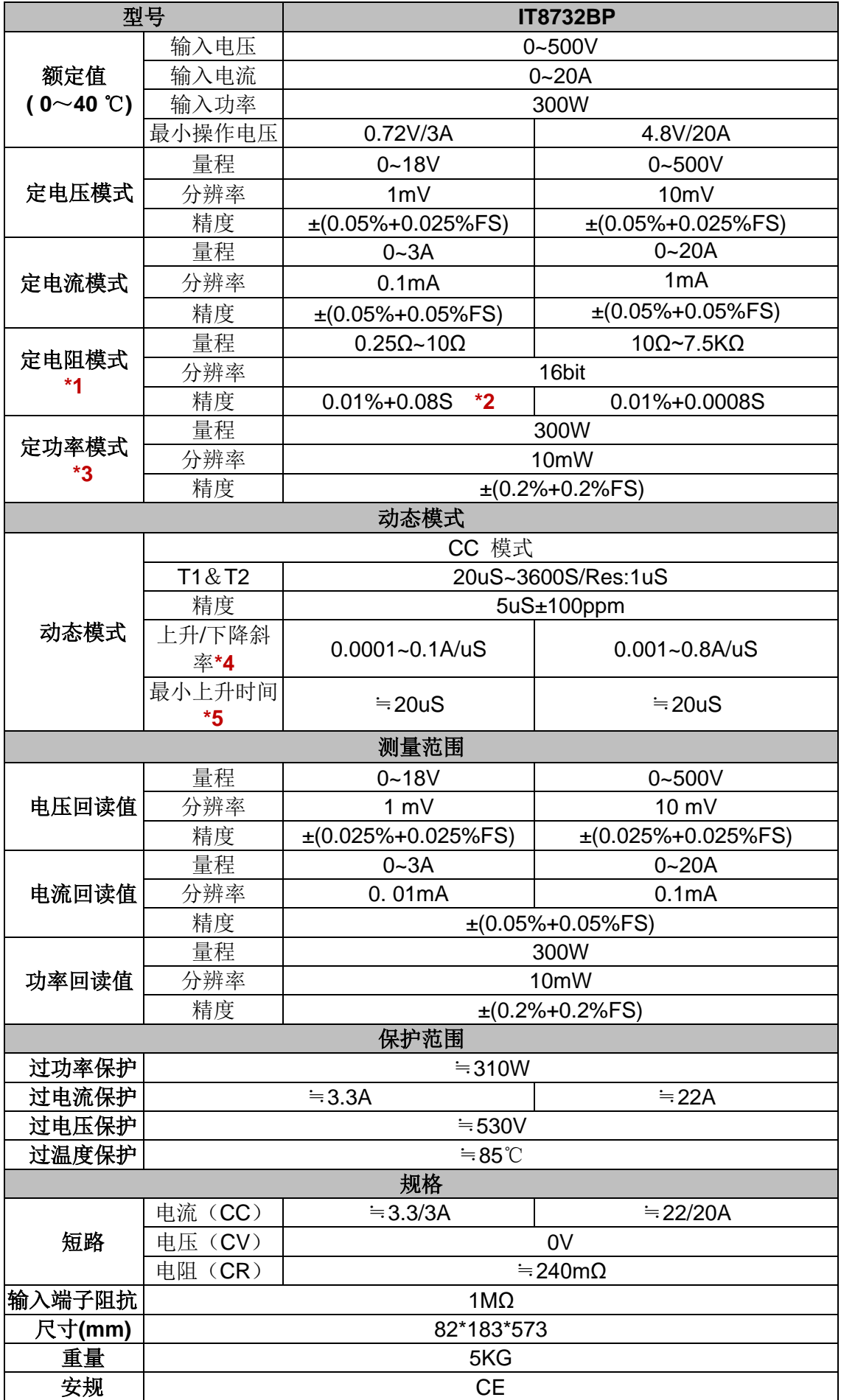

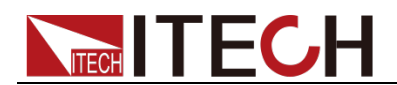

- \*1 电压/电流输入值不小于 10%FS(FS 为满量程)
- \*2 电阻回读值的范围:( 1/(1/R+(1/R)\*0.01%+0.08),1/(1/R-(1/R)\*0.01%-0.08) )
- \*3 电压/电流输入值不小于 10%FS
- \*4 上升/下降斜率:为 0 到最大电流时 10%~90%电流的上升斜率
- \*5 最小上升时间:为 10%~90%电流上升时间

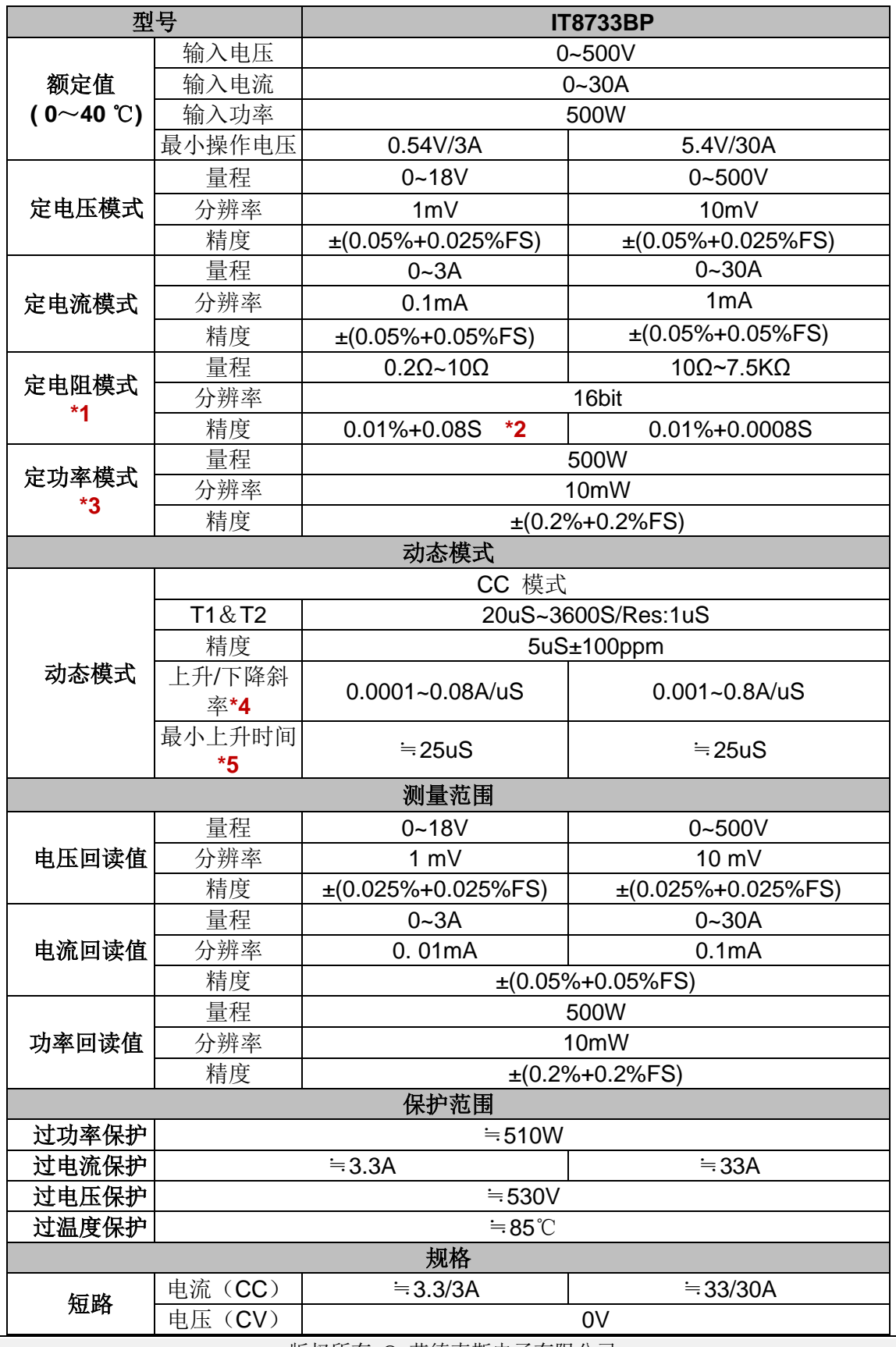

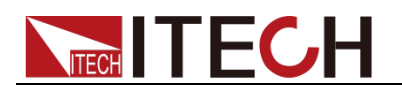

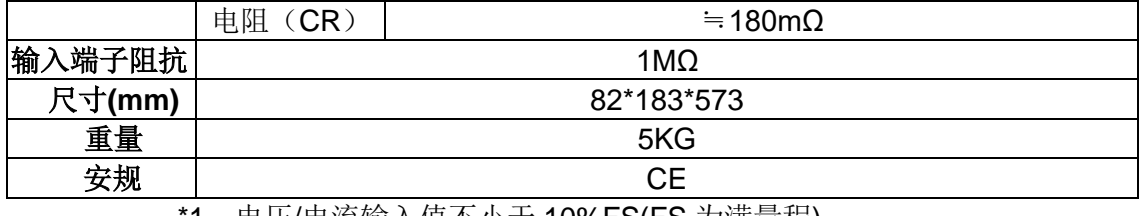

\*2 电阻回读值的范围:(1/(1/R+(1/R)\*0.01%+0.08),1/(1/R-(1/R)\*0.01%-0.08))

\*3 电压/电流输入值不小于 10%FS

\*4 上升/下降斜率:为 0 到最大电流时 10%~90%电流的上升斜率

IT8723P+ 双通道模组,2 道规格参数完全相同。

| 参数                          |            | 型号: IT8723P+                 |                            |                                |  |
|-----------------------------|------------|------------------------------|----------------------------|--------------------------------|--|
|                             | 电压         | $0.1 - 18V$                  |                            | $0.1 - 80V$                    |  |
| 额定值范围                       | 电流         | $0 - 0.9A$                   | $0 - 4.5A$                 | $0 \sim 45A$                   |  |
|                             | 功率         | $0\nthicksim 60W$            |                            | $0 - 300W$                     |  |
|                             | 电阻         | $0.05\Omega\!\sim\!10\Omega$ |                            | $0.05\Omega\!\sim\!7500\Omega$ |  |
|                             | 最小电阻       | $=15m\Omega$<br>$=$ 50mΩ     |                            |                                |  |
|                             | 最小操作<br>电压 | 0.06V at 0.9A                | 0.07V at 4.5A              | 0.7V at 45A                    |  |
|                             | 输入漏电<br>流  | 0.06mA                       |                            | 0.2mA                          |  |
| 设定值解析度                      | 电压         |                              | 1mV                        | 10mV                           |  |
|                             | 电流         | 0.1mA                        | 0.1 <sub>m</sub> A         | 1mA                            |  |
|                             | 功率         | 10 <sub>m</sub> W            |                            |                                |  |
|                             | 电阻         | 16bit                        |                            |                                |  |
| 回读值解析度                      | 电压         | $0.1$ mV                     |                            | 1 mV                           |  |
|                             | 电流         | 0.1mA                        | 0.1mA                      | 1mA                            |  |
|                             | 功率         | 10 <sub>m</sub> W            |                            |                                |  |
| 设定值精确度                      | 电压         | $\pm (0.05\% + 0.025\%$ FS)  |                            | $\pm (0.05\% + 0.025\%$ FS)    |  |
|                             | 电流         | $\pm (0.1\% + 0.1\%$ FS)     | $\pm (0.05\% + 0.05\%$ FS) | $\pm (0.05\% + 0.05\%$ FS)     |  |
|                             | 功率*3       | 0.2%+0.2%FS                  |                            |                                |  |
|                             | 电阻*1       | 0.01%+0.08S *2               |                            | 0.01%+0.0008S                  |  |
| 回读值精确度                      | 电压         | $\pm (0.025\% + 0.025\%$ FS) |                            |                                |  |
|                             | 电流         | $\pm (0.1\% + 0.1\%$ FS)     | $\pm (0.05\% + 0.05\%$ FS) |                                |  |
|                             | 功率         | $\pm (0.2\% + 0.2\%$ FS)     |                            |                                |  |
| 设定值温漂系数                     | 电压         | ≤100ppm/°C + 100ppm/°C*FS    |                            |                                |  |
| (% of Output/°C<br>+Offset) | 电流         | ≤100ppm/°C + 100ppm/°C*FS    |                            |                                |  |
| 回读值温漂系数                     | 电压         | ≤100ppm/°C + 100ppm/°C*FS    |                            |                                |  |
| (% of Output/°C<br>+Offset) | 电流         | ≤100ppm/°C + 100ppm/°C*FS    |                            |                                |  |
| 动态响应时间*4                    | 上升速率       | 0.0001 $\sim$<br>0.09A/uS    | $0.0001 \sim 0.45$ A/uS    | $0.001 - 4.5$ A/uS             |  |

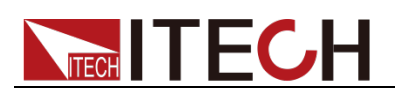

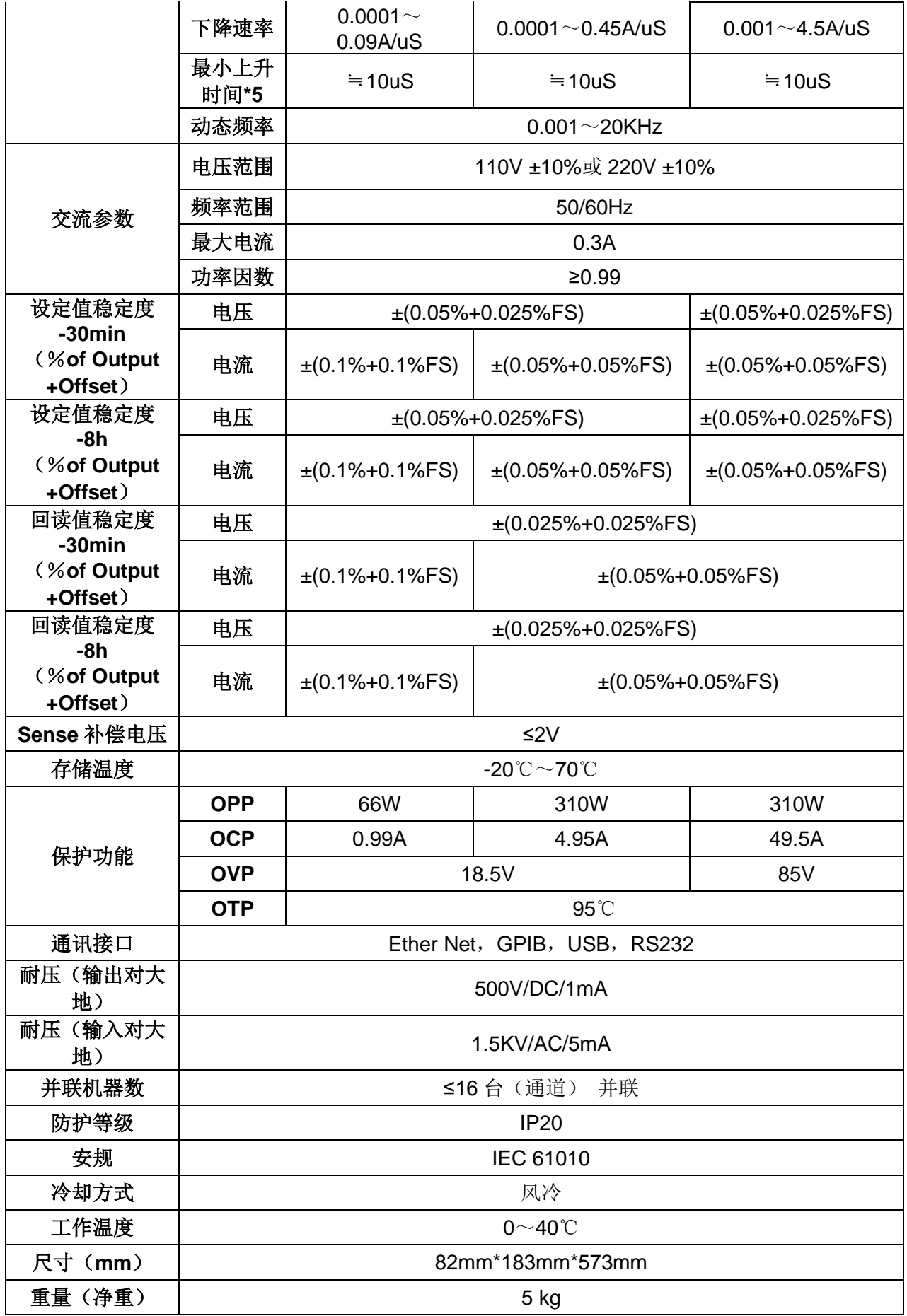

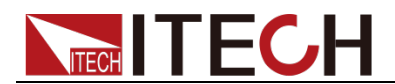

- \*1 电压/电流输入值不小于 10%FS(FS 为满量程)
- \*2 电阻回读值的范围:(1/(1/R+(1/R)\*0.01%+0.08),1/(1/R-(1/R)\*0.01%-0.08))
- \*3 电压&电流输入值不小于 10%FS
- \*4 拉载电流值不小于 2%FS
- \*5 最小上升时间:为 10%~90%电流上升时间

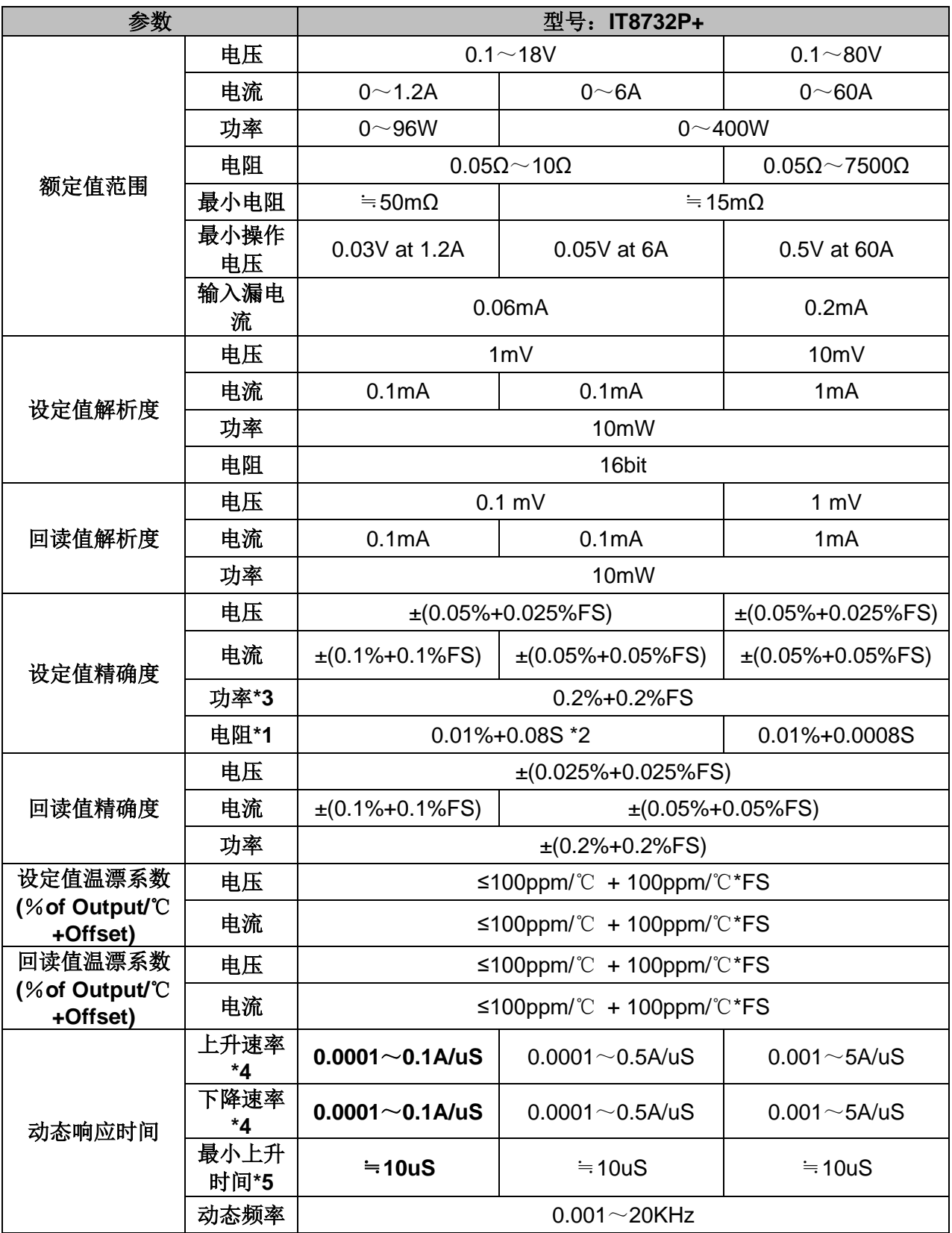

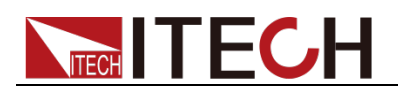

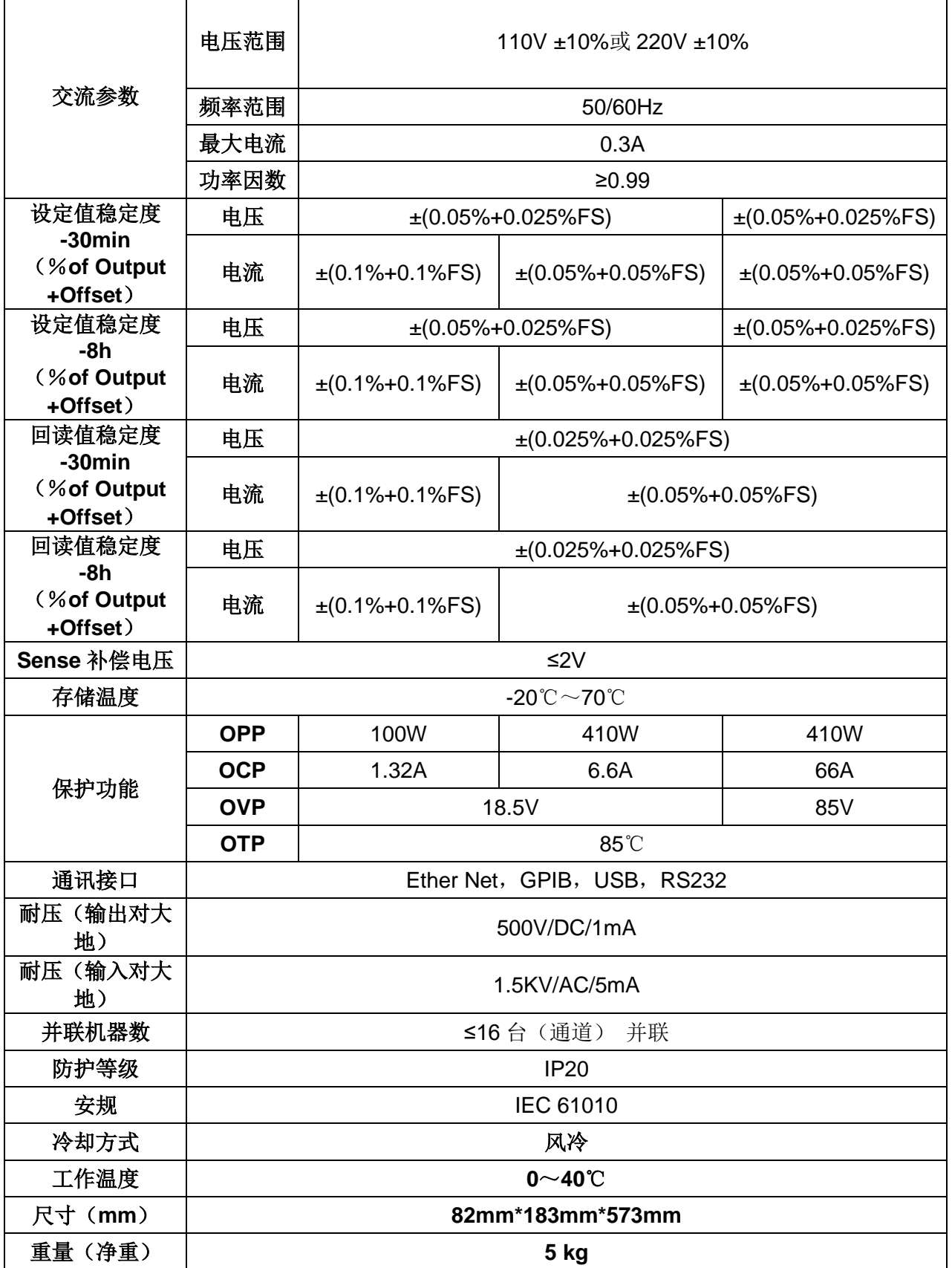

\*2 电阻回读值的范围:( 1/(1/R+(1/R)\*0.01%+0.08),1/(1/R-(1/R)\*0.01%-0.08) )

\*3 电压/电流输入值不小于 10%FS

\*4 上升/下降斜率:为 0 到最大电流时 10%~90%电流的上升斜率

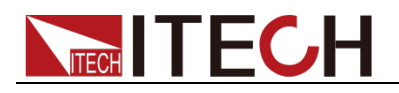

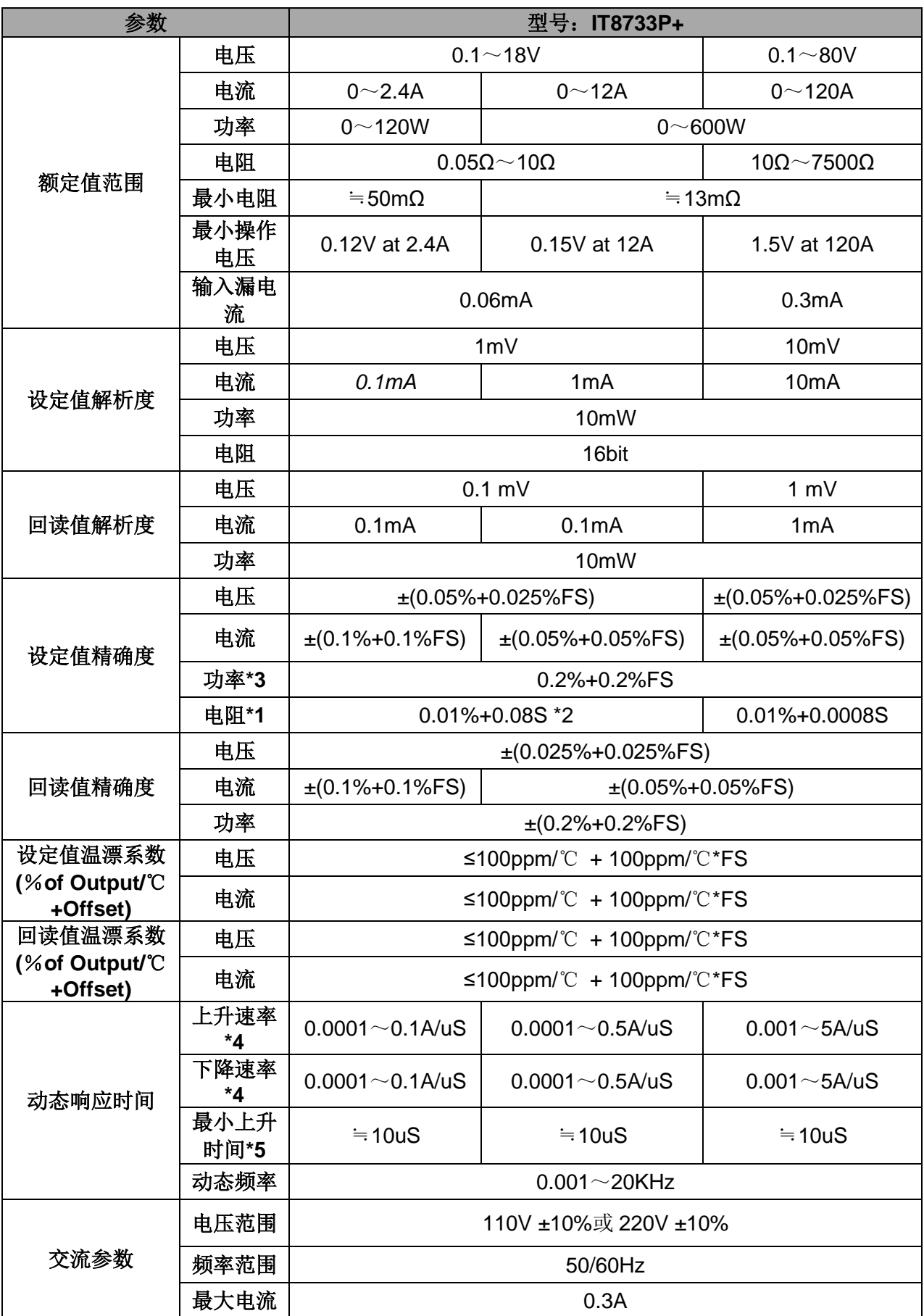

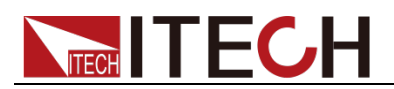

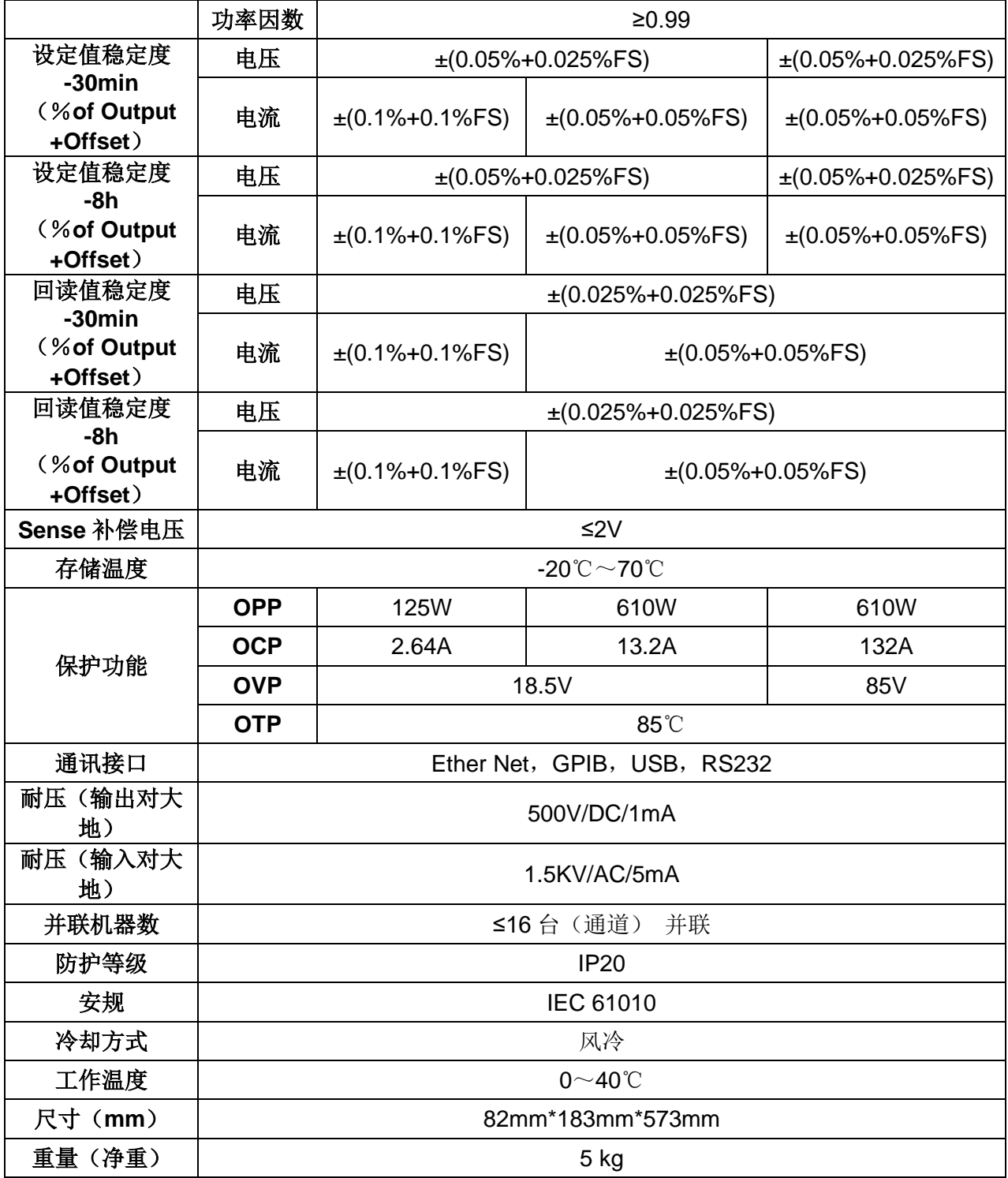

\*2 电阻回读值的范围:( 1/(1/R+(1/R)\*0.01%+0.08),1/(1/R-(1/R)\*0.01%-0.08) )

\*3 电压/电流输入值不小于 10%FS

\*4 上升/下降斜率:为 0 到最大电流时 10%~90%电流的上升斜率

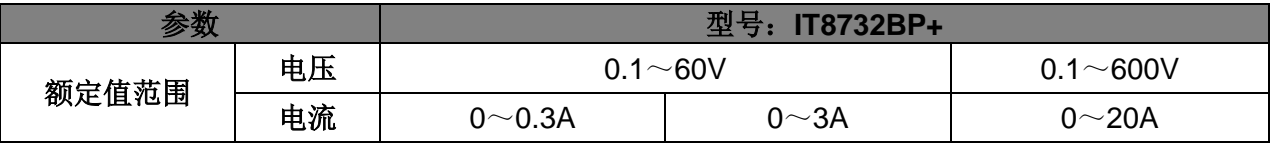

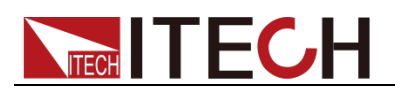

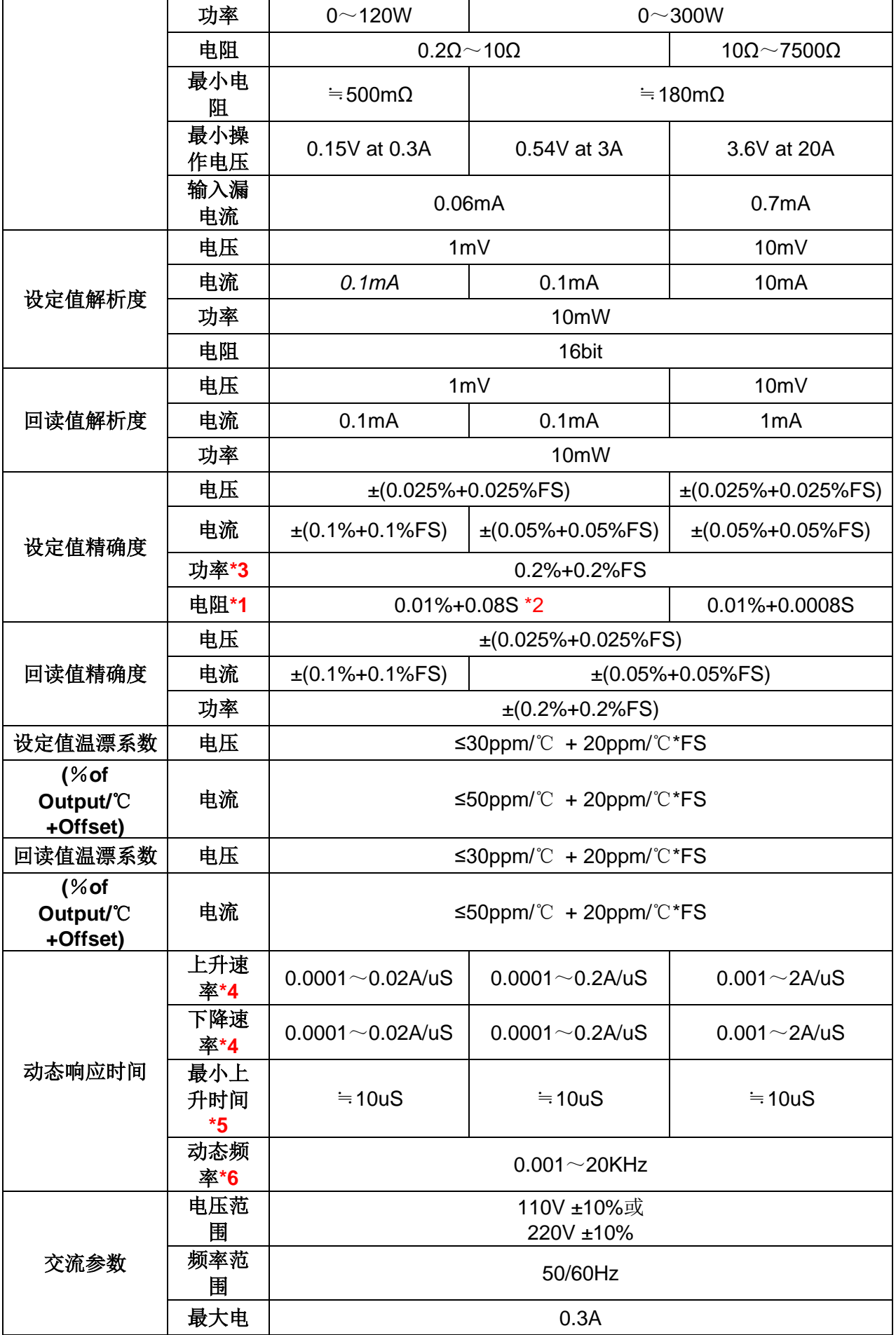

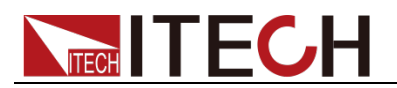

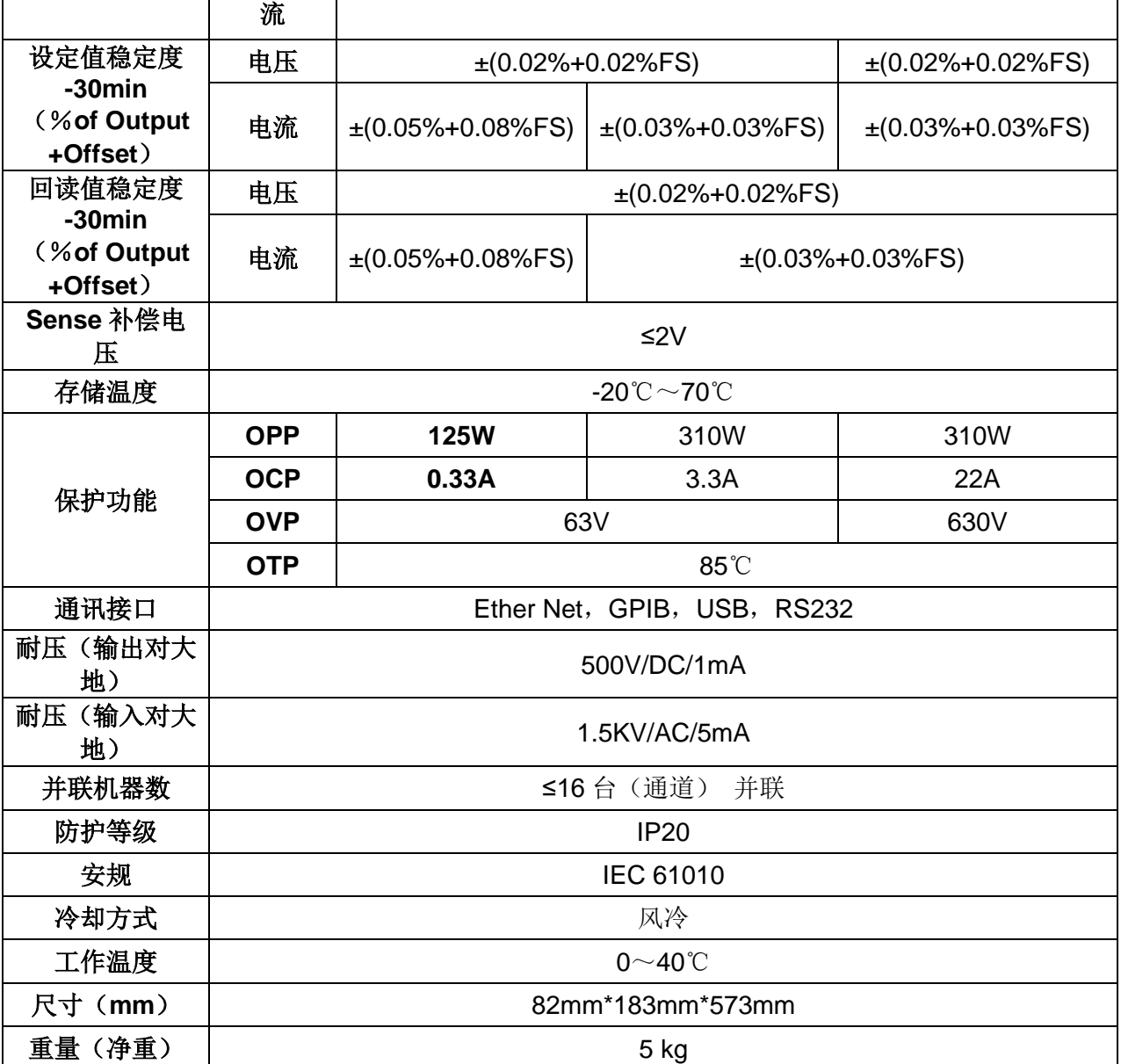

\*2 电阻回读值的范围:(1/(1/R+(1/R)\*0.01%+0.08),1/(1/R-(1/R)\*0.01%-0.08))

\*3 电压/电流输入值不小于 10%FS

\*4 上升/下降斜率:为 0 到最大电流时 10%~90%电流的上升斜率

\*5 最小上升时间: 为 10%~90%电流上升时间

\*6 最小步进解析度:5uS

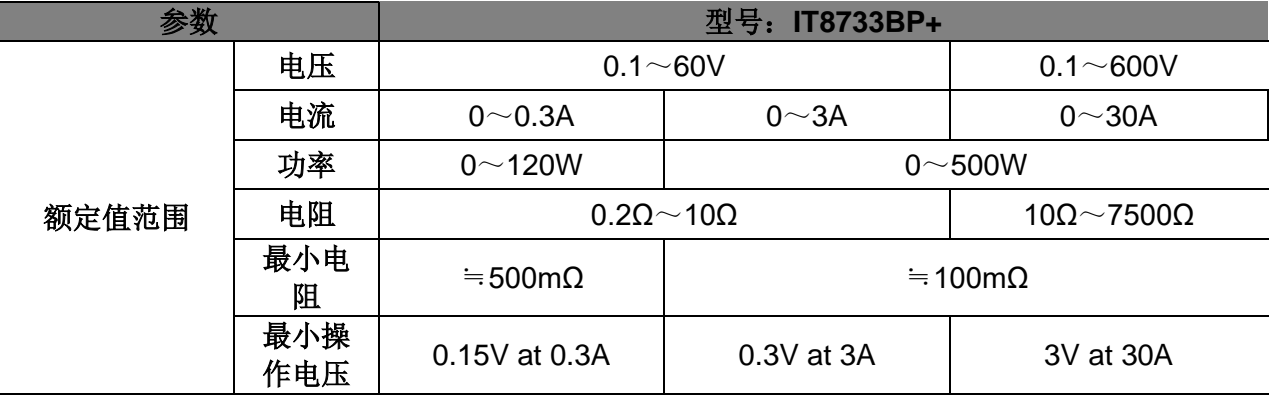

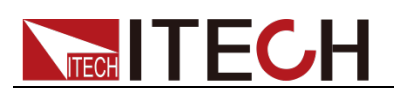

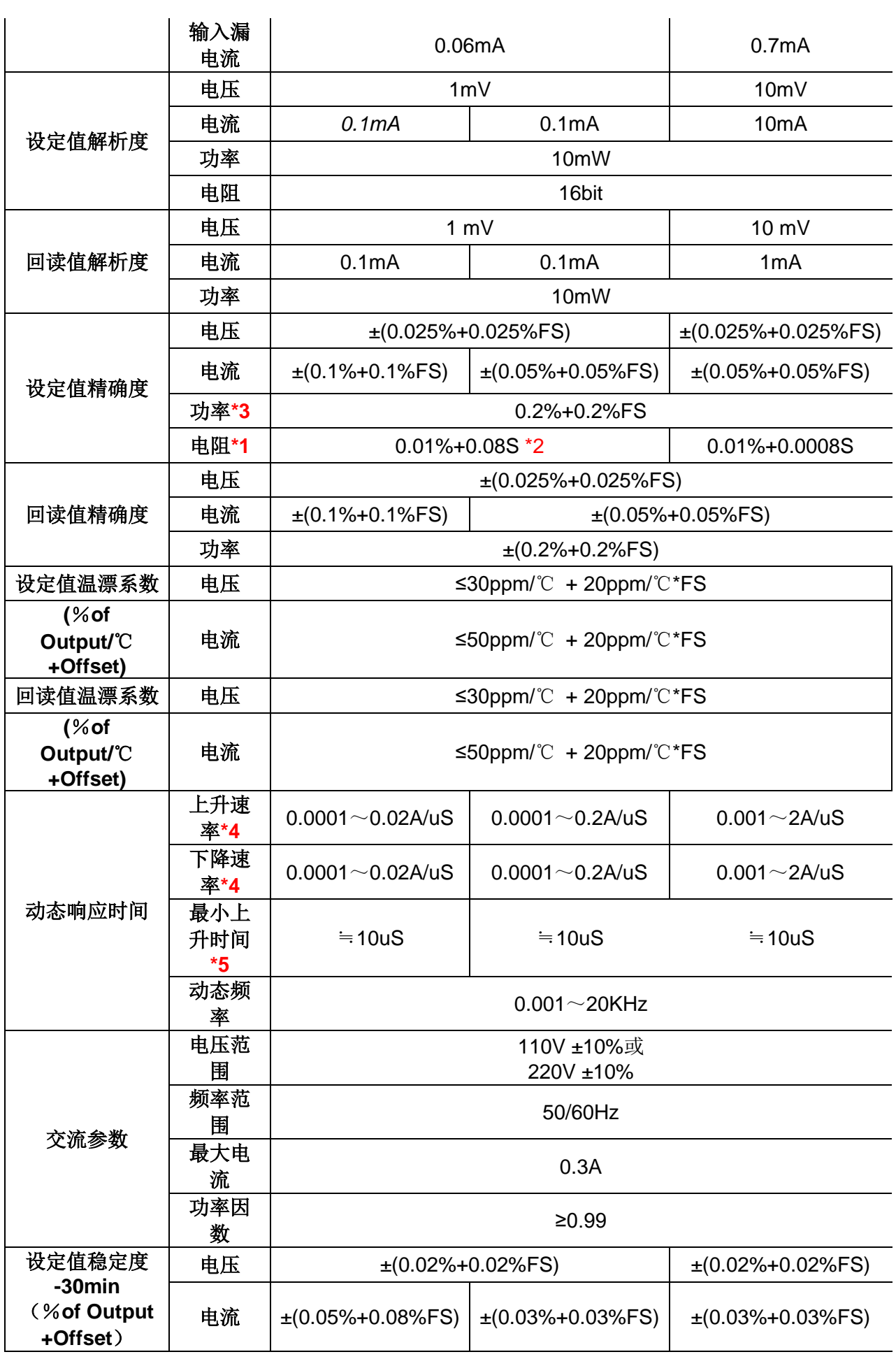

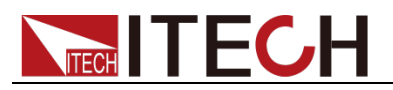

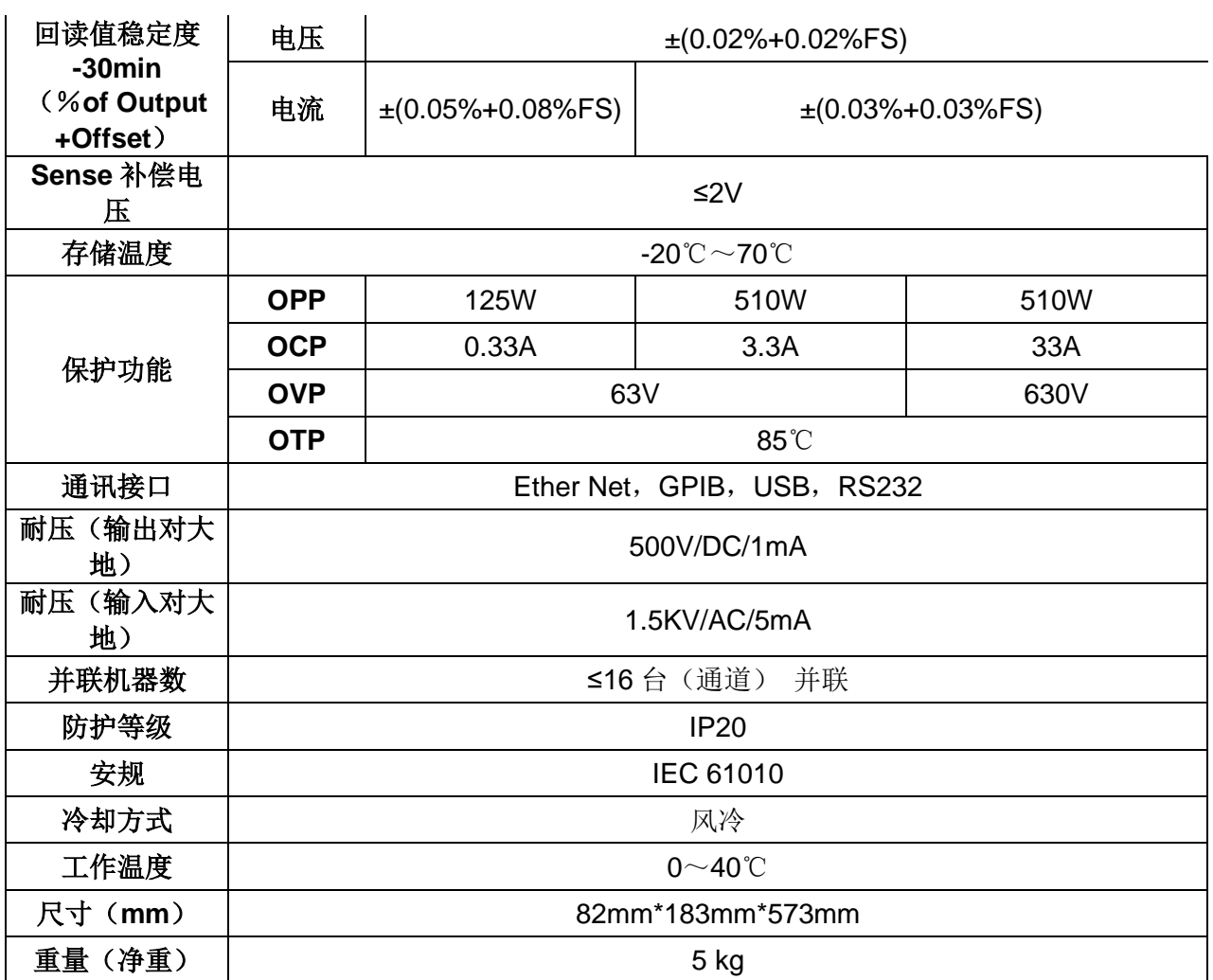

\*2 电阻回读值的范围:(1/(1/R+(1/R)\*0.01%+0.08),1/(1/R-(1/R)\*0.01%-0.08))

\*3 电压/电流输入值不小于 10%FS

\*4 上升/下降斜率:为 0 到最大电流时 10%~90%电流的上升斜率

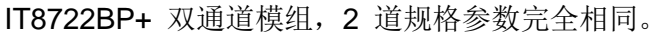

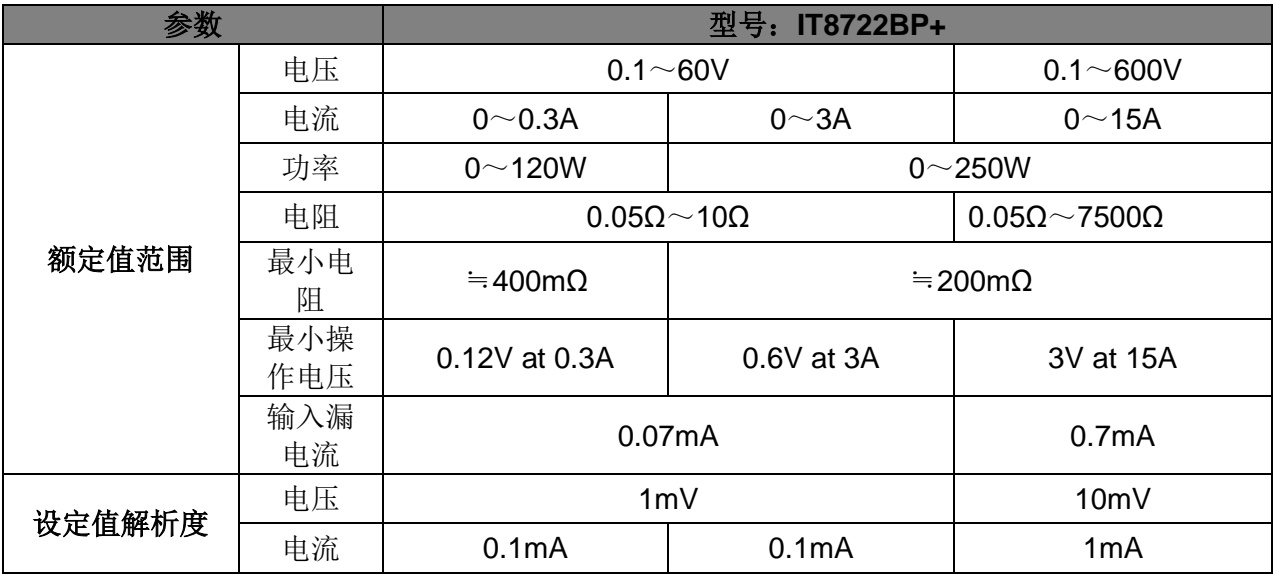

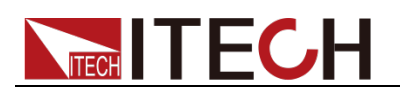

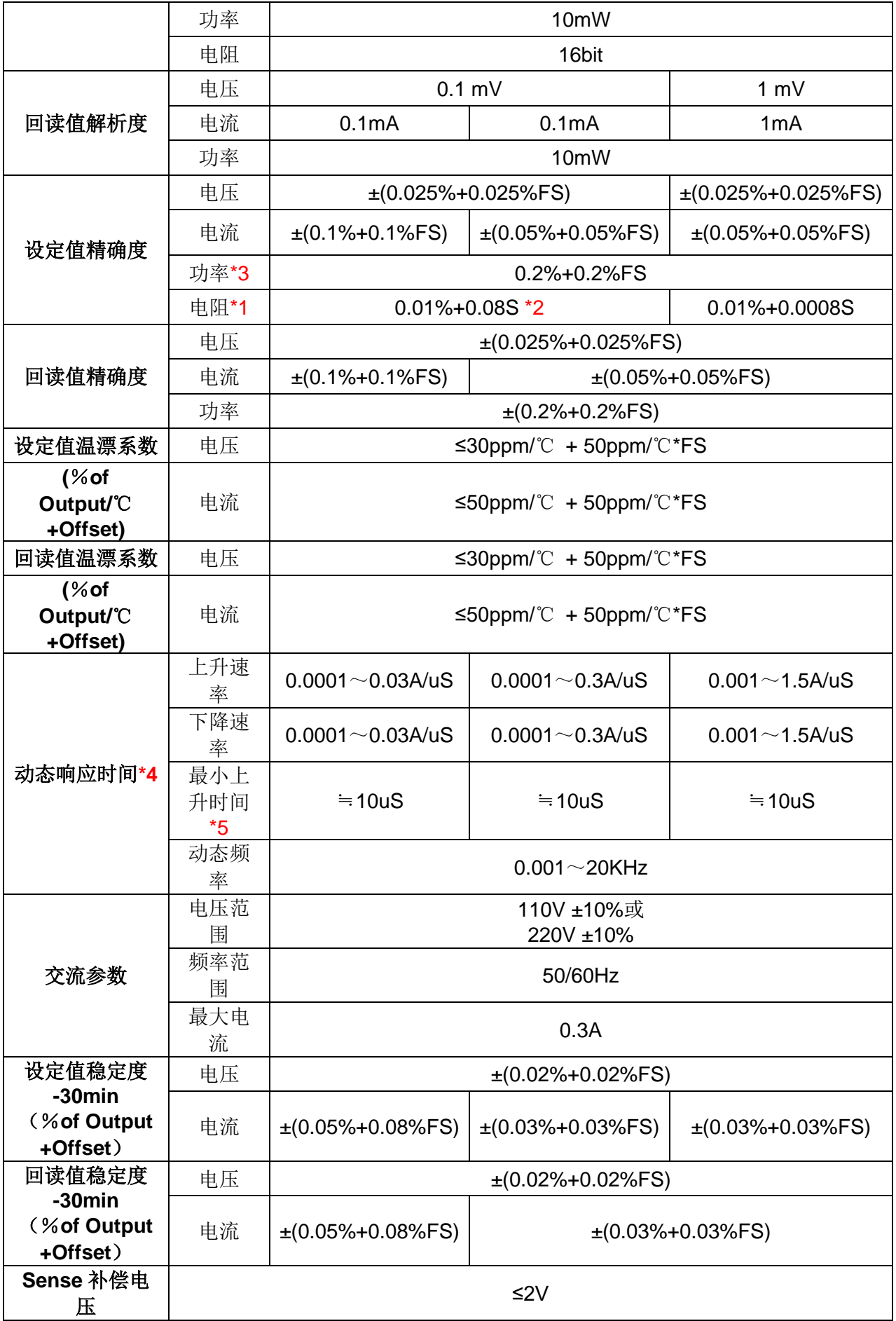

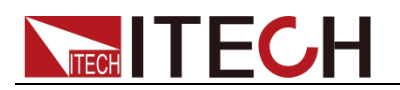

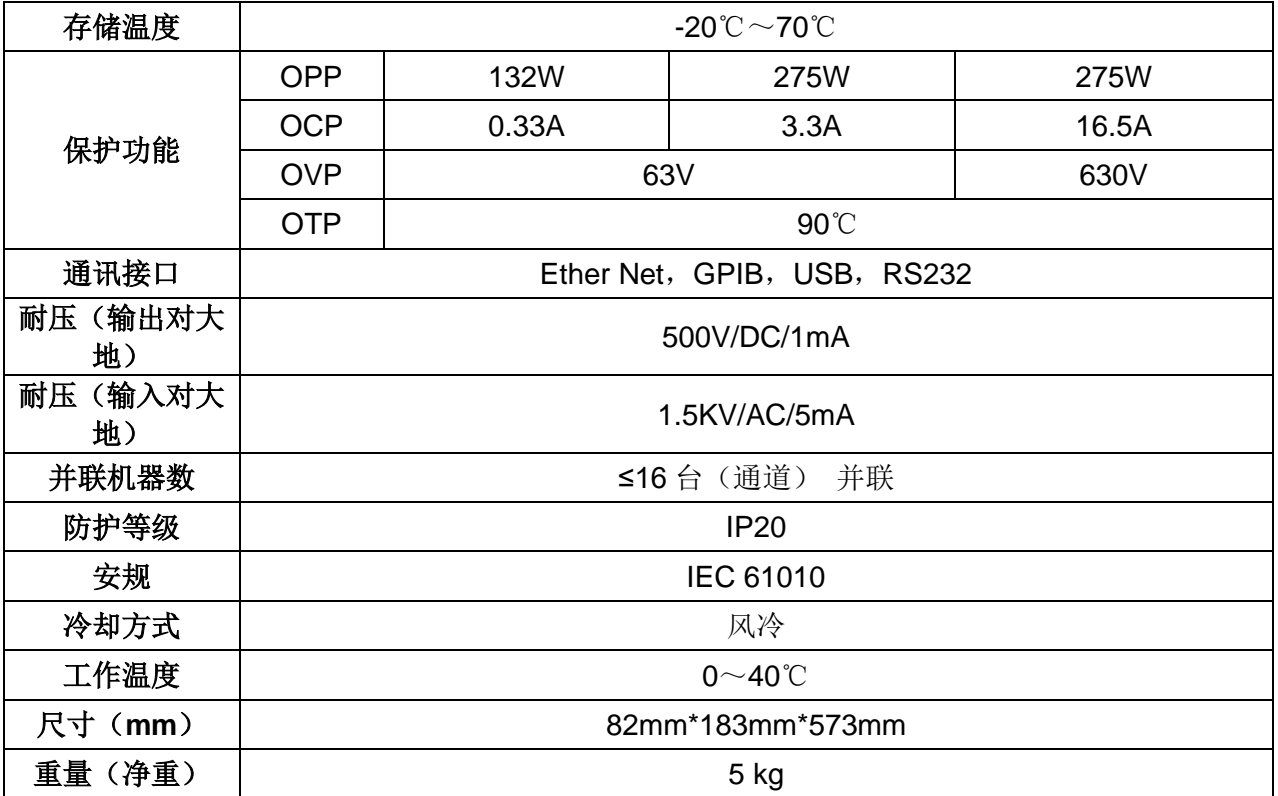

\*2 电阻回读值的范围:(1/(1/R+(1/R)\*0.01%+0.08),1/(1/R-(1/R)\*0.01%-0.08))

\*3 电压/电流输入值不小于 10%FS

\*4 拉载电流值不小于 2%FS

\*5 最小上升时间: 为 10%~90%电流上升时间

以上参数若有变更,恕不另行通知。

### **5.2** 补充特征参数

内存容量:101 组 建议校准频率:1 次/年 散热方式:风扇 风扇控制温度:

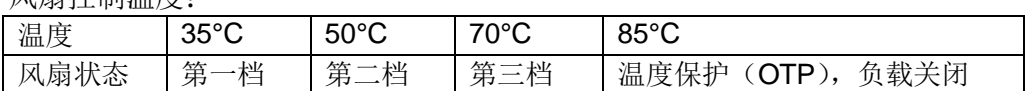

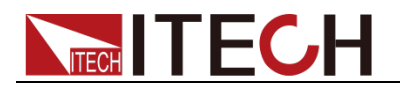

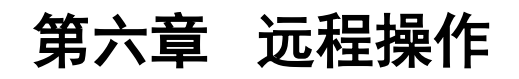

IT8700 系列电子负载配有 3 种通讯接口:Ethernet、USB、RS-232。用户可以 任意选择一种和计算机通讯。  $\bullet\,\textcolor{blue}{\,\textcolor{blue}{\,\textcirc\,}\,}\textcolor{blue}{\,\textcirc\,}\,\textcolor{blue}{\,\textcirc\,}\,\$ RS-232-190 0  $\odot$ Ether-Net- $\circ$  $^{\circ}$  $\blacksquare$  $\circ$  $\circ$ USB-

# **6.1 RS-232** 接口

**RS232** 接口:使用两头都为 COM 口(DB9)的电缆连接负载和计算机,可以 用前面板 <Shift> + <System> 键激活。注意:IT8700 后面板有两个 COM 口: 左面 9- 孔 COM 口连接器为 RS232 通讯口;右面 9-针 COM 串口连接器(扩 展键盘接口)。RS-232 接口上可以使用所有的 SCPI 命令来编程。当选择了 RS-232 接口, EIA RS-232 标准定义了数据端口设备(DTE)和数据通讯设备 (DCE)的内部连接它能通过一个直连调制调解电缆连接到另一台 DTE(例如一 个 PC COM 口)。

口说明

程序中的 RS-232 设定必须与前面板系统菜单设定的相符。如想更改,按 <Shift> + <System> 键。通过向万用表发送一个 ^C 或者 ^X 字符串中断数据传送。这将清除任何 未完成的操作和放弃任何未完成的输出。

### RS-232 数据格式

RS-232 数据是有一位起始位和一位停止位的 10 位字。起始位和停止位的数目 不可编辑。然而,用前面板 <Shift> + <System> 键可以选择下面的奇偶项。奇 偶选项被储存在非易失性存储器。

#### 波特率

前面板 <Shift> + <System> 键可以让用户选择一个存储在非易失性存储器中的 波特率:4800/9600/19200/38400/57600/115200

#### RS-232 流控制

RS-232 接口支持以下可以通过前面板上 <Shift> + <System> 键选择的流控制 项。对于每种情况,在控制器插入延迟后,电子负载最多可以发送 5 个字符, 最多可以接受 15 个附加字符。

- 当输入缓存快满时,电子负载将 Request to Send (RTS) 命令行插入到信号 延迟,中断控制器中的作为延迟信号的 Clear to Send (CTS) 命令行。
- 当电子负载输入序列大于 3/4 满的时候,仪器产生一个 X-OFF 命令。控制 程序响应并停止发送字符,直到电子负载产生 X-ON 命令,当输入缓存清空

IT8700 后背板通讯接口图(以 IT8702P 为例)

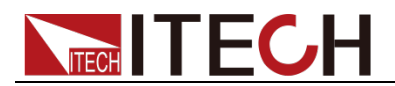

大于一半时该命令再次产生。电子负载识别控制器发出的 X\_ON 和 X\_OFF 命令。X-OFF 使负载停止输出字符直到有 X-ON 命令。

NONE 没有流控制

流控制选项存储在非易失存储器中。

#### RS-232 连接

用一根有 DB-9 接口的 RS-232 电缆, RS-232 串口能与控制器的串口连接(例 如 PC 机)。不要用空调制调解电缆。下表显示了插头的引脚。 如果你的电脑用一个有 DB-25 插头的 RS-232 接口,你需要一个电缆和一个一 端是 DB-25 插头另一端是 DB-9 插头的适配器(不是空调制调解电缆)。

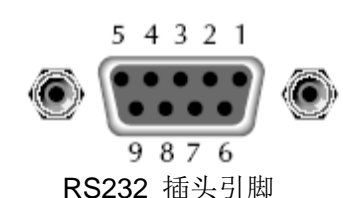

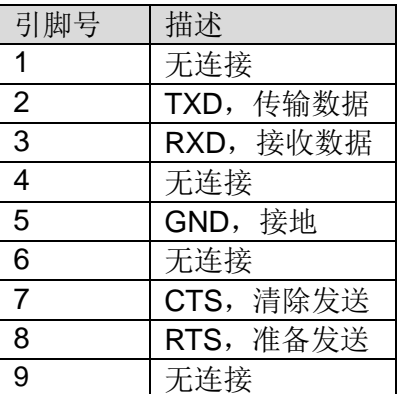

#### RS-232 故障解决:

如果 RS-232 连接有问题,检查以下方面:

- 电脑和负载必须配置相同的波特率,奇偶校验位,数据位和流控制选项。注 意电子负载配置成一个起始位一个停止位(这些值是固定的)。
- **●** 就如 RS-232 连接器中描述的一样, 必须使用正确的接口电缆或适配器。注 意即使电缆有合适的插头,内部布线也可能不对。
- 接口电缆必须连接到计算机上正确的串口(COM1, COM2 等)。

### 通讯设置

在进行通讯操作以前,你应该首先使电子负载与 PC 的下列参数相匹配。

- 波特率:9600(4800/9600/19200/38400/57600/115200)。您可以通过面板进 入系统菜单,设置通讯波特率。
- 数据位: 8
- 停止位: 1
- 校验: (none, even, odd) EVEN:8 个数据位都有偶校验 ODD:8 个数据位都有奇校验 NONE:8 个数据位都无校验
- 本机地址:(0 ~31,出厂设定值为 0) Parity=None | Start Bit | 8 Data Bits | Stop Bit

# **6.2 Ethernet** 接口

用一根网线通过负载的 Ethernet 接口连接至电脑, 然后按前面板上的 (Shift) + **System** 进入菜单,在 <Communication> 项中选择 <Ethernet>,然后在 Ethernet 中设置网关地址 <Gateway set>,IP 地址 <IP Set>,掩码地址 <Mask
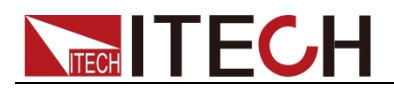

set> 和端口 <Port set>。

## **6.3 GPIB** 接口(仅 **IT8700(G)**系列特有)

首先通过 IEEE488 总线将负载 GPIB 端口和计算机上 GPIB 卡连接好,一定 要充分接触,将螺钉拧紧。然后设置地址,负载的地址范围:0~30。电子负载 通过前面板设置 GPIB 地址工作。按下 <sup>(Shift)</sup> + system 键后进入系统菜单功能, 按 <sup>●■</sup> 键找到 GPIB 地址设置, 键入地址, 按 <sup>(Enter)</sup> 键确认。GPIB 地址 储存在非易失性存储器中。

## **6.4 USB** 接口

使用两头 USB 口的电缆,连接负载和计算机。所有的电子负载功能都可以通过 USB 编程。电子负载的 USB488 接口功能描述如下:

- **接口是 488.2 USB488 接口。**
- 接口接收 REN CONTROL、GO TO LOCAL 和 LOCAL LOCKOUT 请求。
- **接口接收 MsgID = TRIGGER USBTMC** 命令信息, 并将 TRIGGER 命令传 给功能层。

电子负载的 USB488 器件功能描述如下:

- 设备能读懂所有的强制 SCPI 命令。
- 设备是 SR1 使能的。
- **设备是 RL1** 使能的。
- **设备是 DT1** 使能的。

□ 说明

在以上所有通讯方式中,和计算机通讯时,只能选择其中的一种通讯方式。

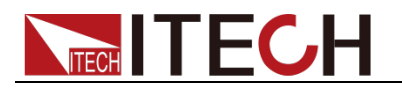

附录

附录

## 红黑测试线规格

艾德克斯公司为客户提供可选配的红黑测试线,用户可以选配本公司测试线进行 测试,如下表格列出本公司红黑测试线规格与所能承受的最大电流。

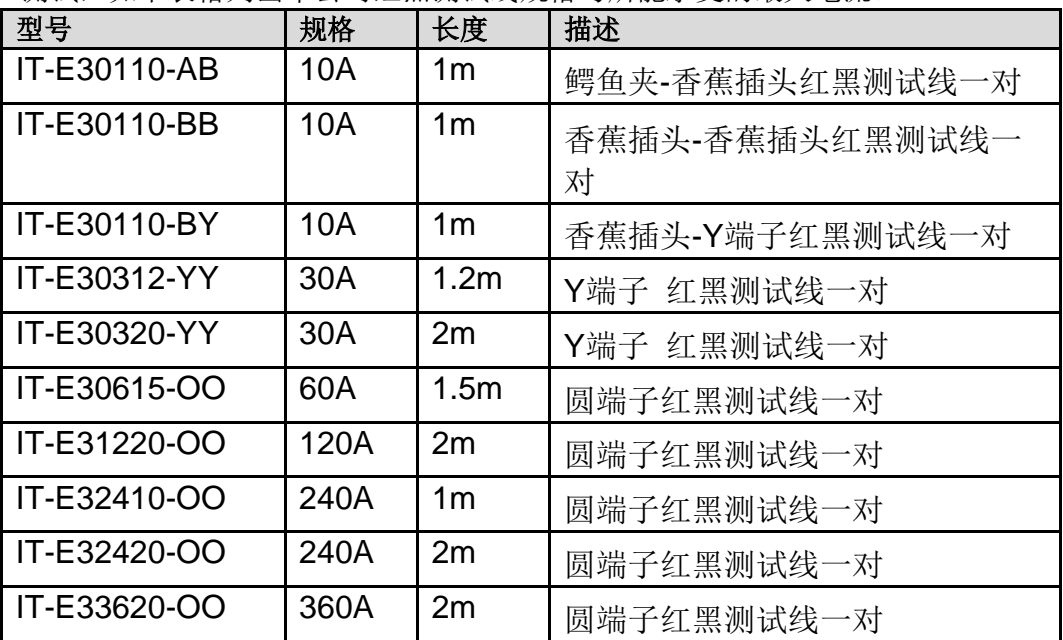

如下表格列举了 AWG 铜线所能承受的最大电流值对应关系。

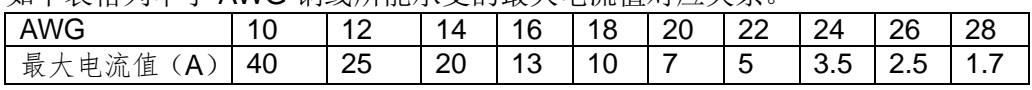

注: AWG (American Wire Gage),表示的是 X 号线(导线上有标记)。上表列举 的是单条导线在工作温度 30°C 时的载流量。仅供参考。

## 联系我们

感谢您购买 ITECH 产品,如果您对本产品有任何疑问,请根据以下步骤联系我们:

1. 访问艾德克斯网站 [www.itechate.com](http://www.itechate.com/)。

2. 选择您最方便的联系方式后进一步咨询。